# User Manual for Exchange Visitor Program Sponsor Users (RO/ARO) of SEVIS: Volume II Form DS-2019

July 27, 2004

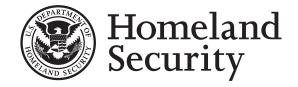

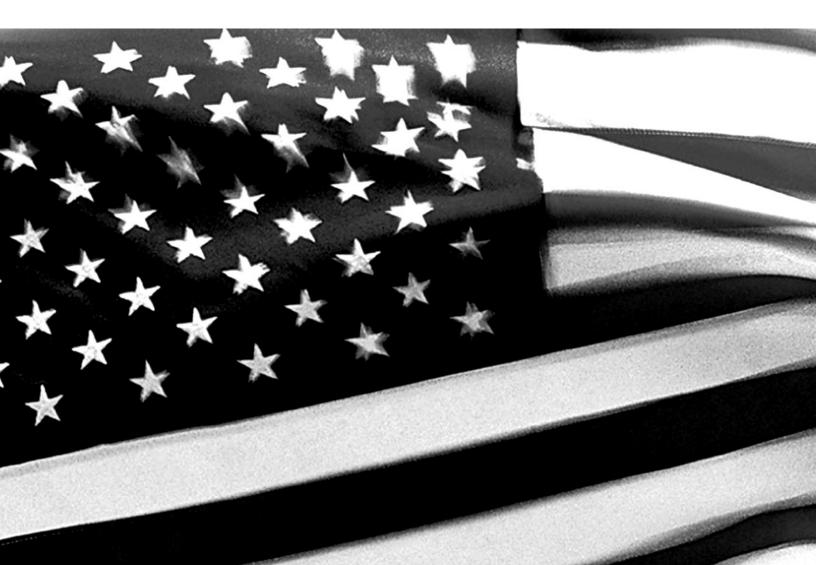

# **TABLE OF CONTENTS**

| 1. | INTRODUCTION                                                        |    |
|----|---------------------------------------------------------------------|----|
|    | 1.1 Purpose of SEVIS                                                | 1  |
|    | 1.2 Privacy Act Considerations                                      | 1  |
|    | 1.3 Glossary                                                        | 2  |
|    |                                                                     |    |
| 2. | DESCRIPTION OF SYSTEM FUNCTIONS                                     | 2  |
|    | 2.1 Overview of Screen Components                                   |    |
|    | 2.1.1 SEVIS Screen Components                                       |    |
|    | 2.1.2 Additional SEVIS Screen Components                            |    |
|    | 2.1.3 Online Help Functions                                         |    |
|    | 2.1.3.1 Search                                                      |    |
|    | 2.1.3.2 Show/Hide Left Panel                                        | 5  |
|    | 2.1.3.3 Jumps and Pop-ups                                           | 5  |
|    | 2.1.3.4 Close Online Help                                           |    |
|    | 2.1.4 Print the Online Help                                         | 5  |
|    | 2.1.4.1 Internet Explorer Users                                     | 6  |
|    | 2.1.4.2 Netscape Users                                              | 6  |
|    | 2.1.5 Tutorial                                                      | 6  |
|    | 2.2 Accessing SEVIS                                                 |    |
|    | 2.2.1 Guidelines for Passwords                                      |    |
|    | 2.2.2 Change Password Every 90 Days                                 |    |
|    | 2.2.3 Change Password Voluntarily                                   |    |
|    | 2.2.4 Request Password Reset                                        |    |
|    | 2.2.5 Additional Information About the SEVIS Login Screen           |    |
|    | 2.2.6 Log Into SEVIS                                                |    |
|    | 2.2.7 Log Out of SEVIS                                              |    |
|    | 2.3 Exchange Visitor Search                                         |    |
|    | 2.4 Exchange Visitor Lists                                          |    |
|    | 2.5 Creating an Exchange Visitor Form DS-2019                       |    |
|    | 2.5.1 Complete Page 1 of the Form DS-2019—Personal Information      |    |
|    | 2.5.2 Complete Page 2 of the Form DS-2019—Site of Activity          |    |
|    | 2.5.2.1 Edit Site of Activity (Draft Status)                        |    |
|    | 2.5.2.2 Delete Site of Activity                                     |    |
|    | 2.5.3 Complete Page 3 of the Form DS-2019—Dependent Information     |    |
|    | 2.5.3.1 Edit Dependent Data (Draft Status)                          |    |
|    | 2.5.3.2 Delete Dependent (Draft Status)                             |    |
|    | 2.5.4 Complete Page 4 of the Form DS-2019—Add Financial Information |    |
|    | 2.5.6 Print a Draft or Final Form DS-2019                           |    |
|    |                                                                     |    |
|    | 2.5.6.1 Signature on SEVIS Form DS-2019                             |    |
|    | 2.5.6.2 Watermark Copy of SEVIS Form DS-2019                        |    |
|    | 2.3.7 Reprint a Point D3-2017                                       | 40 |

| 2.6 Exchange Visitor Information Screen—Initial Status                       | 47  |
|------------------------------------------------------------------------------|-----|
| 2.6.1 Actions Menu—EV in Initial Status                                      | 48  |
| 2.6.1.1 Amend Program (Initial Status)                                       | 49  |
| 2.6.1.2 No Show (Initial Status)                                             | 49  |
| 2.6.1.3 Reprint Form DS-2019—EV is in Initial Status                         | 50  |
| 2.6.1.4 Cancel EV (Initial Status)                                           |     |
| 2.6.1.5 Validate Program Participation—EV in Initial Status                  | 51  |
| 2.6.2 Edits Menu—EV in Initial Status                                        | 53  |
| 2.6.2.1 Category and Subject/Field (Initial Status)                          | 53  |
| 2.6.2.2 Biographical Information (Initial Status)                            | 55  |
| 2.6.2.3 Dependents (Initial Status)                                          | 56  |
| 2.6.2.4 Financial Information                                                | 63  |
| 2.6.2.5 Edit Site of Activity                                                | 63  |
| 2.6.2.6 Add Site of Activity                                                 | 64  |
| 2.7 Exchange Visitor Information Screen—Active Status                        | 65  |
| 2.7.1 Actions Menu.                                                          | 66  |
| 2.7.1.1 Change of Category Request                                           |     |
| 2.7.1.2 Cancel Change of Category Request (Active Status)                    |     |
| 2.7.1.3 Correct Minor or Technical Infraction (Active Status)                | 73  |
| 2.7.1.4 End Program for EV (Active Status)                                   |     |
| 2.7.1.5 Extension Beyond the Maximum Duration of Participation Request       |     |
| 2.7.1.6 Cancel Extension Beyond the Maximum Duration of Participation Reques |     |
| 2.7.1.7 Extension Within the Maximum Duration of Participation Request       |     |
| 2.7.1.8 Matriculation (Active Status)                                        |     |
| 2.7.1.9 Reprint a Form DS-2019—EV in Active Status                           |     |
| 2.7.1.10 Terminate EV (Active Status)                                        |     |
| 2.7.2 Edits Menu (Active Status)                                             |     |
| 2.7.2.1 Edit Biographical Information (Active Status)                        |     |
| 2.7.2.2 Dependents (Active Status)                                           |     |
| 2.7.2.3 Edit Financial Information                                           |     |
| 2.7.2.4 Site of Activity for EV (Active Status)                              |     |
| 2.7.2.5 Edit Subject/Field (Active Status)                                   |     |
| 2.7.3 Transfer Menu                                                          |     |
| 2.7.3.1 Transfer an Exchange Visitor                                         |     |
| 2.7.3.2 Cancel Transfer Request                                              |     |
| 2.8 Exchange Visitor Information Screen—Inactive Status                      |     |
| 2.8.1 Correct Minor or Technical Infraction (Inactive Status)                |     |
| 2.8.2 Reinstatement Request (Inactive Status)                                |     |
| 2.8.3 Cancel Reinstatement (Inactive Status)                                 |     |
| 2.8.4 Terminate (Inactive Status)                                            |     |
| 2.9 Transfer Procedures for Receiving Program.                               |     |
| 2.9.1 Transfer—Exchange Visitor Personal Information                         |     |
| 2.9.2 Transfer—Add Site of Activity                                          |     |
| 2.9.3 Transfer—Add Dependent/Edit Dependent Data                             |     |
| 2.9.3.1 Transfer—Add Dependent                                               | 105 |

|    | 2.9.3.2 Transfer—Update Dependent Data                          | 107      |
|----|-----------------------------------------------------------------|----------|
|    | 2.9.3.3 Transfer—Terminate Dependent                            |          |
|    | 2.9.3.4 Transfer—End Status of Dependent                        |          |
|    | 2.9.4 Transfer—Financial Information                            |          |
|    | 2.9.5 Validate the EV's Program Participation (Transfer Status) |          |
|    | 2.10 Alerts                                                     |          |
|    | 2.10.1 Viewing Alerts                                           |          |
|    | 2.10.2 List of Alerts                                           |          |
|    | 2.11 Reports                                                    |          |
|    | 2.11.1 Generate a Report                                        |          |
|    | 2.11.2 Print a Report                                           |          |
|    | 2.11.2.1 Printing a Report Using the Internet Explorer Browser  |          |
|    | 2.11.2.2 Printing a Report Using the Netscape Browser           | 117      |
| 3. | OPERATING INSTRUCTIONS                                          | 118      |
| ٠. | 3.1 Initiate Operation                                          |          |
|    | 3.2 Maintain Operation                                          |          |
|    | 3.3 Terminate and Restart Operations                            | 118      |
| 4. | ERROR HANDLING                                                  | 119      |
| 5. | HELP FACILITIES                                                 | 119      |
| AF | PPENDIX A—ACRONYMS AND ABBREVIATIONS                            |          |
| ΑF | PPENDIX B—STATUS VALUES FOR EXCHANGE VISITORS AND DEPE          | NDENTS   |
| ΑF | PPENDIX C—PRINTING INSTRUCTIONS FOR NETSCAPE VERSION 7.0        |          |
|    | TTACHMENT A—DOS MAXIMUM AND MINIMUM DURATION OF PARTICULES      | CIPATION |
| Αī | TTACHMENT B—PARTICIPATION BY CATEGORY MATRIX                    |          |

# **EXHIBITS**

| Exhibit 1: Criminal Penalties                                              | 2   |
|----------------------------------------------------------------------------|-----|
| Exhibit 2: Listing of Programs and Screen Components                       | 3   |
| Exhibit 3: Navigation Bar—Help Link                                        | 4   |
| Exhibit 4: Set Password Screen                                             | 7   |
| Exhibit 5: SEVIS Login Screen                                              | 8   |
| Exhibit 6: Listing of Programs                                             | 12  |
| Exhibit 7: Navigation Bar—Logout Link                                      | 12  |
| Exhibit 8: Listing of Programs—Search Link                                 | 13  |
| Exhibit 9: Exchange Visitor Search                                         | 14  |
| Exhibit 10: Search Results                                                 |     |
| Exhibit 11: Exchange Visitors and Dependents Menu                          |     |
| Exhibit 12: Listing of Programs—New Exchange Visitor Link                  | 25  |
| Exhibit 13: New Exchange Visitor Personal Information Screen               | 26  |
| Exhibit 14: Site of Activity Menu.                                         |     |
| Exhibit 15: Exchange Visitor Information—Add Site of Activity              |     |
| Exhibit 16: Exchange Visitor Dependents Menu                               | 36  |
| Exhibit 17: Exchange Visitor Information—Add Dependent                     | 37  |
| Exhibit 18: Financial Information.                                         | 41  |
| Exhibit 19: Exchange Visitor Information Screen—Initial Status             | 48  |
| Exhibit 20: Validate Program                                               | 52  |
| Exhibit 21: Category and Subject/Field Screen                              | 54  |
| Exhibit 22: List of Subject Codes                                          | 55  |
| Exhibit 23: Exchange Visitor Information Screen—Active Status              | 66  |
| Exhibit 24: Change of Category Request                                     | 68  |
| Exhibit 25: Cancel Change of Category Request                              | 72  |
| Exhibit 26: Correct Minor or Technical Infraction.                         | 74  |
| Exhibit 27: End Program for EV                                             | 76  |
| Exhibit 28: Extension Beyond the Maximum Duration of Participation Request | 77  |
| Exhibit 29: Extension Within the Maximum Duration of Participation         | 79  |
| Exhibit 30: Matriculation                                                  |     |
| Exhibit 31: Terminate EV                                                   |     |
| Exhibit 32: Biographical Information                                       | 84  |
| Exhibit 33: Terminate Dependent                                            | 87  |
| Exhibit 34: Dependent End of Status                                        |     |
| Exhibit 35: Exchange Visitor Information—Edit Site of Activity             | 91  |
| Exhibit 36: Subject/Field                                                  | 94  |
| Exhibit 37: SEVIS to SEVIS—Exchange Visitor Transfer                       |     |
| Exhibit 38: Exchange Visitor Personal Information for Transfer EV          |     |
| Exhibit 39: Listing of Programs—Alerts Link                                |     |
| Exhibit 40: Reports Screen                                                 |     |
| Exhibit 41: Internet Explorer Page Setup Window                            |     |
| Exhibit 42: Netscape Page Setup Window                                     | 117 |

#### 1. INTRODUCTION

This manual was written as a resource for Exchange Visitor Program Sponsor users, that is, Responsible Officers (ROs) and Alternate Responsible Officers (AROs) of the Student and Exchange Visitor Information System (SEVIS). It is presented in two separate volumes in order to delineate the Form DS-2019, and Form DS-3036, DS-3037 and other program updates. This volume addresses the procedures for creating, issuing, and modifying Forms DS-2019 for exchange visitors (EVs) and dependents.

# 1.1 Purpose of SEVIS

SEVIS facilitates timely reporting and monitoring of international students, EVs, and their dependents in the United States (U.S.). SEVIS is an Internet-based application for electronically monitoring and reporting on these individuals. SEVIS enables schools and program sponsors to transmit electronic information to the Immigration and Customs Enforcement (ICE) bureau—formerly the Immigration and Naturalization Service (INS)—and the Department of State (DoS) throughout a student's or EV's program in the U.S.

SEVIS enables the submission of designation applications. Once designated as an Exchange Visitor Program sponsor, users may update program sponsor information, submit updates to DoS that require approval, and create and update J-1 EV and dependent records (that is, accompanying spouse and dependent children records). The DoS Office of Exchange Coordination and Designation has the capability to review and approve updates made to program sponsor and EV records using SEVIS, and ROs and AROs will be notified via email of the results.

This manual contains instructions for accessing SEVIS with a permanent user identification (ID) and password; creating and processing Forms DS-2019, Certificate of Eligibility for Exchange Visitor (J-1) Status; viewing alerts on EVs; and viewing and printing a variety of reports.

Once a program sponsor has been authorized to use SEVIS, all Forms DS-2019 must be created in and issued from SEVIS. Once an EV's data is entered in SEVIS, program sponsor officials must update the EV's record and report on the events required by the regulations. See 22 Code of Federal Regulations (CFR) 62, Subpart F, of the Exchange Visitor Program regulations for a detailed explanation.

# 1.2 Privacy Act Considerations

Access to SEVIS is restricted to authorized users. SEVIS contains confidential information concerning foreign students, EVs, and their dependents. Unauthorized access to and disclosure of this information could affect the privacy to which individuals are entitled under Section 552a of Title 5, U.S. Code. This information is protected by the Privacy Act, as well as by Federal and agency regulations. Exhibit 1, Criminal Penalties, provides information on the penalties for unauthorized access and disclosure of this information.

#### **Exhibit 1: Criminal Penalties**

#### **Criminal Penalties**

- (1) Any officer or employee of an agency, who by virtue of employment or official position, has possession of, or access to, agency records which contain individually identifiable information, the disclosure of which is prohibited by U.S. Code Section 552a or by rules or regulations established thereunder, and who knowing that disclosure of the specific material is so prohibited, willfully discloses the material in any manner to any person or agency not entitled to receive it, shall be guilty of a misdemeanor and fined not more than \$5,000.
- (2) Any officer or employee of any agency who willfully maintains a system of records without meeting the requirement to publish a notice in the Federal Register regarding the existence and character of the system of records, shall be guilty of a misdemeanor and fined not more than \$5,000.
- (3) Any person who knowingly and willfully requests or obtains any record concerning an individual from an agency under false pretenses shall be guilty of a misdemeanor and fined not more than \$5,000.

# 1.3 Glossary

Appendix A, Acronyms and Abbreviations, includes a list of terms, abbreviations, and acronyms used in this document.

#### 2. DESCRIPTION OF SYSTEM FUNCTIONS

The following sections provide step-by-step instructions for using SEVIS. Included are directions for creating, issuing, and modifying Forms DS-2019 for EVs and dependents. Other program sponsor updates are discussed in Volume I of this manual.

# 2.1 Overview of Screen Components

This section explains SEVIS screens and their components and how to navigate through the application.

Exhibit 2, Listing of Programs and Screen Components, is an example of the screen that displays when you log into SEVIS. It includes various options that are available on the navigation bar and links that are available from within the list of program sponsors. The screen components are labeled with the terms used in this manual.

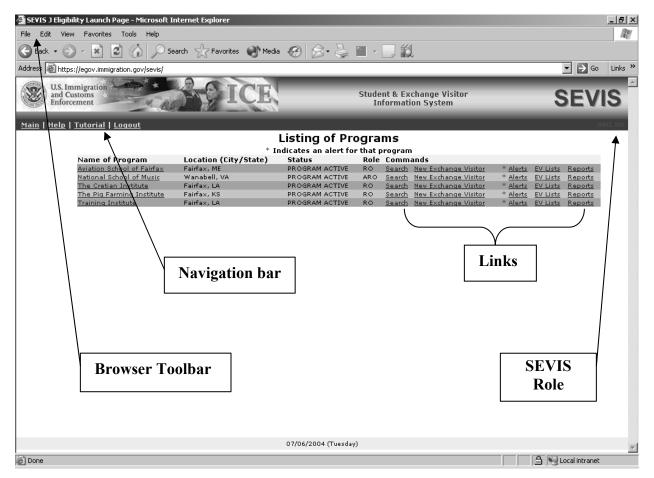

**Exhibit 2: Listing of Programs and Screen Components** 

## 2.1.1 SEVIS Screen Components

The following is a list of components that may be available on SEVIS screens.

- **Browser Toolbar**—This is the toolbar displayed by the browser used to access SEVIS.
- **Navigation Bar**—The navigation bar lists the role for the logged-in user and the following main functions:
  - Main—Used to access the Main menu or, if you perform as a program sponsor user and a school user, the screen from which you select either the Listing of Programs (J visa) or Listing of Schools (F and M visas) to display the programs or schools for which you are an authorized user
  - Help—Used to access Online Help for SEVIS
  - **Tutorial**—Used to view a brief demonstration of how to use SEVIS
  - Logout—Used to exit the system
- Links—Click underlined text to advance to a different screen within SEVIS.

## 2.1.2 Additional SEVIS Screen Components

Additional screen components that display on some SEVIS screens include the following:

- **Scroll Bar**—This is the part of a window that enables users to see additional information. SEVIS uses scrollbars on the bottom and/or the right side of some windows.
- **Fields**—These are areas on the windows where data may be typed or selected or in which system-generated data are displayed.
- **Buttons**—These buttons allow users to process data and move between screens. SEVIS uses the following types of buttons:
  - Command Buttons—Click to execute a command. For example, clicking this button
     Print DS-2019 enables you to print a copy of the Form DS-2019.
  - **Radio Buttons** Click to make a selection. Only one radio button can be selected at a time.

#### • Other Input methods

- Check Boxes Click to make one or more selections. Click the check box again to remove the check mark.
- Drop-down lists Click the down arrow to display a list and then make a selection.

## 2.1.3 Online Help Functions

Online Help is always available by clicking the <u>Help</u> link on the navigation bar at the top of SEVIS screens. Doing so opens a new browser window containing Online Help. The left panel (part of the window) contains a list of Online Help topics, and the right panel contains the text associated with the Online Help topic selected. See Exhibit 3, Navigation Bar—Help Link, for the location of the **Help** link.

**Exhibit 3: Navigation Bar—Help Link** 

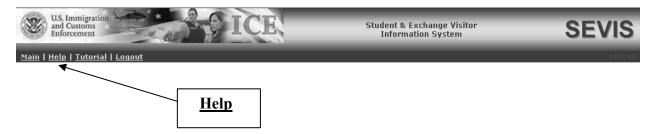

To use the Online Help, perform the following:

- 1. In the left panel, click a folder to display a list of topics.
- 2. Click a topic name to view the Online Help text for that topic in the right panel.

**Note:** The Online Help requires the use of Java Script; it does not function if Java Script is disabled.

#### 2.1.3.1 Search

To search on a word or phrase, perform the following:

- 1. Click the **Search** (**S**) button.
- 2. Type search criteria in the field provided and press the **Enter** key. The results of the search will display as a list of topics containing the word or phrase that you entered.
- 3. Click a topic name to view the Online Help text for that topic in the right panel.

#### 2.1.3.2 Show/Hide Left Panel

To hide and show the left panel, perform the following:

- 1. To hide the left panel, click the Hide ( button in the upper-right corner of the left panel.
- 2. Click the **Contents** ( ), **Index** ( ), or **Search** ( ) button to restore the left panel.

## 2.1.3.3 Jumps and Pop-ups

To use the jump and pop-up features, perform the following:

- 1. Click an <u>underlined</u> word or phrase to see a pop-up explanation or jump to a new topic.
- 2. To make a pop-up disappear, click anywhere else in the panel. If using the Netscape browser, click the Close (凶) button.

To return from a jump, click the **Back** button on the browser toolbar.

**Note:** Some underlined phrases are web links. They are identified by the text that precedes them. When you have finished viewing a web page, click the **Back** button on the browser toolbar to return to Online Help, or click any Online Help topic.

## 2.1.3.4 Close Online Help

Close Online Help by clicking the **Close** (▲) button in the upper-right corner of the *Help* screen.

## 2.1.4 Print the Online Help

Printing the Online Help is different for Internet Explorer and Netscape users. It is important to note that you cannot print the entire Online Help, no matter which browser you are using. You can only print the topic you are currently viewing (that is, one topic at a time).

## 2.1.4.1 Internet Explorer Users

To print an Online Help topic using Internet Explorer, perform the following steps:

- 1. Click anywhere in the right panel.
- 2. Click the **Print** ( ) button on the browser toolbar. The topic you are currently viewing prints to the designated printer.

or

- 1. Click anywhere in the right panel.
- 2. Select **Print** from the **File** menu. A *Print* window displays (the **General** tab is on top).
- 3. Ensure that the appropriate printer is selected in the *Select Printer* list. If not, select the correct printer from the list.
- 4. Click the **Print** ( button to print to the designated printer.

## 2.1.4.2 Netscape Users

To print an Online Help topic using Netscape, perform the following steps:

- 1. Click anywhere in the right panel.
- 2. Click the **Print** ( ) button on the browser toolbar. The topic you are currently viewing prints to the designated printer.

or

- 1. Click anywhere in the right panel.
- 2. Select **Print** from the **File** menu. A *Print* window displays.
- 3. Ensure that the appropriate printer is selected in the *Printer Name* drop-down list. If not, select the correct printer from the list.
- 4. Click **OK** to print to the designated printer.

#### 2.1.5 Tutorial

To view a SEVIS demonstration, click the <u>Tutorial</u> link on the navigation bar. Follow the instructions on the screens of the demonstration. Click the Close (≚) button in the upper-right corner of the window to close the demonstration at any time.

**Note:** The tutorial cannot be viewed using versions of Netscape lower than 4.79. If you are using an older version and wish to view the tutorial, go to the Netscape web site and download Version 4.79 (or higher). Also, for best results, the online tutorial should be viewed using a 17-inch or larger monitor with a monitor setting of 1024x768.

# 2.2 Accessing SEVIS

SEVIS requires use of the following:

- Internet Explorer Version 5.0 or higher or Netscape Version 4.7 or higher
- Adobe Acrobat Version 5.0 or higher
- Laser printer—Laser Postscript printer with 32MB of RAM (96MB is recommended) or a Laser printer with 32MB of RAM (64MB is recommended).

An authorized user must have a permanent user ID and password to access SEVIS. When approved to use SEVIS, you will receive an email message containing your user ID and a second message containing a secure link to SEVIS. The secure link is associated with your user ID and is active until you create your password. It can only be used to create a password for your user ID.

To create your password, perform the following:

1. Click the link contained in the email message. The system displays the *Set Password* screen as shown in Exhibit 4, Set Password Screen.

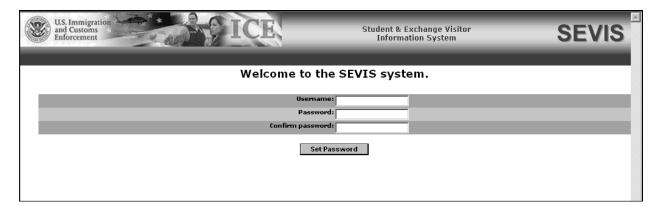

Exhibit 4: Set Password Screen

- 2. Enter your user ID in the Username field.
- 3. Enter your password in the **Password** field. Refer to Section 2.2.1, Guidelines for Passwords, for instructions on creating a password.
- 4. Enter your new password again in the **Confirm Password** field.
- 5. Click the **Set Password** button. The system displays a message indicating that you have successfully created a password. If the password is not successfully created, a message indicating the reason will display and you will be able to enter the appropriate data.

6. Once the password is successfully created, click **OK** and the system displays the *SEVIS Login* screen. Exhibit 5, SEVIS Login Screen, is an example of the screen.

**Note:** After creating your password, use the *SEVIS Login* screen (https://egov.immigration.gov/sevis/) to access SEVIS and perform all of your SEVIS-related tasks.

U.S. Immigration and Customs Enforcement Student & Exchange Visitor **SEVIS** OMB 1115-0252 Student & Exchange Visitor Information System (SEVIS) \*\*\*\*\*\* WARNING \*\*\*\*\* \* YOU HAVE CONNECTED TO A U.S. GOVERNMENT COMPUTER. IF YOU \* ARE NOT AUTHORIZED TO ACCESS THIS SYSTEM, DISCONNECT NOW. \* All attempts to access and use this system and/or its \* resources are subject to keystroke monitoring and recording.\* \* Everyone using this system expressly consents to such \* monitoring and is advised that if such reveals possible \* evidence of criminal activity or abuse of authority, the \* information will be reported to authorities for action.\* \* Unauthorized access attempts or use in excess of documented \* \* authority may subject you to a fine and/or imprisonment\* \* in accordance with Title 18, USC, Section 1030 or \* \* administrative penalties or dismissal. Login Reset Register for New Account Change Password Request Password Reset

Exhibit 5: SEVIS Login Screen

#### 2.2.1 Guidelines for Passwords

The guidelines for SEVIS passwords are as follows:

- SEVIS passwords are 8 to 16 characters in length.
- The password must contain at least:
  - One uppercase alphabetic character
  - One lowercase alphabetic character
  - One numeric character
- Special characters are optional (for example, @, #, \$).

 Passwords are case sensitive. When you create a password using a mix of uppercase and lowercase letters, it must always be entered that way. Below are several examples of acceptable passwords:

Password@1 passW123\$
@78PWord 555pa\$\$WD

- SEVIS passwords have a maximum life span of 90 days. After 75 days, when you log into SEVIS, the system displays a screen asking if you would like to change your password at that time. If you click the **Cancel** button, you are logged into the system. If you click **OK**, the *Change Password* screen displays. When you log into SEVIS after 90 days, the system automatically displays the *Change Password* screen. See Section 2.2.2, Change Password Every 90 Days, for instructions.
- You cannot reuse your previous six passwords.
- Protect your password. If you suspect that your password has been compromised and you are unable to change it using the <u>Change Password</u> link, use the <u>Request Password</u> <u>Reset</u> link or contact the SEVIS Help Desk (1-800-892-4829) to have your password reset.
- SEVIS user IDs and passwords are suspended after three unsuccessful log-in attempts. Use the **Request Password Reset** link on the *SEVIS Login* screen or contact the SEVIS Help Desk (1-800-892-4829) to have your access to SEVIS reinstated.
- Do not share your password.

## 2.2.2 Change Password Every 90 Days

You must change your password every 90 days. After 75 days, when you log into SEVIS, the system will display a message asking if you would like to change your password at that time. If you click **Cancel**, you will be logged into the system. If you click **OK**, the *Change Password* screen will display. After 90 days, when you log into SEVIS, the system will automatically prompt you to change your password.

To change your password, perform the following:

- 1. Enter your current password in the **Old Password** field.
- 2. Enter your new password in the **New Password** field.

**Note:** You cannot reuse your previous six passwords.

- 3. Enter your new password again in the **Confirm New Password** field.
- 4. Click the **Change Password** button. The system displays a message indicating that the password has been changed.

5. Click **OK** to display the *SEVIS Login* screen. Be sure to use your new password when logging into SEVIS.

**Note:** If at any time, you suspect that your password has been compromised and you are not able to change it using the <u>Change Password</u> link, use the <u>Request Password Reset</u> link or contact the SEVIS Help Desk (1-800-892-4829) to have your password reset.

#### 2.2.3 Change Password Voluntarily

You may change your password as often as once a week using the <u>Change Password</u> link on the *SEVIS Login* screen. To change your password, perform the following:

- 1. Click the <u>Change Password</u> link on the *SEVIS Login* screen. The system displays the *Change Password* screen.
- 2. Enter your SEVIS user ID in the User Name field.
- 3. Enter your current password in the **Old Password** field.
- 4. Enter your new password in the **New Password** field.

**Note:** You cannot reuse your previous six passwords.

- 5. Enter your new password again in the **Confirm New Password** field.
- 6. Click the **Change Password** button. The system displays a message indicating that the password has been changed.
- 7. Click **OK** to display the *SEVIS Login* screen. Be sure to use your new password when logging into SEVIS.

#### 2.2.4 Request Password Reset

The Request Password Reset option is available for users to request a new SEVIS password. Use this function for any of the following reasons:

- You have forgotten your SEVIS password.
- Your SEVIS account is locked due to three unsuccessful log-in attempts or 90 days of inactivity.
- You suspect that your SEVIS password has been compromised and you are unable to use the Change Password function.

To request to have your password reset, perform the following:

- 1. Click the **Request Password Reset** link on the *SEVIS Login* screen. The *Request Password Reset* screen displays.
- 2. Enter your SEVIS user ID in the User Name field.
- 3. Click the **Submit Request** button. A message displays informing you that the request has been submitted to SEVIS.

**Note:** An email is sent to the email address associated with the SEVIS user ID. It provides instructions for creating a new SEVIS password.

# 2.2.5 Additional Information About the SEVIS Login Screen

Additional information about the SEVIS Login screen follows:

- **Reset** button—Click this button to return all entries to the previous values.
- Register for New Account link—This link is used to create a temporary user ID and password and complete the Form DS-3036, Exchange Visitor Program Application. This link is *not* used to obtain a permanent user ID and password for program sponsor officials.
- <u>Change Password</u> link—Use this link to voluntarily change your password. See Section 2.2.3, Change Password Voluntarily, for instructions.
- Request Password Reset link—Use this link if you have forgotten your password or your SEVIS account is locked. See Section 2.2.4, Request Password Reset, for instructions.

**Note:** After 20 minutes of inactivity, your session will time out and you will have to log in again in order to use SEVIS. This will also happen if you log out of the system improperly; that is using the **Close** ( $\bowtie$ ) button.

### 2.2.6 Log Into SEVIS

When accessing SEVIS via the Internet (https://egov.immigration.gov/sevis/), a *Security Alert* screen may display. Click the **Yes** button to continue to the *SEVIS Login* screen (Exhibit 5).

**Note:** After creating your initial password, use the SEVIS web site to access SEVIS and perform all of your SEVIS-related tasks.

To log into SEVIS, perform the following:

- 1. Access the SEVIS Login screen at https://egov.immigration.gov/sevis/.
- 2. Enter your user ID in the User Name field.
- 3. Enter your password in the **Password** field.

**WARNING:** Be careful when entering a password.

- Caps Lock—Passwords are case sensitive. When you create a password using a mix of uppercase and lowercase letters, it must always be entered that way. If you have the Caps Lock key on the keyboard turned on and you intend to enter "abcdeF#9" the system reads the following password: ABCDEf#9. To SEVIS, these passwords are not the same.
- Numeric Keypad—If you are using the numeric keypad to enter numbers, be sure to turn on the Num Lock key. Otherwise, enter numbers using the keys above the top row of alphabetic characters on the keyboard.
- 4. Press the **Enter** key or click the **Login** button. The system displays a screen containing important information about using SEVIS.

5. Read the information and then click the **I Have Read and Understand This Notice** button to continue. The **Listing of Programs** screen displays. Exhibit 6, Listing of Programs, is an example of the screen.

SEVIS

Main | Help | Tutorial | Loquut

Listing of Programs

\* Indicates an alert for that program

Name of Program | Location (City/State) | Status | Role Commands |
Harisberg Rotary Club | Fairfax Oaks, VA | PROGRAM ACTIVE | RO | Search | New Exchange Visitor | Role Commands |
National Business Training School | Anytown, AZ | PROGRAM ACTIVE | ARO | Search | New Exchange Visitor | Anytown, CA | PROGRAM ACTIVE | ARO | Search | New Exchange Visitor | Alerts | EV Lists | Reports |
Raine University | Anytown, UT | PROGRAM ACTIVE | RO | Search | New Exchange Visitor | Alerts | EV Lists | Reports |
\* Alerts | EV Lists | Reports |
\* Alerts | EV Lists | Reports |
\* Alerts | EV Lists | Reports |
\* Alerts | EV Lists | Reports |
\* Alerts | EV Lists | Reports |
\* Alerts | EV Lists | Reports |
\* Alerts | EV Lists | Reports |
\* Alerts | EV Lists | Reports |
\* Alerts | EV Lists | Reports |
\* Alerts | EV Lists | Reports |
\* Alerts | EV Lists | Reports |
\* Alerts | EV Lists | Reports |
\* Alerts | EV Lists | Reports |
\* Alerts | EV Lists | Reports |
\* Alerts | EV Lists | Reports |
\* Alerts | EV Lists | Reports |
\* Alerts | EV Lists | Reports |
\* Alerts | EV Lists | Reports |
\* Alerts | EV Lists | Reports |
\* Alerts | EV Lists | Reports |
\* Alerts | EV Lists | Reports |
\* Alerts | EV Lists | Reports |
\* Alerts | EV Lists | Reports |
\* Alerts | EV Lists | Reports |
\* Alerts | EV Lists | Reports |
\* Alerts | EV Lists | Reports |
\* Alerts | EV Lists | Reports |
\* Alerts | EV Lists | Reports |
\* Alerts | EV Lists | Reports |
\* Alerts | EV Lists | Reports |
\* Alerts | EV Lists | Reports |
\* Alerts | EV Lists | Reports |
\* Alerts | EV Lists | Reports |
\* Alerts | EV Lists | Reports |
\* Alerts | EV Lists | Reports |
\* Alerts | EV Lists | Reports |
\* Alerts | EV Lists | Reports |
\* Alerts | EV Lists | Reports |
\* Alerts | EV Lists | Reports |
\* Alerts | EV Lists | Reports |
\* Alerts | EV Lists | Reports |
\* Alerts | EV Lists | Reports |
\* Alerts | EV Lists | Reports |
\* Alerts | EV Lists | Reports |
\* Alerts | EV Lists | Reports |
\* Ale

**Exhibit 6: Listing of Programs** 

## 2.2.7 Log Out of SEVIS

To exit SEVIS at any time, click the **Logout** link on the navigation bar as shown in Exhibit 7, Navigation Bar—Logout Link.

**WARNING:** If you click the **Close** (🗷) button on the browser window, you must wait 20 minutes before you can log back into SEVIS. If you try to access the system before the end of 20 minutes, the following message will display: "A user is already logged on with this user name." Use the **Logout** link on the navigation bar to properly exit SEVIS.

U.S. Immigration and Customs Enforcement Student & Exchange Visitor Information System SEVIS

Main | Help | Tutorial | Logout Logout

**Exhibit 7: Navigation Bar—Logout Link** 

**Note:** If the system should lockup at any time, click the **Close** ( $\boxtimes$ ) button on the browser window to exit SEVIS.

# 2.3 Exchange Visitor Search

After logging into SEVIS, the system displays a list of programs associated with your user ID. You can search for an EV or dependent record in any of the programs for which you are assigned a role. Exhibit 8, Listing of Programs—Search Link, shows where the **Search** link displays on the screen.

**Note:** When performing a search, the system queries only the sponsor data associated with the search link selected. This search function does not query any other records. To search for EVs in another program, you must click the **Search** link for the appropriate program.

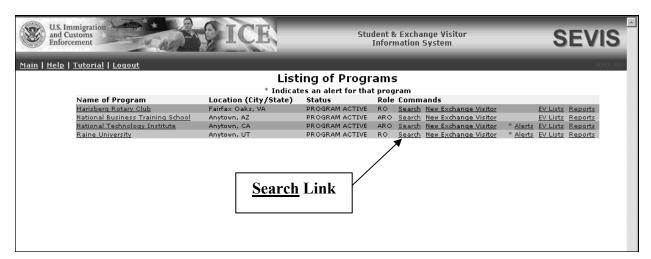

**Exhibit 8: Listing of Programs—Search Link** 

To perform a search, complete the following:

1. On the *Listing of Programs* screen, click the **Search** link to the right of the name of the program whose records you wish to search. The system displays the *Exchange Visitor Search* screen. Exhibit 9, Exchange Visitor Search, is an example of the screen.

# **Exhibit 9: Exchange Visitor Search**

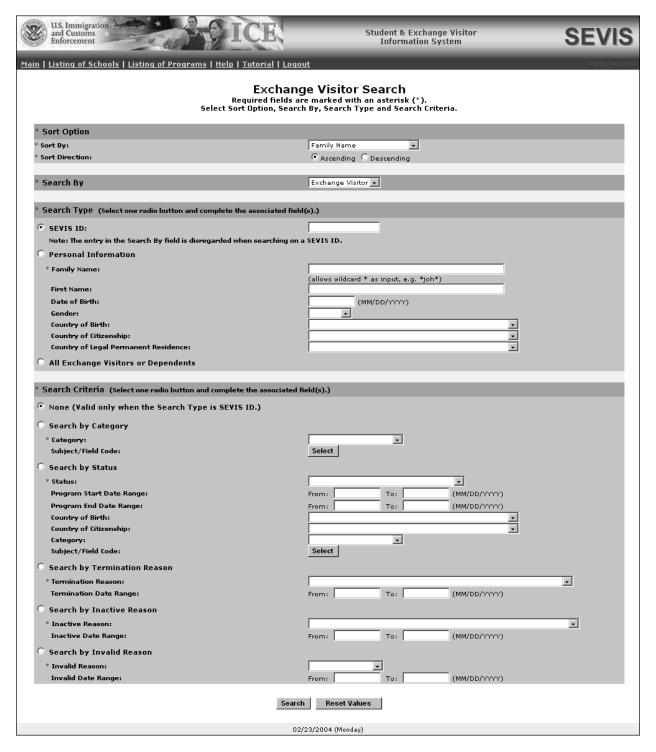

2. Enter or select the necessary search criteria. The following is a list with explanations of the sections and fields on this screen.

**Note:** Provide as many search criteria as possible to obtain a manageable list of results. The system may require additional time to obtain the results of a search that includes only one search criterion.

| Field                 | Description/Explanation                                                                                                    |
|-----------------------|----------------------------------------------------------------------------------------------------|
| * Sort Option section | The sort options are required fields; both must be completed.                                                                                                    |
| * Sort By             | Select the <b>Sort By</b> option from the drop-down list.                                                                                                    |
| * Sort Direction      | Select the <b>Sort Direction</b> , either <b>Ascending</b> or <b>Descending</b> .                                                                                                    |
| * Search By section   | Select either Exchange Visitor or Dependent.                                                                                                    |
| * Search Type section | Select one radio button and complete the associated fields.                                                                                                    |
| SEVIS ID              | Click this radio button and enter a valid SEVIS ID in 'N1234567890' format.                                                                                                    |
|                       | <b>Note:</b> When searching by the SEVIS ID it does not matter whether you choose <b>EV</b> or <b>Dependent</b> in the Search By section. If the SEVIS ID matches, the results will display. Therefore, if you enter the SEVIS ID of a dependent, but choose to search by EV, the dependent will still show in the results. |
| Personal Information  | Click this radio button and complete the following fields, as applicable. Completion of the <b>Family Name</b> field is required; the other fields in this section are optional.                                                                                                    |
| * Family Name         | Enter the family name of the EV or dependent. You may use the * (asterisk) wildcard. Enter at least three characters of the family name, preceded and/or followed by *; for example:  • joh* may return a list containing family names                                                                                      |
|                       | <ul> <li>such as Johnson, Johanson, and Johannes.</li> <li>*son may return a list containing family names such as Mathison, Johnson, and Gleson.</li> <li>*ang* may return a list containing family names</li> </ul>                                                                                                    |
| 77 37                 | such as Angelus, Langley, and Wang.                                                                                                    |
| First Name            | Enter the first name of the EV or dependent.                                                                                                    |
| Date of Birth         | Enter a date of birth in MM/DD/YYYY format.                                                                                                    |
| Gender                | Select an option from the drop-down list.                                                                                                    |
| Country of Birth      | Select a country from the drop-down list.                                                                                                    |

| Field                                   | Description/Explanation                                                                                                    |
|-----------------------------------------|----------------------------------------------------------------------------------------------------|
| Country of Citizenship                  | Select a country from the drop-down list.                                                                                                    |
| Country of Legal<br>Permanent Residence | Select a country from the drop-down list.                                                                                                    |
| All Exchange Visitors or<br>Dependents  | Click this radio button if you wish to search on all EVs or dependents in this program.                                                                                                    |
| * Search Criteria section               | Click one radio button and complete the associated fields.                                                                                                    |
| None                                    | Click this radio button when searching on a SEVIS ID. This option is valid only when the <b>Search Type</b> is <b>SEVIS ID</b> .                                                                                                    |
| Search By Category                      | Click this radio button and complete the following fields as applicable.                                                                                                    |
| * Category                              | Select a category from the drop-down list.                                                                                                    |
| Subject/Field Code                      | <ol> <li>To select the field the EV will be studying or participating in while in the U.S., perform the following:</li> <li>Click the Select button to display the Select Subject Code screen and make a selection from the Category drop-down list.</li> <li>Click the Search button to view the list of subjects for the category selected. Find the subject that most closely matches the student's field of study and click its code at the left end of the row. The system automatically returns the Exchange Visitor Search screen, and the selected subject/field of study displays on the screen.</li> <li>If you decide this is the incorrect Subject/Field Code, or you wish to delete this information from the Exchange Visitor Search screen, click the Clear button.</li> </ol> |
| Search by Status                        | Click this radio button and complete the fields as applicable. Completion of the <b>Status</b> field is required; the other fields in this section are optional.                                                                                                    |
| * Status                                | Select a status from the drop-down list.                                                                                                    |
| Program Start Date<br>Range             | Enter the dates for a specific period of time. For example, 07/01/2004 to 09/30/2004 would return a list of names of EVs whose program start date was between July 1, and September 30, 2004.                                                                                                    |
| Program End Date Range                  | Enter the dates for a specific period of time. For example, 10/01/2004 to 12/31/2004 would return a list of names of EVs whose program end date is between October 1, and December 31, 2004.                                                                                                    |

| Field                           | Description/Explanation                                                                                                    |
|---------------------------------|----------------------------------------------------------------------------------------------------|
| Country of Birth                | Select a country from the drop-down list.                                                                                                    |
| Country of Citizenship          | Select a country from the drop-down list.                                                                                                    |
| Category                        | Select a category from the drop-down list.                                                                                                    |
| Subject/Field Code              | <ol> <li>To select the field the EV will be studying or participating in while in the U.S., perform the following:         <ol> <li>Click the Select button to display the Select Subject Code screen and make a selection from the Category drop-down list.</li> <li>Click the Search button to view the list of subjects for the category selected. Find the subject that most closely matches the EV's field of study and click its code at the left end of the row. The system automatically returns the Exchange Visitor Search screen, and the selected subject/field of study displays on the screen.</li> </ol> </li> <li>If you decide this is the incorrect Subject/Field Code, or you wish to delete this information from the Exchange Visitor Search screen, click the Clear button.</li> </ol> |
| Search by Termination<br>Reason | Click this radio button and complete the following fields as applicable. Completion of the <b>Termination Reason</b> field is required; the other field in this section is optional.                                                                                                    |
| * Termination Reason            | Select an option from the drop-down list.                                                                                                    |
| Termination Date Range          | Enter the dates for a specific period of time. For example, 06/01/2004 to 07/31/2004 would return a list of names of EVs or dependents who were terminated between June 1, and July 31, 2004.                                                                                                    |
| Search by Inactive Reason       | Click this radio button and complete the following fields as applicable. Completion of the <b>Inactive Reason</b> field is required; the other field in this section is optional.                                                                                                    |
| * Inactive Reason               | Select an option from the drop-down list.                                                                                                    |
| Inactive Date Range             | Enter the dates for a specific period of time. For example, 06/01/2004 to 07/31/2004 would return a list of names of EVs or dependents whose status became Inactive between June 1, and July 31, 2004.                                                                                                    |
| Search by Invalid Reason        | Click this radio button and complete the following fields as applicable. Completion of the <b>Invalid Reason</b> field is required; the other field in this section is optional.                                                                                                    |

| Field              | Description/Explanation                                                                                                    |
|--------------------|----------------------------------------------------------------------------------------------------|
| * Invalid Reason   | Select an option from the drop-down list.                                                                                                    |
| Invalid Date Range | Enter the dates for a specific period of time. For example, 06/01/2004 to 07/31/2004 would return a list of names of EVs or dependents whose status became Invalid between June 1, and July 31, 2004. |

3. Click the **Search** button. The system displays a list containing the EV or dependent names that match your search criteria, if any. Exhibit 10, Search Results, shows an example of the search results list.

U.S. Immigration Student & Exchange Visitor Information System Main | Listing of Schools | Listing of Programs | Help | Tutorial | Logou Meyer Institute of Dance Program Number: P-4-10729 Search Results New Search Refine Search Search Criteria: Status = ACTIVE SEVIS ID Family Name First Name Visa Status Program Start Date Program End Date Date of Last Update Date of Last Status Change N0000091536 Kozloski J-1 ACTIVE 05/01/2003 04/30/2004 01/20/2004 07/23/2003 Karl N0000089756 Swiper J-1 ACTIVE 04/30/2003 02/27/2004 (Friday) Family Name Link

**Exhibit 10: Search Results** 

4. Locate the name of the EV or dependent whose record you wish to view and/or update and click the **Family Name** link. The system will display the EV's record.

**Note:** You may click the <u>Refine Search</u> link at the top of the *Search Results* screen to return to the *Exchange Visitor Search* screen and enter additional search criteria, or change the existing search criteria, and perform another search. You may click the <u>New Search</u> link to return to the *Exchange Visitor Search* screen and begin a new search (all search criteria will be deleted from the screen).

# 2.4 Exchange Visitor Lists

SEVIS enables you to quickly access lists of EVs to view. From these lists, you may also access EV records to process. These lists provide a quick method for program sponsor officials to access EV and dependent records.

On the *Listing of Programs* screen (see Exhibit 6), click the **EV Lists** link (to the right of the name of a program) and the system will display a screen containing the lists of EVs and

dependents that can be generated. Exhibit 11, Exchange Visitors and Dependents Menu, is an example of the screen that displays.

**Exhibit 11: Exchange Visitors and Dependents Menu** 

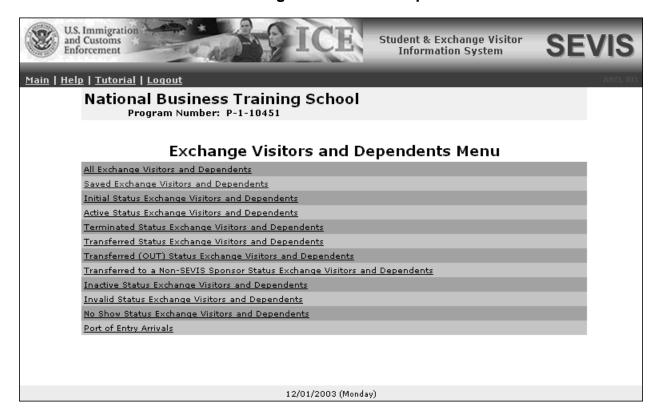

When you click one of these links, the system displays the appropriate list of EVs and/or dependents.

The following lists, in alphabetical order, may be generated:

| List Title                                     | Description/Explanation                                                                                                    |
|------------------------------------------------|----------------------------------------------------------------------------------------------------|
| Active Status Exchange Visitors and Dependents | A list of all EVs and dependents whose status is Active. The program sponsor has validated the EV's participation in his or her program (by entering the current U.S. address (residence) for the EV). Following the validation of the EV in SEVIS, the EV is considered to be in Active or "valid program" status. |
|                                                | For each EV and dependent, the list shows the SEVIS ID; family name; first name (if applicable); visa type (J-1 or J-2); category; program begin and end dates; and the date of the last update to the record. Click a <b>Family</b>                                                                                |

| List Title                                       | Description/Explanation                                                                                                    |
|--------------------------------------------------|----------------------------------------------------------------------------------------------------|
|                                                  | Name link to see the full record for that person.                                                                                                    |
|                                                  | Click the <b>Return to Lists</b> link to return to the <i>Exchange Visitors and Dependents Menu</i> screen.                                                                                                    |
| All Exchange Visitors and Dependents             | A list of all EVs and dependents, regardless of status, for<br>the selected program. See Appendix B, Status Values<br>for Exchange Visitors and Dependents, for a detailed<br>explanation of each status value.                                                |
|                                                  | For each EV and dependent, the list shows the SEVIS ID, family name, first name (if applicable), visa type (J-1 or J-2), status, date of last status change, and program begin and end dates. Click a <b>Family Name</b> link to see the data for that person. |
|                                                  | Click the <u>Return to Lists</u> link to return to the <i>Exchange Visitors and Dependents Menu</i> screen.                                                                                                    |
| Inactive Status Exchange Visitors and Dependents | A list of all EVs and dependents whose status is Inactive. SEVIS assigns the status of Inactive (EV and/or dependents are out of program status) for one of the following reasons:                                                                             |
|                                                  | The EV completes his or her program as scheduled—Form DS-2019 expires (will display on the list the day after the program end date)                                                                                                    |
|                                                  | The EV completes his or her program early or<br>withdraws from the program (the RO or ARO<br>must update the EV's record)                                                                                                    |
|                                                  | <ul> <li>A child dependent turns 21 years of age (will<br/>display on the list the day the child dependent<br/>turns 21)</li> </ul>                                                                                                    |
|                                                  | The spouse gets divorced from the EV or the spouse and/or dependent dies (the RO or ARO must update the EV's record)                                                                                                    |
|                                                  | For each EV and dependent, the list shows the SEVIS ID, family name, first name (if applicable), visa type (J-1 or J-2), category, and the reason for and date of their inactivity. Click a <b>Family Name</b> link to see the data for that person.           |
|                                                  | Click the <b>Return to Lists</b> link to return to the <i>Exchange</i>                                                                                                    |

| List Title                                      | Description/Explanation                                                                                                    |
|-------------------------------------------------|----------------------------------------------------------------------------------------------------|
|                                                 | Visitors and Dependents Menu screen.                                                                                                    |
| nitial Status Exchange Visitors and Dependents  | A list of all EVs and dependents whose status is Initial. The EV and/or dependent records have been created and submitted to the SEVIS database, but the program sponsor has not validated the EV's program. Validation is the process for updating the EV's record in SEVIS no later than 30 days after the program begin date to show that the EV has actually arrived at the site of activity in the U.S. identified by the program sponsor and is participating in his or her program. |
|                                                 | For each EV and dependent, the list shows the SEVIS ID, family name, first name (if applicable), visa type (J-1 or J-2), category, program begin date, and submission date of the Form DS-2019. Click a <b>Family Name</b> link to see the data for that person.                                                                                                    |
|                                                 | Click the <u>Return to Lists</u> link to return to the <i>Exchange Visitors and Dependents Menu</i> screen.                                                                                                    |
| Invalid Status Exchange Visitors and Dependents | A list of all EVs that are in Invalid status. Invalid status indicates that the EV:                                                                                                    |
|                                                 | Did not use the Form DS-2019 issued by your program to obtain a visa                                                                                                    |
|                                                 | Used the Form to obtain a visa but did not enter<br>the U.S. through a port of entry (POE) 30 days<br>after the program begin date identified on the<br>Form.                                                                                                    |
|                                                 | <b>Note:</b> When an EV's Form becomes Invalid because it was not used to enter the U.S., the system increments the allotment of Forms DS-2019 available to the program by one.                                                                                                    |
|                                                 | For each EV and dependent, the list shows the SEVIS ID, family name, first name (if applicable), visa type (J-1 or J-2), program number, country of citizenship, and the date of last status change. Click a <b>Family</b> Name link to see the data for that person. Click the <b>Return to Lists</b> link to return to the <i>Exchange Visitors and Dependents Menu</i> screen.                                                                                                    |

| List Title                                      | Description/Explanation                                                                                                    |
|-------------------------------------------------|----------------------------------------------------------------------------------------------------|
| No Show Status Exchange Visitors and Dependents | A list of all EVs and dependents whose status is No Show. SEVIS assigns the status of No Show when:                                                                                                    |
|                                                 | The EV has entered the U.S. through a POE and has not been validated in SEVIS 30 days after the program begin date identified on the Form.                                                                                                    |
|                                                 | In a transfer situation, the EV has not been validated in SEVIS 30 days after the effective date of transfer identified on the Form.                                                                                                    |
|                                                 | For each EV and dependent, the list shows the SEVIS ID, family name, first name (if applicable), gender, country of birth, visa type (J-1 or J-2), and No Show date. Click a <u>Family Name</u> link to see the data for that person.                                                               |
|                                                 | Click the <u>Return to Lists</u> link to return to the <i>Exchange Visitors and Dependents Menu</i> screen.                                                                                                    |
| Port of Entry Arrivals                          | A list of all EVs and dependents who have entered the U.S. through a POE.                                                                                                    |
|                                                 | For each EV and dependent, the list shows the SEVIS ID, family name, first name (if applicable), gender, date of birth, country of birth, visa type (J-1 or J-2), date of entry, and program start date. Click a <b>Family Name</b> link to see the full record for that person.                    |
|                                                 | Click the <b>Return to Lists</b> link to return to the <i>Exchange Visitors and Dependents Menu</i> screen.                                                                                                    |
| Saved Exchange Visitors and Dependents          | A list of all EVs and dependents whose status is Saved or Draft. The EV and dependent records have been saved but not submitted to the SEVIS database.                                                                                                    |
|                                                 | For each EV and dependent, the list shows the date the record was saved; family name; first name (if applicable); gender; visa type (J-1 or J-2); date and country of birth; and country of citizenship. Click a <a href="Family Name">Family Name</a> link to see the full record for that person. |
|                                                 | Click the <b>Return to Lists</b> link to return to the <i>Exchange Visitors and Dependents Menu</i> screen.                                                                                                    |

| List Title                                                   | Description/Explanation                                                                                                    |
|--------------------------------------------------------------|----------------------------------------------------------------------------------------------------|
| Terminated Status Exchange<br>Visitors and Dependents        | A list of all EVs and dependents whose status is Terminated. Termination implies a change from Active or "valid program" status prior to program completion. Termination has an <b>adverse</b> , or <b>negative</b> , affect on the EV's record and on the record of each dependent of the EV. Terminated EVs have no benefits, for example, cannot apply for an extension, reinstatement, or change of category. |
|                                                              | For each EV and dependent, the list shows the SEVIS ID, family name, first name (if applicable), visa type (J-1 or J-2), category, and the reason for and date of the termination. Click a <b>Family Name</b> link to see the full record for that person.                                                                                                    |
|                                                              | Click the <u>Return to Lists</u> link to return to the <i>Exchange Visitors and Dependents Menu</i> screen.                                                                                                    |
| Transferred (Out) Status Exchange<br>Visitors and Dependents | A list of all EVs and dependents whose status is Transferred Out. The EV has transferred to another program.                                                                                                    |
|                                                              | For each EV and dependent, the list shows the SEVIS ID, family name, first name (if applicable), visa type (J-1 or J-2), category, and the effective date of transfer. Click a <b>Family Name</b> link to see the data for that person.                                                                                                    |
|                                                              | Click the <b>Return to Lists</b> link to return to the <i>Exchange Visitors and Dependents Menu</i> screen.                                                                                                    |
| Transferred Status Exchange<br>Visitors and Dependents       | A list of all EVs and dependents whose status is Transferred. The EV is transferring into your program but has not yet been validated; is not actively participating in your program at this time.                                                                                                    |
|                                                              | For each EV and dependent, the list shows the SEVIS ID, family name, first name (if applicable), visa type (J-1 or J-2), category, and the effective date of transfer. Click a <u>Family Name</u> link to see the full record for that person.                                                                                                    |
|                                                              | Click the <u>Return to Lists</u> link to return to the <i>Exchange Visitors and Dependents Menu</i> screen.                                                                                                    |

| List Title                                                                       | Description/Explanation                                                                                                    |
|----------------------------------------------------------------------------------|----------------------------------------------------------------------------------------------------|
| Transferred to a Non-SEVIS<br>Sponsor Status Exchange Visitors<br>and Dependents | A list of all EVs that have transferred to a non-SEVIS Exchange Visitor Program sponsor. EV names display on this list after the effective date of transfer and will remain on this list indefinitely.                                             |
|                                                                                  | For each EV and dependent, the list shows the SEVIS ID, family name, first name (if applicable), visa type (J-1 or J-2), category, and the effective date of transfer. Click a <u>Family Name</u> link to see the full record for that person.     |
|                                                                                  | Click the <b>Return to Lists</b> link to return to the <i>Exchange Visitors and Dependents Menu</i> screen.                                                                                                    |
|                                                                                  | Note: The ability to transfer EVs to a non-SEVIS program is no longer available. However, there may be EVs who will always have this status; they transferred prior to the date mandated for enrollment of all Exchange Visitor Programs in SEVIS. |

# 2.5 Creating an Exchange Visitor Form DS-2019

The eligibility process enables designated program sponsors to create, maintain, and print records (Form DS-2019) for EVs and dependents. In addition, SEVIS provides the capability to access and update previously created records.

When logging into SEVIS, the system will display the *Paperwork Reduction Act* screen, which contains important information about the system. The next screen that displays includes the list of programs associated with the user's ID. Exhibit 12, Listing of Programs—New Exchange Visitor Link, is an example of the screen that will display when an RO or ARO logs into the system. The screen also shows the location of the **New Exchange Visitor** link on the *Listing of Programs* screen.

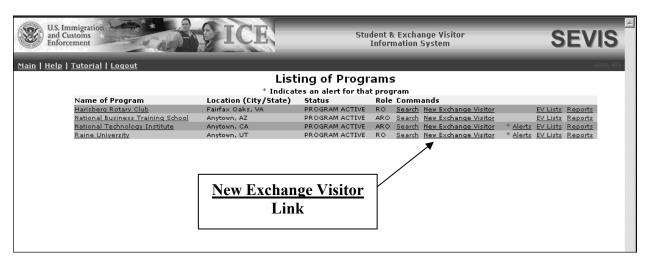

**Exhibit 12: Listing of Programs—New Exchange Visitor Link** 

ROs and AROs have the option to create a "New Exchange Visitor" (complete Form DS-2019 for an EV or dependent) for any of the programs for which they are assigned a role. Instructions for completing the Form are provided in the subsequent sections.

**Note:** One RO or ARO may begin and save a Form DS-2019 for an EV. Another RO or ARO may complete and submit the Form. The name of the official who submits and prints the record from SEVIS will print on the Form DS-2019.

## 2.5.1 Complete Page 1 of the Form DS-2019—Personal Information

To create a Form DS-2019 for a new (initial) EV, click the <u>New Exchange Visitor</u> link (on the *Listing of Programs* screen) to the right of the name of the program in which the EV wishes to participate. The system displays the *New Exchange Visitor* screen for the selected program as shown in Exhibit 13, New Exchange Visitor Personal Information Screen.

**Exhibit 13: New Exchange Visitor Personal Information Screen** 

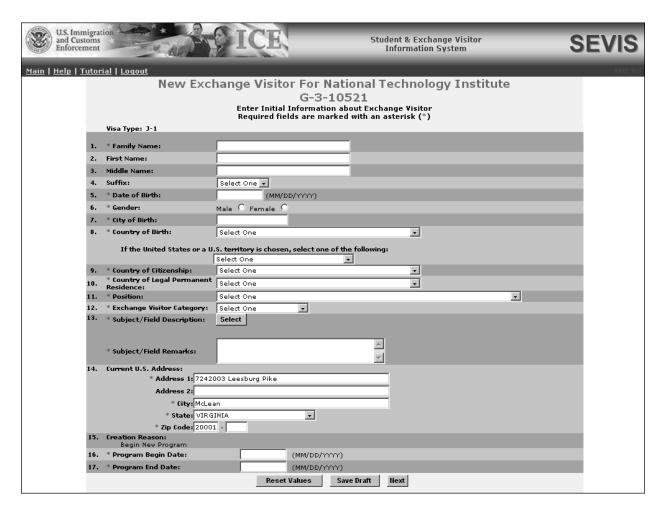

Below is a list with a brief description or explanation for each section/field on this screen. An \* (asterisk) precedes the fields that must be completed. Some of these fields and sections contain text boxes, drop-down lists, radio buttons, and command buttons. To complete this screen, enter the following data:

| Field            | Description/Explanation                                                                                                    |
|------------------|----------------------------------------------------------------------------------------------------|
| * 1. Family Name | Enter the surname or last name of the EV. If the person has only one name, enter it in this field.                                                                                                    |
|                  | <b>Note:</b> The DoS Bureau of Consular Affairs has advised that names should be entered in SEVIS <b>exactly</b> as they appear on the passport. In the event the non-immigrant does not have a passport, enter the name as it displays on the National ID card. |

| Field                 | Description/Explanation                                                                    |
|-----------------------|--------------------------------------------------------------------------------------------|
| 2. First Name         | Enter the first name of the EV. If this person has only                                    |
|                       | one name, leave this field blank.                                                          |
|                       |                                                                                            |
|                       | <b>Note:</b> Even though this is not a required field in                                   |
|                       | SEVIS, the DoS Bureau of Consular Affairs has advised                                      |
|                       | that names should be entered in SEVIS <b>exactly</b> as they                               |
|                       | appear on the passport. In the event the non-immigrant                                     |
|                       | does not have a passport, enter the name as it displays                                    |
| 3. Middle Name        | on the National ID card.                                                                   |
| 3. Wilddie Name       | Enter the middle name of the EV. If this person has only one name, leave this field blank. |
|                       | only one name, leave uns neid blank.                                                       |
|                       | <b>Note:</b> Even though this is not a required field in                                   |
|                       | SEVIS, the DoS Bureau of Consular Affairs has advised                                      |
|                       | that names should be entered in SEVIS <b>exactly</b> as they                               |
|                       | appear on the passport. In the event the non-immigrant                                     |
|                       | does not have a passport, enter the name as it displays                                    |
|                       | on the National ID card.                                                                   |
| 4. Suffix             | Select a title, such as Junior, that may display at the end                                |
|                       | of a person's name.                                                                        |
| * 5. Date of Birth    | Enter the EV's date of birth in MM/DD/YYYY format.                                         |
| * 6. Gender           | Select the EV's gender, male or female.                                                    |
| * 7. City of Birth    | Enter the unabbreviated name of the city where the                                         |
| * & Country of Right  | person was born.                                                                           |
| * 8. Country of Birth | Select the name of the country in which the person was born.                               |
|                       | 00111.                                                                                     |
|                       | <b>Note:</b> United States may be selected as the country of                               |
|                       | birth if the EV was born to a foreign diplomat or is an                                    |
|                       | expatriate. If the person was born in the U.S. or a U.S.                                   |
|                       | territory, perform the following:                                                          |
|                       | 1. Complete the Country of Birth field.                                                    |
|                       | 2. Select an option from the drop-down list in the <b>If</b>                               |
|                       | the United States or U.S. Territory is chosen                                              |
|                       | field.                                                                                     |
|                       |                                                                                            |
|                       | <b>Note:</b> Under Regulation 8 CFR 214.5, an EV from a                                    |
|                       | country on the DHS-provided country list may not                                           |
|                       | engage in or seek to obtain training in aviation                                           |
|                       | maintenance, flight training or operations, or nuclear-                                    |
|                       | related studies or training. Therefore, you may not                                        |
|                       | create or update an EV's personal or program                                               |

| Field                       | Description/Explanation                                                                                                    |
|-----------------------------|----------------------------------------------------------------------------------------------------|
|                             | information as follows:                                                                                                    |
|                             | • If an EV's country of birth (COB) or country of citizenship (COC) is on the DHS-provided country list, you may not select or update his or her field of study to training in aviation maintenance, flight training or operations, or nuclear-related studies or training.                                                                                               |
|                             | If an EV's field of study is in aviation maintenance, flight training or operations, or nuclear-related studies or training, you may not select or update his or her COB or COC to a country that is on the DHS-provided country list.                                                                                                    |
| * 9. Country of Citizenship | Select the name of the country in which the EV maintains citizenship.                                                                                                    |
|                             | <b>Note:</b> Under Regulation 8 CFR 214.5, an EV from a country on the DHS-provided country list may not engage in or seek to obtain training in aviation maintenance, flight training or operations, or nuclear-related studies or training. Therefore, you may not create or update an EV's personal or program information as follows:                                 |
|                             | If an EV's COB or COC is on the DHS-provided country list, you may not select or update his or her field of study to training in aviation maintenance, flight training or operations, or nuclear-related studies or training.                                                                                                    |
|                             | If an EV's field of study is in aviation maintenance, flight training or operations, or nuclear-related studies or training, you may not select or update his or her COB or COC to a country that is on the DHS-provided country list.                                                                                                    |
| * 10. Country of Legal      | Select the name of the country in which the EV is a                                                                                                    |
| Permanent Residence         | legal permanent resident.                                                                                                    |
|                             | For most EV applicants, the "Country of Legal Permanent Residence" will be the same as the "Country of Citizenship." Some applicants, however, will be permanent residents of other countries. Note the difference between permanent and temporary residence. For example, a French citizen who is teaching in Italy on a 1-year contract, and applying for a J visa from |

|   | Field                         | Description/Explanation                                                                                                    |
|---|-------------------------------|----------------------------------------------------------------------------------------------------|
|   |                               | Italy, would <b>not</b> be considered a legal permanent                                                                                                    |
|   |                               | resident of Italy.                                                                                                    |
| * | 11. Position                  | Select an option from the list that most closely matches                                                                                                    |
|   |                               | the EV's position in his or her home country.                                                                                                    |
| * | 12. Exchange Visitor Category | Select the J visa participant category for the EV. The                                                                                                    |
|   |                               | options available on the drop-down list relate to those                                                                                                    |
|   |                               | authorized for your organization by DoS.                                                                                                    |
| * | 13. Subject/Field Description | Note: The DoS subject/field codes have been replaced with the Classification of Instructional Programs (CIP) codes, 2000 edition, that were developed by the U.S. Department of Education's National Center for Educational Statistics (NCES). The CIP contains code numbers for instructional programs in all areas of education and is the accepted Federal Government statistical standard on instructional program     |
|   |                               | classifications.                                                                                                    |
|   |                               | To select the field the EV will be studying or participating in while in the U.S., perform the following:  1. Click the <b>Select</b> button to display the <i>Select Subject Code</i> screen, and make a selection from the <i>Category</i> drop-down list.                                                                                                    |
|   |                               | 2. Click the <b>Search</b> button to view the list of subjects for the category selected. Find the subject that most closely matches the EV's field of study and click its code at the left end of the row. The system automatically returns to the <i>Exchange Visitor Personal Information</i> screen of the Form DS-2019 and the final selection is displayed. If you make an error at any point, repeat Steps 1 and 2. |
|   |                               | 3. If you decide this is the incorrect Subject/Field Code, or you wish to delete this information from the <i>Exchange Visitor Personal Information</i> screen, click the <b>Clear</b> button.                                                                                                    |
|   |                               | <b>Note:</b> Under Regulation 8 CFR 214.5, an EV from a country on the DHS-provided country list may not engage in or seek to obtain training in aviation maintenance, flight training or operations, or nuclear-related studies or training. Therefore, you may not create or update an EV's personal or program information as follows:                                                                                  |

| Field                      | Description/Explanation                                                                                                    |
|----------------------------|----------------------------------------------------------------------------------------------------|
|                            | If an EV's COB or COC is on the DHS-provided country list, you may not select or update his or her field of study to training in aviation maintenance, flight training or operations, or nuclear-related studies or training.                                                                                                    |
|                            | If an EV's field of study is in aviation maintenance, flight training or operations, or nuclear-related studies or training, you may not select or update his or her COB or COC to a country that is on the DHS-provided country list.                                                                                                    |
| * Subject/Field Remarks    | Enter additional comments regarding the EV's program while in the U.S. or enter " <b>None</b> ."                                                                                                    |
| * 14. Current U.S. Address | When data are first entered for an EV applicant who has not yet entered the country, "Current U.S. Address" will be the address where he or she expects to reside, if known. Otherwise, it can be the address of the program sponsor. When the EV enters the country and is validated, however, his or her current U.S. address (where the EV will reside) <b>must</b> be entered, if different from the one originally used. Please note, it is the EV's site of activity address that prints on the Form DS-2019.  Note: When entering data for Secondary Students (high school students), enter the host family name in the Address 1 field and enter the street address for the residence in the Address 2 field. |
| 15. Creation Reason        | The only creation reason for new EVs is <b>Begin New Program</b> . This field is filled in by SEVIS.                                                                                                    |
| * 16. Program Begin Date   | Enter the date, determined by the program sponsor, on which the EV's participation in your program is expected to begin. It must be entered in MM/DD/YYYY format.  The end date, in combination with the program begin date, may not exceed the maximum duration of participation for the EV's selected category, as identified in the Exchange Visitor Program regulations. See Attachment A, DoS Maximum and Minimum Duration of Participation Rules, for guidance.                                                                                                    |

|   | Field                | Description/Explanation                                                                                                    |
|---|----------------------|----------------------------------------------------------------------------------------------------|
| * | 17. Program End Date | Enter the date, determined by the program sponsor, on which the EV's program will end. It must be entered in MM/DD/YYYY format.                                                                                                    |
|   |                      | The end date, in combination with the program begin date, may not exceed the maximum duration of participation for the EV's selected category, as identified in the Exchange Visitor Program regulations or the program sponsor's designation. |

# Select one of the following buttons:

| Reset Values | Click this button to return all entries to the previous values.                                                                                                    |
|--------------|----------------------------------------------------------------------------------------------------|
| Save Draft   | Click this button to save the data that you have entered. Saving the data will allow you or another official to return to the record at a later date and complete and/or submit it to SEVIS.                                                                                                    |
| Next         | Click this button to automatically save the data that you have entered and advance to the next page of the Form DS-2019. If any fields and sections have not been completed or contain incorrect information, the system will display an error message indicating the error(s). Make the necessary corrections and click the <b>Next</b> button again. |

# 2.5.2 Complete Page 2 of the Form DS-2019—Site of Activity

Page 2 of the Form DS-2019 is used to collect program information for the EV. Exhibit 14, Site of Activity Menu, is an example of Page 2. **Note:** In Exhibit 14, a site of activity has already been added for the EV.

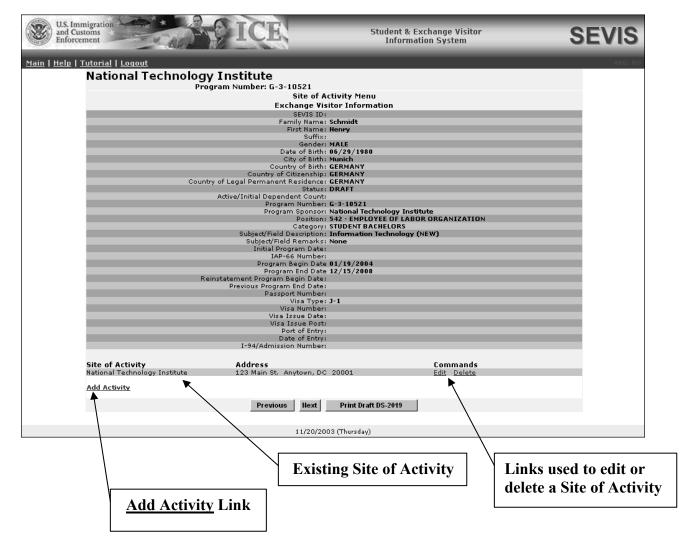

**Exhibit 14: Site of Activity Menu** 

To complete Page 2, click the <u>Add Activity</u> link in the lower-left part of the screen. Exhibit 15, Exchange Visitor Information—Add Site of Activity, is an example of the screen that displays. **Note:** In Exhibit 15, the Site of Activity fields have been completed.

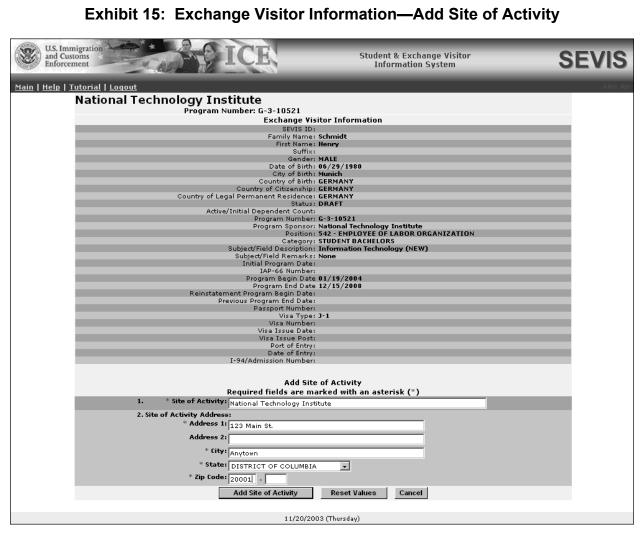

Exhibit 15: Exchange Visitor Information—Add Site of Activity

Below is a list with explanations of the fields on this screen. An \* (asterisk) precedes the fields that must be completed. To complete this screen, enter the following data:

|   | Field                       | Description/Explanation                                                                                                    |
|---|-----------------------------|----------------------------------------------------------------------------------------------------|
| * | 1. Site of Activity         | Enter the name of the place where an EV will participate in his or her program.                                                                            |
|   |                             | For an <b>Au Pair</b> , enter the host family's address. For <b>Secondary Students</b> (high school students), enter the address of the high school.       |
| * | 2. Site of Activity Address | Enter the physical location of the site. Do not include a post office box number in this address.  Note: The address that prints in the U.S. Address field |
|   |                             | on the Form DS-2019 is the EV's site of activity                                                                                                    |

| Field | Description/Explanation                                      |
|-------|--------------------------------------------------------------|
|       | address. If the EV has multiple sites of activity, the first |
|       | site entered will be the one that prints on the              |
|       | Form DS-2019.                                                |

Select one of the following buttons:

| Add Site of Activity                                                | Click this button to save the data that you have entered for this EV. The system will display the <i>Site of Activity Menu</i> screen, and the name, address, city, state, and zip code for the site display below the EV's information.                  |  |
|---------------------------------------------------------------------|----------------------------------------------------------------------------------------------------|--|
|                                                                     | <b>Note:</b> Multiple sites of activity can be added for an EV; follow the procedures above to add other sites of activity.                                                                                                    |  |
| Reset Values                                                        | Click this button to return all entries that have not been saved to the previous values.                                                                                                    |  |
| Cancel                                                              | Click this button to return to the previous page without adding a site of activity.                                                                                                    |  |
| Print Draft DS-2019 (on the Site of Activity menu [see Exhibit 14]) | Click this button to print a draft copy of the Form DS-2019. See Section 2.5.6, Print a Draft or Final Form DS-2019, for printing instructions.  Note: It is recommended that you print a draft copy of the EV's Form DS-2019 and review it for accuracy. |  |

### 2.5.2.1 Edit Site of Activity (Draft Status)

If necessary, you may edit the site of activity information for an EV. To edit the site of activity for an EV whose record is in Draft status, perform the following:

- 1. Access the *Exchange Visitor Information* screen for the EV whose record you wish to update (perform a search for the record or use the **EV Lists** link).
- 2. Click the **Edit DS-2019** link on the **Actions** menu. Page 1 of the Form DS-2019 displays.
- 3. Click the **Next** button to advance to the *Site of Activity Menu* screen.
- 4. Click the <u>Edit</u> link in the Commands column for the site of activity that you wish to edit. The *Exchange Visitor Information—Edit Site of Activity* screen displays.
- 5. Make the necessary updates to the data. See Section 2.5.2, Complete Page 2 of the Form DS-2019—Site of Activity, for detailed instructions on completing the fields on this screen.
- 6. Click the **Update Site of Activity** button to complete the process. The *Site of Activity Menu* screen displays.

### 2.5.2.2 Delete Site of Activity

You may delete sites of activity for an EV whose record is in Draft status. To delete a site of activity, perform the following:

- 1. Access the *Exchange Visitor Information* screen for the EV whose record you wish to update (perform a search for the record or use the **EV Lists** link).
- 2. Click the **Edit DS-2019** link on the **Actions** menu. Page 1 of the Form DS-2019 displays.
- 3. Click the **Next** button to advance to the *Site of Activity Menu* screen.
- 4. Click the <u>Delete</u> link in the <u>Commands</u> column for the site of activity that you wish to delete. The *Delete Site of Activity* screen displays.
- 5. Review the data to ensure that this is the site you wish to delete.
- 6. Click the **Delete Site of Activity** button to complete the process. The *Site of Activity Menu* screen displays.

#### 2.5.3 Complete Page 3 of the Form DS-2019—Dependent Information

Page 3 of the Form DS-2019 is used to collect dependent information for the EV. Data for the spouse and child dependent(s) of an EV entering the U.S. on J visas must be entered into SEVIS.

**Note:** If the spouse or child dependent plans to enter the U.S. on another type of visa, do not enter his or her information in SEVIS.

**Note:** If both a husband and wife are entering the U.S. on J-1 visas, add the dependent child's information to only one SEVIS record (Form DS-2019). Do not add the dependent child's information to both parents' records/Forms. Doing so will give the dependent child two SEVIS records.

Exhibit 16, Exchange Visitor Dependents Menu, is an example of Page 3 of the Form. In Exhibit 16, a dependent has already been added for this EV. Because the record is still in Draft status, the EV and dependent have not been assigned their SEVIS IDs.

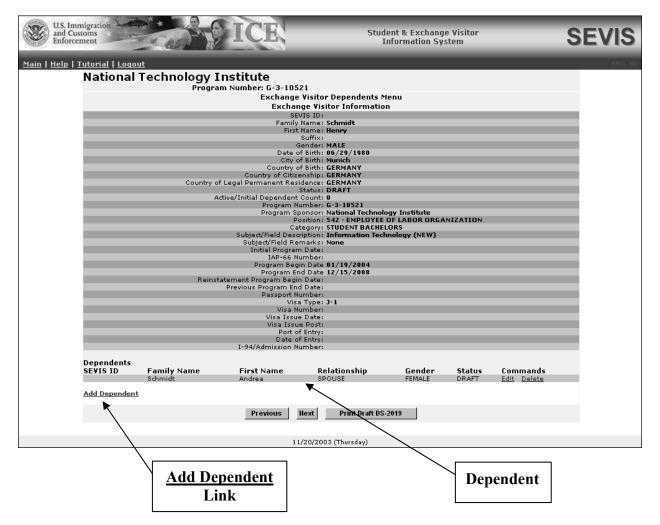

**Exhibit 16: Exchange Visitor Dependents Menu** 

To complete Page 3, click the <u>Add Dependent</u> link in the lower-left part of the screen. Exhibit 17, Exchange Visitor Information—Add Dependent, is an example of the screen that displays. **Note:** In Exhibit 17, the Add Dependent section of the screen has already been completed.

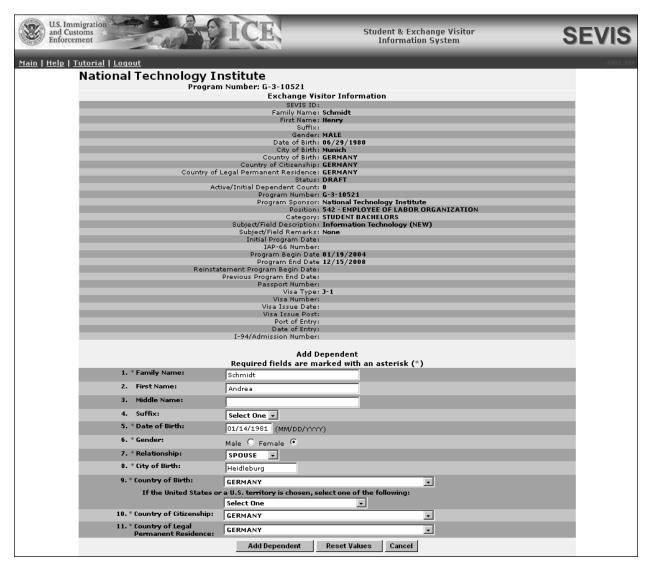

**Exhibit 17: Exchange Visitor Information—Add Dependent** 

Below is a list with a brief description or explanation for each field and section on this screen. An \* (asterisk) precedes the fields and sections that must be completed. To complete this screen, enter the following data:

| Field            | Description/Explanation                                                                                                    |
|------------------|----------------------------------------------------------------------------------------------------|
| 1. * Family Name | Enter the surname or last name of the dependent. If the dependent has only one name, enter it in this field.                                                                                                    |
|                  | <b>Note:</b> The DoS Bureau of Consular Affairs has advised that names should be entered in SEVIS <b>exactly</b> as they appear on the passport. In the event the non-immigrant does not have a passport, enter the name as it displays |

| Field                      | Description/Explanation                                                                                                    |
|----------------------------|----------------------------------------------------------------------------------------------------|
| 1 1010                     | on the National ID card.                                                                                                    |
| 2. First Name              | Enter the first name of the dependent. If the dependent                                                                                                    |
|                            | has only one name, leave this field blank.                                                                                                    |
|                            | <b>Note:</b> Even though this is not a required field in SEVIS, the DoS Bureau of Consular Affairs has advised that names should be entered in SEVIS <b>exactly</b> as they                                                                                                    |
|                            | appear on the passport. In the event the non-immigrant does not have a passport, enter the name as it displays                                                                                                    |
|                            | on the National ID card.                                                                                                    |
| 3. Middle Name             | Enter the middle name of the dependent. If the dependent has only one name, leave this field blank.                                                                                                    |
|                            | <b>Note:</b> Even though this is not a required field in SEVIS, the DoS Bureau of Consular Affairs has advised that names should be entered in SEVIS <b>exactly</b> as they appear on the passport. In the event the non-immigrant does not have a passport, enter the name as it displays on the National ID card. |
| 4. Suffix                  | Select a title, such as Junior, that may display at the end                                                                                                    |
|                            | of a person's name.                                                                                                    |
| 5. * Date of Birth         | Enter the dependent's date of birth in MM/DD/YYYY                                                                                                    |
|                            | format.                                                                                                    |
| 6. * Gender                | Select the dependent's gender, male or female.                                                                                                    |
| 7. * Relationship          | Select <b>Spouse</b> or <b>Child</b> . A dependent child <b>must</b> be younger than 21 years of age.                                                                                                    |
| 8. * City of Birth         | Enter the unabbreviated name of the city where the dependent was born.                                                                                                    |
| 9. * Country of Birth      | Select the name of the country in which the dependent was born.                                                                                                    |
|                            | <b>Note:</b> United States may be selected as Country of Birth if the EV was born to a foreign diplomat or is an expatriate. If the person was born in the U.S. or a U.S. territory, perform the following:                                                                                                    |
|                            | 1. Complete the <b>Country of Birth</b> field.                                                                                                    |
|                            | 2. Select an option from the drop-down list in the <b>If the United States or U.S. Territory is chosen</b> field.                                                                                                    |
| 10. * Country of Citizensh | Select the country in which the dependent maintains citizenship.                                                                                                    |

| Field                  | Description/Explanation                                                                                                    |
|------------------------|----------------------------------------------------------------------------------------------------|
| 11. * Country of Legal | Select the country in which the dependent is a legal                                                                                                    |
| Permanent Residence    | permanent resident (LPR).                                                                                                    |
|                        | For most dependent applicants, the "Country of Legal Permanent Residence" will be the same as the "Country of Citizenship." Some applicants, however, will be permanent residents of other countries. Note the difference between permanent and temporary residence. For example, a French citizen who is teaching in Italy on a 1-year contract, and making application for a J visa from Italy, would not be considered an LPR of Italy. |

#### Select one of the following buttons:

| Add Dependent Click this button to automatically save the data that you have enter and return to the <i>Exchange Visitor Dependents Menu</i> screen. To another dependent, repeat the process described above. |                                                                                                    |
|----------------------------------------------------------------------------------------------------|----------------------------------------------------------------------------------------------------|
| Reset Values  Click this button to return all entries on the page that have not bee saved to the previous values.                                                                                              |                                                                                                    |
| Cancel Click this button to return to Page 3 of the Form DS-2019 without adding a dependent.                                                                                                    |                                                                                                    |
| Print Draft DS-2019 (on the Exchange Visitor Dependents Menu screen [see Exhibit 16])                                                                                                    | Click this button to print a draft copy of the Form DS-2019. See Section 2.5.6, Print a Draft or Final Form DS-2019, for printing instructions.  Note: It is recommended that you print a draft copy of the EV's Form DS-2019 and review it for accuracy. |

### 2.5.3.1 Edit Dependent Data (Draft Status)

You may edit dependent data. To edit the dependent's data while the EV's record is in Draft status, perform the following:

- 1. Access the *Exchange Visitor Information* screen for the EV whose record you wish to update (perform a search for the record or use the **EV Lists** link).
- 2. Click Edit DS-2019 link on the Actions menu. Page 1 of the Form DS-2019 displays.
- 3. Click the **Next** button to advance to the *Site of Activity Menu* screen (Exhibit 14).
- 4. Click the **Next** button to advance to the *Exchange Visitor Dependents Menu* screen (Exhibit 16).
- 5. Click the <u>Edit</u> link in the Commands column for the dependent whose data you wish to update. The *Exchange Visitor Information—Edit Dependent* screen displays.

- 6. Make the necessary update to the data. See Section 2.5.3, Complete Page 3 of the Form DS-2019—Dependent Information, for detailed instructions for the fields on this screen.
- 7. Click the **Submit Edit** button to complete the process. The *Exchange Visitor Dependents Menu* screen displays.

### 2.5.3.2 Delete Dependent (Draft Status)

The Delete Dependent option is available only when the EV is in Draft status. To delete a dependent when the EV's status is Draft, perform the following:

- 1. Access the *Exchange Visitor Information* screen for the EV whose dependent you wish to delete (perform a search for the record or use the **EV Lists** link).
- 2. Click the **Edit DS-2019** link on the **Actions** menu. The system displays the first page of the Form DS-2019.
- 3. Click the **Next** button to advance to the *Site of Activity Menu* screen.
- 4. Click the **Next** button to advance to the *Exchange Visitor Dependents Menu* screen.
- 5. Click the <u>Delete</u> link in the Commands column for the dependent whose record you wish to delete.
- 6. On the *Delete Dependent* screen, click the **Delete Dependent** button. The system displays a message informing you of the successful deletion of the dependent's record.

### 2.5.4 Complete Page 4 of the Form DS-2019—Add Financial Information

Page 4 of the Form DS-2019 is used to collect financial information for the EV. Exhibit 18, Financial Information, is an example of Page 4.

**Note:** Financial data should reflect the amount of financial support provided to the EV for the duration of his or her program shown on all Forms DS-2019.

#### **Exhibit 18: Financial Information**

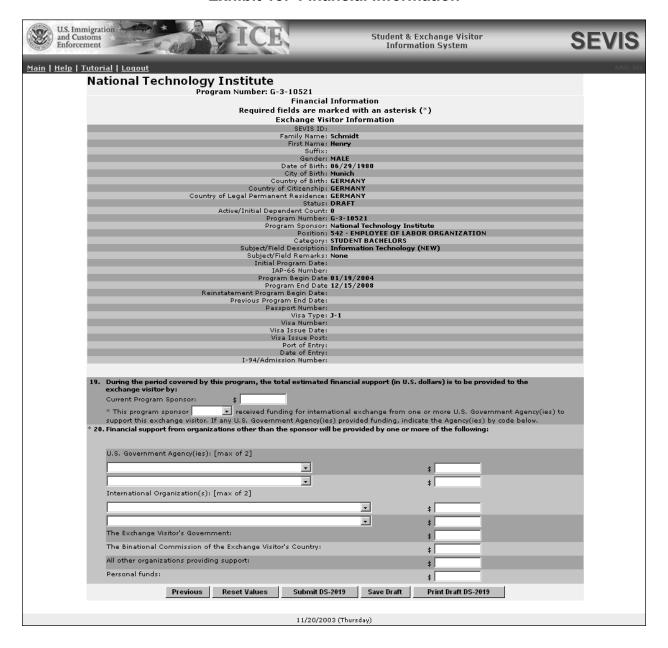

Below is a list with a brief description or explanation for each section and field on this screen. An \* (asterisk) precedes the fields and sections that must be completed. To complete this screen, enter the following data:

| Field/Section                                    | Description/Explanation                                                                                                    |
|--------------------------------------------------|----------------------------------------------------------------------------------------------------|
| 19. During the period covered by this            | <b>Note:</b> The EV must have at least one source of                                                                                                    |
| program, the total estimated                     | funding listed in Sections 19 and 20 of the                                                                                                    |
| financial support (in U.S. dollars)              | electronic Form DS-2019.                                                                                                    |
| is to be provided to the exchange                |                                                                                                    |
| visitor by:                                      | Enter the following information, as applicable:                                                                                                    |
| Current Program Sponsor                          | If applicable, enter the amount, in U.S. dollars,                                                                                                    |
|                                                  | that the program sponsor will contribute to the                                                                                                    |
|                                                  | EV.                                                                                                    |
| * This program sponsor (has/has                  | Select has or has not to indicate whether the                                                                                                    |
| not) received funding for                        | EV has received direct or indirect funding from                                                                                                    |
| international exchange from one                  | U.S. Government agencies. This is a required                                                                                                    |
| or more U.S. Government                          | field.                                                                                                    |
| Agency(ies) to support this                      | Notes If you salest has in marrons to this                                                                                                    |
| exchange visitor. If any U.S.                    | Note: If you select has in response to this                                                                                                    |
| Government Agency(ies) provided                  | statement, you must complete Section 20 of the electronic Form DS-2019.                                                                                                    |
| funding, indicate the Agency(ies) by code below. |                                                                                                    |
| by code below.                                   | Direct Funding—Financed in whole or<br>in part by the U.S. Government or the<br>EV's government with funds contributed<br>directly to the EV in connection with his<br>or her participation in an Exchange<br>Visitor Program.        |
|                                                  | • Indirect Funding—Financed by one of the following:                                                                                                    |
|                                                  | <ul> <li>An international organization with<br/>funds contributed by either the U.S.</li> <li>Government or the EV's government<br/>for use in financing international<br/>educational and cultural exchanges.</li> </ul>             |
|                                                  | <ul> <li>An organization or institution with<br/>funds made available by either the<br/>U.S. Government or the EV's<br/>government for the purpose of<br/>furthering international educational<br/>and cultural exchanges.</li> </ul> |

| Field/Section                      | Description/Explanation                                                                                                    |
|------------------------------------|----------------------------------------------------------------------------------------------------|
| * 20. Financial Support from       | The EV must have at least one source of                                                                                                    |
| organizations other than the       | funding. Complete one or more of the fields in                                                                                                    |
| sponsor will be provided by one of | this section.                                                                                                    |
| the following:                     |                                                                                                    |
|                                    | <b>Note:</b> All dollar amounts must be entered in SEVIS without commas and periods, and should be rounded to the nearest dollar. For example, \$25,057.89 should be entered in SEVIS as 25058. |
| U.S. Government Agency(ies)        | Select the agency that is contributing to this EV,                                                                                                    |
| [maximum of two]                   | and enter the amount in U.S. dollars.                                                                                                    |
| International Organization(s)      | Select the organization that is contributing to                                                                                                    |
| [maximum of two]                   | this EV, and enter the amount in U.S. dollars.                                                                                                    |
| The Exchange Visitor's             | Enter the amount, in U.S. dollars, that the EV's                                                                                                    |
| Government                         | government is contributing.                                                                                                    |
| The Binational Commission of the   | Enter the amount, in U.S. dollars, that the                                                                                                    |
| Exchange Visitor's Country         | Binational Commission is contributing.                                                                                                    |
| All other organizations providing  | Enter the amount, in U.S. dollars, that all other                                                                                                    |
| support                            | organizations are contributing.                                                                                                    |
| Personal Funds                     | Enter the amount, in U.S. dollars, that the EV is                                                                                                    |
|                                    | contributing.                                                                                                    |

# Select one of the following buttons:

| Previous            | Click this button to return to the previous page of the Form DS-2019.  WARNING: Be sure to save the data entered on this page before selecting the <b>Previous</b> button. If you do not save first, the unsaved data that were entered on this page will be lost. |  |
|---------------------|----------------------------------------------------------------------------------------------------|--|
| Reset Values        | Click this button to return all entries on the page that have not been saved to the previous values.                                                                                                    |  |
| Submit DS-2019      | Click this button to save the EV's Form to SEVIS. See Section 2.5.5, Submit the Form DS-2019, for additional information.                                                                                                    |  |
| Save Draft          | Click this button to save the data that you have entered. Saving the data will allow you or another official to return to the record at a later date and complete and/or submit it to SEVIS.                                                                       |  |
| Print Draft DS-2019 | Click this button to print a draft copy of the Form DS-2019. See Section 2.5.6, Print a Draft or Final Form DS-2019, for printing instructions.                                                                                                    |  |
|                     | <b>Note:</b> It is recommended that you print a draft copy of the EV's Form DS-2019 and review it for accuracy before submitting it to SEVIS.                                                                                                    |  |

### 2.5.5 Submit the Form DS-2019

To submit an EV's record to SEVIS, click the **Submit DS-2019** button on the *Financial Information* screen, the last page of the electronic Form DS-2019. The system will display a message indicating that the record was successfully created. This message screen will also show the first and last name and the SEVIS ID for the EV and each dependent.

**Note:** If the submission is not successful, an error message will display indicating the reason. You may correct the error(s) indicated and then submit the Form again.

When the Form is successfully submitted, you should print a final copy of the Form DS-2019 for the EV and dependents, if any. See Section 2.5.6, Print a Draft or Final Form DS-2019, for instructions. Click the **Return** button to go to the *Listing of Programs* screen.

**Note:** The purpose that prints on the Form will be "Begin New Program; accompanied by number (0) of immediate family members," where "number" indicates how many dependents an EV has, if any.

### 2.5.6 Print a Draft or Final Form DS-2019

You can print a draft copy of the Form DS-2019 from various screens within SEVIS and a final Form DS-2019 following submission of the Form in SEVIS. A draft copy of the SEVIS Form DS-2019 can be identified by the word "draft" printed on the top of the Form. The SEVIS ID for the EV and/or dependent(s) and bar code **will not** be printed on the draft Form. The draft Form DS-2019 can be printed prior to submission of the Form so that you can review the data for accuracy. Changes to the Form may be made prior to submission. When the Form DS-2019 for a new EV and/or dependent(s) is submitted in SEVIS, the status of the records for the EV and/or dependent(s) will change from Draft to Initial status.

You can print a final Form DS-2019 following submission of the Form for a new EV. The final Form includes the bar code and SEVIS ID, and "draft" is removed from the top of the Form. The final SEVIS-generated Form DS-2019 should be signed in **blue** ink and given to the EV. See Section 2.5.6.1, Signature on SEVIS Form DS-2019, for instructions regarding the signature on the Form.

**Note:** The printed Form will have the EV's or dependent's SEVIS ID in the upper-right corner, above the bar code. It begins with the letter "N," which is followed by 10 digits (for example, **N0123456789**).

**Note:** See Section 2.6.2.3.4, Reprint Form DS-2019 for a Dependent, for instructions on reprinting the Form for dependents.

To print a copy of the Form DS-2019 for an EV, perform the following:

1. Click the **Print Draft DS-2019** or the **Print Final DS-2019** button. A new browser window opens and the Form DS-2019 displays using Adobe Acrobat from which a copy of the Form may be sent to a designated printer.

**Note:** During the launch of Adobe Acrobat, a *File Download* window may display. To prevent this window from displaying in the future, click in the box next to **always ask before opening this type of file** to remove the check mark. Select the **Open** button to view the Form DS-2019.

- 2. When the Form DS-2019 displays in the *Adobe Acrobat* window, use the scroll bar on the right side of the window to view additional pages of the Form.
- 3. Click the **Print** ( ) button on the Adobe Acrobat toolbar. The *Print* window displays.
- 4. Ensure that the name of the printer you wish to print from is listed in the **Name** field in the *Print* window. If it does not show the correct printer, click the down arrow to the right of the field and select the correct printer.
- 5. Click **OK** and the Form DS-2019 will be printed on the designated printer.
- 6. Click the **Close** (**\(\Sigma\)**) button on the *Adobe Acrobat* window to close the window.

### 2.5.6.1 Signature on SEVIS Form DS-2019

According to regulations, SEVIS-generated Forms DS-2019 should be printed in **black** ink and the original copy of the Form DS-2019 must be signed in **blue** ink. Signing the Form in **blue** ink permits anyone viewing the Form to easily distinguish an original copy from a photocopy.

**Note:** The Form **must** be signed by the RO or ARO whose name is printed on the paper copy of the Form that will be provided to the EV.

**Do not** send copies of the SEVIS Forms DS-2019 to the U.S. Department of State. There is no longer a need to send a copy of the Form DS-2019 to the Department. SEVIS electronically collects and maintains information submitted to generate Forms DS-2019 issued to potential EVs and their dependents.

### 2.5.6.2 Watermark Copy of SEVIS Form DS-2019

SEVIS has been generating a duplicate watermark copy for each Form DS-2019 issued to a potential EV (J-1) to "Begin New Program." This copy of the Form was generated as an interim measure enabling the collection of entry data on each EV. However, Immigration inspectors now have the ability to enter these data at each port of entry, rendering the watermark copy of the Form DS-2019 unnecessary. Although the watermark copy will continue to print out for each Initial Form DS-2019, only the original Form DS-2019, printed in **black** ink and signed by the RO or ARO in **blue** ink, should be sent to an EV. Shred or securely dispose of all watermark copies of Forms DS-2019.

**Do not** send copies of the SEVIS Forms DS-2019 to the U.S. Department of State. There is no longer a need to send a copy of the Form DS-2019 to the Department. SEVIS electronically collects and maintains information submitted to generate Forms DS-2019 issued to potential EVs and their dependents.

### 2.5.7 Reprint a Form DS-2019

Forms DS-2019 for EVs may be reprinted for the following reasons: **lost**, **stolen**, **damaged**, or **other**. You may also reprint Forms DS-2019 for EVs and dependents whose records are in Initial status.

One of the following reasons can be selected when reprinting a dependent's Form:

- Permit EV's (count) dependents to enter U.S. separately (where "count" is the number of dependents for the selected EV)
- Begin new program; accompanied by number (count) of immediate family members (where "count" is the number of dependents for the selected EV)
- Other—Text that is entered in the **If Other**, **Please Comment** text box prints in the "Purpose of the Form" section of the Form DS-2019.

To reprint a Form, perform the following:

- On the Exchange Visitor Information screen (see Exhibit 19, Exchange Visitor Information Screen—Initial Status, or Exhibit 23, Exchange Visitor Information Screen—Active Status) or the Exchange Visitor Information/Dependent Information screen, click the Reprint DS-2019 link on the Actions menu (left side of screen). The Reprint DS-2019 screen displays.
- 2. Select the appropriate reason for reprinting the Form. If **Other** is selected, enter an explanation in the text box provided. For example, if you are reprinting the Form for a participant in Initial status because the first attempt to print failed, select **Other** as the reason and enter the following comment in the **Remarks** box, "Begin New Program."
- 3. Enter optional comments in the **Remarks** text box.
- 4. Click the **Reprint DS-2019** button. A message displays indicating that the update was successful (the reason for reprinting the Form was saved to SEVIS).
- 5. Click the **Print Final DS-2019** button. A new browser window opens and the Form DS-2019 displays using the Adobe Acrobat from which a copy of the Form may be sent to a designated printer.

**Note:** During the launch of Adobe Acrobat, a *File Download* window may display. To prevent this window from displaying in the future, click in the box next to **always ask before opening this type of file** to remove the check mark. Click the **Open** button to view the Form DS-2019.

- 6. When the Form DS-2019 displays in the *Adobe Acrobat* window, use the scroll bar on the right side of the window to view additional pages of the Form.
- 7. Click the **Print** ( ) button on the Adobe Acrobat toolbar. The *Print* window displays.
- 8. Ensure the name of the printer in the **Name** field is the printer from which you wish the Form to print. If it does not show the correct printer, click the down arrow to the right of the field and select the correct printer.

- 9. Click **OK** and the Form DS-2019 will be printed on the designated printer.
- 10. Click the **Close** (**\(\Sigma\)**) button on the *Adobe Acrobat* window to close the window.

**Note:** The Form DS-2019 must be signed in **blue** ink by the program sponsor official whose name is on the Form

# 2.6 Exchange Visitor Information Screen—Initial Status

The *Exchange Visitor Information* screen provides you with a snapshot of the information that was entered on the Form DS-2019. On the left side of the screen are links to the actions available for EVs whose records are in Initial status. Exhibit 19, Exchange Visitor Information Screen—Initial Status, is an example of the screen.

**Note:** Initial status indicates that the EV and/or dependent records have been created and submitted (saved to the SEVIS database) but the EV has not entered the U.S. or has not reported to the program sponsor and been validated. Validation is the process of updating the record to show that the EV has actually arrived at the site of activity in the U.S. identified by the program sponsor and is participating in his or her program.

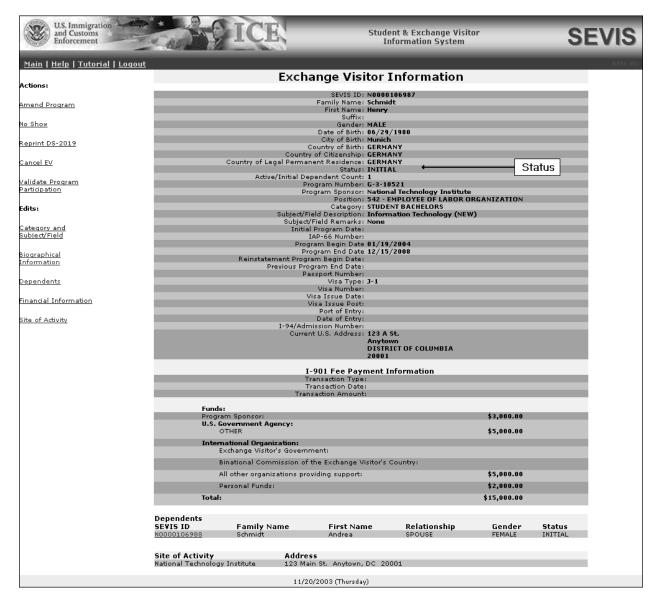

**Exhibit 19: Exchange Visitor Information Screen—Initial Status** 

The links on the **Actions** menu (left side of screen) enable you to amend the EV's program, validate the EV's participation, reprint the EV's Form DS-2019, and perform other processes on the record of an EV. The options on the **Edits** menu enable you to edit the EV's and/or dependent's data. The menu options are discussed in detail in the following sections.

#### 2.6.1 Actions Menu—EV in Initial Status

The **Actions Menu** contains the following five options:

- Amend Program
- No Show

- Reprint DS-2019
- Cancel EV
- Validate Program Participation

The following sections contain detailed instructions for using each of these options.

### 2.6.1.1 Amend Program (Initial Status)

The <u>Amend Program</u> link is available to update an EV's program start date and/or end date prior to validation of the record in SEVIS. **Note:** If an EV arrives late, you must amend his or her program begin date before validating the record.

The *Amend Program* screen displays summary data for the selected EV, including the program begin and end dates. To amend an EV's program, perform the following:

- 1. Access the *Exchange Visitor Information* screen for the EV whose record you wish to update (perform a search for the record or use the **EV Lists** link).
- 2. Click the <u>Amend Program</u> link on the *Exchange Visitor Information* screen (see Exhibit 19). The system will display the *Amend Program* screen.
- 3. Change the program begin and/or end date(s).
- 4. Enter an explanation in the **Remarks** text box.
- 5. Click the **Amend Program** button to save the changes to the SEVIS database.
- 6. Click the **Print Final DS-2019** button to print an updated copy of the Form and provide it to the EV. See Section 2.5.6, Print a Draft or Final Form DS-2019, for printing instructions.

**Note:** You may wish to validate the EV's program participation before printing the final Form DS-2019. See Section 2.6.1.5, Validate Program Participation—EV in Initial Status, for instructions on validating the EV's record in SEVIS.

7. Click the **Return to Exchange Visitor** button to return to the *Exchange Visitor Information* screen and view the new data.

### 2.6.1.2 No Show (Initial Status)

The No Show status is used to indicate that the EV's program participation has not been validated in SEVIS for either of the following reasons:

- The EV has entered the U.S. through a POE and has not reported to the program sponsor and has not been validated in SEVIS within 30 days after the program begin date listed on the Form DS-2019.
- In a transfer situation, the EV has not been validated in SEVIS 30 days after the effective date of transfer.

When an EV's status is No Show, the EV **has violated** the Exchange Visitor Program regulations. This has an **adverse**, or **negative**, affect on the EV's record (and on the record of each dependent of the EV). EVs who have a status of No Show have no benefits (for example, extension, change of category, or reinstatement).

**WARNING: DO NOT** use the No Show option to cancel a duplicate record or a record that was issued in error. Use the Cancel EV option; otherwise, duplicate records will be cancelled automatically by the system.

If you receive information about a potential EV participant who has entered the U.S. to participate in your program but has not reported for participation in your program, you may allow the system to automatically change the status of the EV to No Show, or perform the following:

- 1. Access the *Exchange Visitor Information* screen for the EV whose record you wish to update (perform a search for the record or use the **EV Lists** link).
- 2. Click the **No Show** link on the *Exchange Visitor Information* screen. The system displays the *No Show* screen.
- 3. Review the data to ensure this is the potential EV participant whose status you wish to change to No Show.
- 4. Click the **No Show** button. The system displays a message indicating that the update was successful.
- 5. Click the **Return to Exchange Visitor** button to view the EV's record. The status is No Show.

### 2.6.1.3 Reprint Form DS-2019—EV is in Initial Status

See Section 2.5.7, Reprint a Form DS-2019, for printing instructions.

#### 2.6.1.4 Cancel EV (Initial Status)

The Cancel EV option is available only when the EV is in Initial status. Examples of when to use this option include:

- The EV has duplicate records that you wish to delete from SEVIS
- You have learned that the EV is not coming to your program for reasons such as the inability to obtain a visa, personal issues, etc.
- You have knowledge that the EV has used fraudulent documents to enroll in you program

To cancel an EV, perform the following:

- 1. Access the *Exchange Visitor Information* screen for the EV whose record you wish to update (perform a search for the record or use the **EV Lists** link).
- 2. Click the <u>Cancel EV</u> link (left side of screen) to access the *Cancel EV* screen.
- 3. Enter an explanation in the **Remarks** text box.
- 4. Click the **Cancel EV** button. The system displays a message indicating that the EV's record has been cancelled; the status of the EV and any dependents is Invalid.

**Note:** When an EV's record is cancelled, the system increments the allotment of Forms DS-2019 available to the program by one.

### 2.6.1.5 Validate Program Participation—EV in Initial Status

When EVs arrive in the U.S. to begin their programs, their SEVIS records must be validated. The status of a new (initial) EV will remain Initial until you validate his or her participation in SEVIS.

**Note:** Failure to validate the EV's participation within 30 days of the program's start date will result in cancellation of the EV's record in SEVIS, as stipulated in the Exchange Visitor Program regulations. The EV's status will be changed to No Show. If an EV arrives late, you must amend his or her program begin date before validating the EV's record (see Section 2.6.1.1, Amend Program (Initial Status), for instructions).

**Note:** Once validated, the EV's program begin date cannot be changed. If necessary, change the EV's begin date by amending his or her program. Then, validate the EV's participation in your program.

To validate an EV's program participation, perform the following:

- 1. Access the *Exchange Visitor Information* screen for the EV whose program participation you wish to validate (perform a search for the record or use the **EV Lists** link).
- 2. Click the <u>Validate Program Participation</u> link on the Actions menu to access the *Validate Program* screen. Exhibit 20, Validate Program, is an example of this screen.

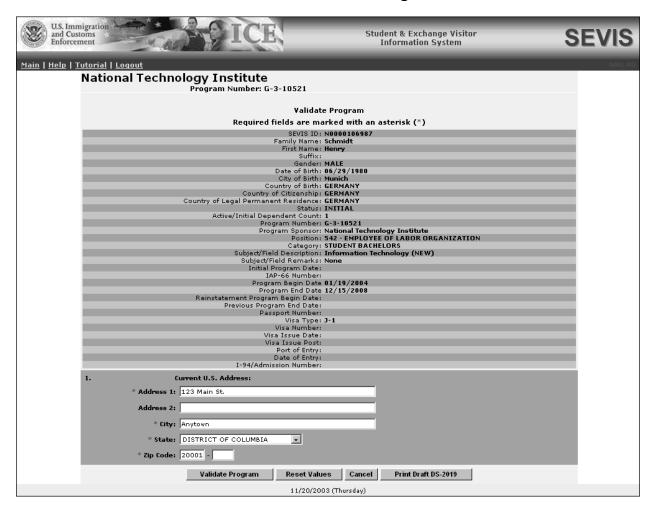

**Exhibit 20: Validate Program** 

3. Review the EV's data and enter the current U.S. address (residence) for this EV. In Exhibit 20, the EV's current U.S. address has been entered.

Note: When entering data for Secondary Students (high school), enter the name of the host family in the Address 1 field and enter the street address for this residence in the Address 2 field.

# 4. Select one of the following buttons:

| The system will display the <i>Listing of Programs</i> screen. The dependents, if any, are now in Active status. There is no new a new Form for the EV and/or dependent unless the Form hallost, stolen, or damaged. |                                                                                                    |
|----------------------------------------------------------------------------------------------------|----------------------------------------------------------------------------------------------------|
|                                                                                                    | Note: The current U.S. address (where the EV will reside) is collected in SEVIS but does not print on the Form DS-2019. Therefore, you do not need to print a new Form for the EV at this time. When the Form DS-2019 is printed from SEVIS, the address of the first site of activity entered in SEVIS for the EV will print in the U.S. Address field on the Form. |
| Reset Values                                                                                                    | Click this button to return all entries on the page that have not been saved to the previous values.                                                                                                    |
| Cancel                                                                                                    | Click this button to return to the <i>Exchange Visitor Information</i> screen without validating the EV's program participation.                                                                                                    |
| Print Draft DS-2019                                                                                                    | There is no need to use this button.                                                                                                    |

#### 2.6.2 Edits Menu—EV in Initial Status

The **Edits Menu** contains the following options:

- Category and Subject/Field
- Biographical Information
- Dependents
- Financial Information
- Site of Activity

The following sections contain detailed instructions for using each option.

### 2.6.2.1 Category and Subject/Field (Initial Status)

The Category and Subject/Field option is available when the EV is in Initial status. Using this link, you may modify the EV's category and/or Subject/Field of study prior to the EV obtaining a visa.

**Note:** Under Regulation 8 CFR 214.5, an EV from a country on the DHS-provided country list may not engage in or seek to obtain training in aviation maintenance, flight training or operations, or nuclear-related studies or training. Therefore, you may not create or update an EV's personal or program information as follows:

• If an EV's COB or COC is on the DHS-provided country list, you may not select or update his or her field of study to training in aviation maintenance, flight training or operations, or nuclear-related studies or training.

• If an EV's field of study is in aviation maintenance, flight training or operations, or nuclear-related studies or training, you may not select or update his or her COB or COC to a country that is on the DHS-provided country list.

To modify these data, perform the following:

- 1. Access the *Exchange Visitor Information* screen for the EV whose information you wish to change (perform a search for the record or use the **EV Lists** link).
- 2. Click the <u>Category and Subject/Field</u> link on the <u>Edits</u> menu. Exhibit 21, Category and Subject/Field Screen, is an example of the screen that displays.

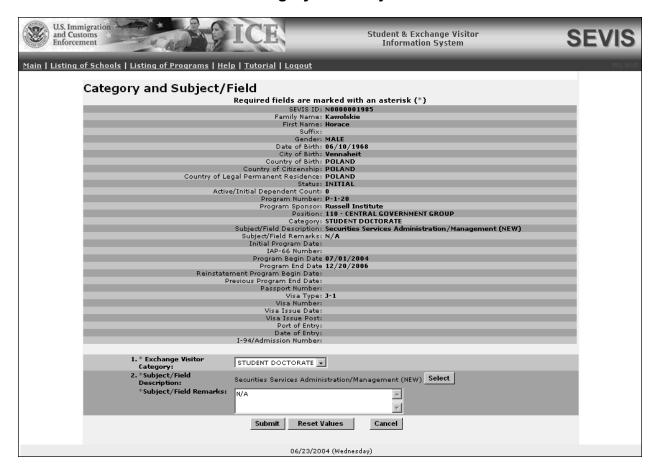

Exhibit 21: Category and Subject/Field Screen

- 3. To change the EV's category (field 1 on the screen), select an option from the drop-down list.
- 4. To change the EV's field of study, click the **Select** button to display the *Select Subject Code* screen.
- 5. Make a selection from the *Category* drop-down list.

6. Click the **Search** button to view the list of subjects associated with the category selected. Exhibit 22, List of Subject Codes, is an example of the screen that displays.

**Exhibit 22: List of Subject Codes** 

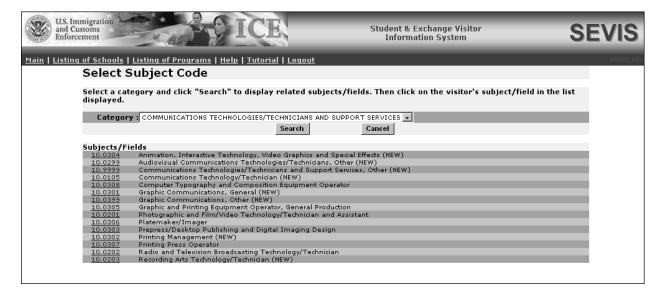

- 7. Find the subject that most closely matches the EV's field of study and click its code, at the left end of the row. The screen automatically returns to the *Category and Subject/Field* screen and your final selection is displayed. If you made an error at any point, repeat Steps 3 through 7.
- 8. Enter an explanation in the **Subject/Field Remarks** text box.
- 9. Click the **Submit** button. A message displays indicating that the EV's record has been updated successfully.
- 10. On the message screen, click the **Print Final DS-2019** button to print a new Form, sign it in **blue** ink, and provide it to the EV. (See Section 2.5.6, Print a Draft or Final Form DS-2019 for printing instructions.)

**Note:** The purpose that will print on the Form will be, "Begin New Program - Category/Subject/Field Modified."

# 2.6.2.2 Biographical Information (Initial Status)

The Biographical Information option enables you to access the *Edit Biographical Information* screen for the selected EV and modify his or her data.

**Note:** This option is not available after a visa has been issued to the EV. If you wish to edit the biographical data after the EV has obtained a visa and is still in Initial status, you must wait until the EV arrives in the U.S. and has his or her program participation validated in SEVIS.

To edit the EV's personal data, perform the following:

- 1. Access the *Exchange Visitor Information* screen for the EV whose information you wish to change (perform a search for the record or use the **EV Lists** link).
- 2. Click the <u>Biographical Information</u> link on the **Edits** menu. The *Biographical Information* screen displays.
- 3. Make the necessary updates to the EV's biographical information. For detailed instructions on how to complete this screen, see Section 2.5.1, Complete Page 1 of the Form DS-2019—Personal Information.

**Note:** Under Regulation 8 CFR 214.5, an EV from a country on the DHS-provided country list may not engage in or seek to obtain training in aviation maintenance, flight training or operations, or nuclear-related studies or training. Therefore, you may not create or update an EV's personal or program information as follows:

- If an EV's COB or COC is on the DHS-provided country list, you may not select or update his or her field of study to training in aviation maintenance, flight training or operations, or nuclear-related studies or training.
- If an EV's field of study is in aviation maintenance, flight training or operations, or nuclear-related studies or training, you may not select or update his or her COB or COC to a country that is on the DHS-provided country list.
- 4. Click the **Update Information** button to save the changes. The system displays a message indicating the successful update to the record.
- 5. Click the **Print Final DS-2019** button to print a new Form, sign it in **blue** ink, and provide it to the EV.

**Note:** When the EV is in Initial status and you update his or her biographical data, the purpose that will print on the Form will be, "Begin New Program—Biographical Information Modified."

# 2.6.2.3 Dependents (Initial Status)

The <u>Dependents</u> link on the *Exchange Visitor Information* screen for an EV in Initial status enables you to make the following additions, corrections, and/or updates to dependent records:

- Add dependents
- Delete dependents
- Edit dependent data
- Reprint the dependent's Form DS-2019
- Indicate that the dependent is a "no show"

The following sections contain detailed instructions for completing each of these processes.

### 2.6.2.3.1 ADD DEPENDENT (INITIAL STATUS)

**Note:** This option is not available after a visa has been issued to the EV. If you wish to add a dependent after the EV has obtained a visa and is still in Initial status, you must wait until the EV arrives in the U.S. and has his or her program participation validated in SEVIS. The dependent will have to travel to the U.S. at a later date to join the EV.

**Note:** If both a husband and wife are entering the U.S. on J-1 visas, add the dependent child's information to only one SEVIS record (Form DS-2019). Do not add the dependent child's information to both parents' records/Forms. Doing so will give the dependent child two SEVIS records.

To add a dependent to an EV record that is currently in Initial status, perform the following:

- 1. Access the *Exchange Visitor Information* screen for the EV whose information you wish to change (perform a search for the record or use the **EV Lists** link).
- 2. Click the <u>Dependents</u> link on the **Edits** menu. The system displays the *Exchange Visitor Dependents Menu* screen.
- 3. Click the <u>Add Dependent</u> link near the bottom of the screen. The system displays the *Exchange Visitor Information—Add Dependent* screen.
- 4. An \* (asterisk) precedes the fields that must be completed. To complete this screen, enter the following data:

| Field            | Description/Explanation                                                                                                    |
|------------------|----------------------------------------------------------------------------------------------------|
| * 1. Family Name | Enter the surname or last name of the dependent. If the dependent has only one name, enter it in this field.                                                                                                    |
|                  | <b>Note:</b> The DoS Bureau of Consular Affairs has advised that names should be entered in SEVIS <b>exactly</b> as they appear on the passport. In the event the non-immigrant does not have a passport, enter the name as it displays on the National ID card.                                                    |
| 2. First Name    | Enter the first name of the dependent. If the dependent has only one name, leave this field blank.                                                                                                    |
|                  | <b>Note:</b> Even though this is not a required field in SEVIS, the DoS Bureau of Consular Affairs has advised that names should be entered in SEVIS <b>exactly</b> as they appear on the passport. In the event the non-immigrant does not have a passport, enter the name as it displays on the National ID card. |

| Field                        | Description/Explanation                                                |
|------------------------------|------------------------------------------------------------------------|
| 3. Middle Name               | Enter the middle name of the dependent. If the                         |
|                              | dependent has only one name, leave this field blank.                   |
|                              |                                                                        |
|                              | <b>Note:</b> Even though this is not a required field in SEVIS,        |
|                              | the DoS Bureau of Consular Affairs has advised that                    |
|                              | names should be entered in SEVIS <b>exactly</b> as they                |
|                              | appear on the passport. In the event the non-immigrant                 |
|                              | does not have a passport, enter the name as it displays                |
| 4 6 20                       | on the National ID card.                                               |
| 4. Suffix                    | Select a title, such as Junior, that may display at the end            |
| *                            | of a person's name.                                                    |
| * 5. Date of Birth           | Enter the dependent's date of birth in MM/DD/YYYY                      |
| * 6 Cender                   | format.                                                                |
| 0. Genuel                    | Select the dependent's gender, male or female.                         |
| * 7. Relationship            | Select <b>Spouse</b> or <b>Child</b> . A dependent child must be       |
| * 8 City of Right            | younger than 21 years of age.                                          |
| * 8. City of Birth           | Enter the unabbreviated name of the city where the dependent was born. |
| * 9. Country of Birth        | Select the name of the country where the dependent was                 |
| 3. Country of Birth          | born.                                                                  |
|                              | boin.                                                                  |
|                              | <b>Note:</b> United States may be selected as Country of               |
|                              | Birth if the dependent was born to a foreign diplomat or               |
|                              | is an expatriate. If the person was born in the U.S. or a              |
|                              | U.S. territory, perform the following:                                 |
|                              | 1. Complete the <b>Country of Birth</b> field.                         |
|                              | 2. Select an option from the drop-down list in the <b>If the</b>       |
|                              | United States or U.S. Territory is chosen field.                       |
| * 10. Country of Citizenship | Select the country in which the dependent is a citizen.                |
| * 11. Country of Legal       | Select the country in which the dependent is a legal                   |
| Permanent Residence          | permanent resident.                                                    |
|                              |                                                                        |
|                              | For most dependent applicants, the "Country of Legal                   |
|                              | Permanent Residence" will be the same as the "Country                  |
|                              | of Citizenship." Some applicants, however, will be                     |
|                              | permanent residents of other countries. Note the                       |
|                              | difference between permanent and temporary residence.                  |
|                              | For example, a French citizen who is teaching in Italy                 |
|                              | on a 1-year contract, and making application for a J visa              |
|                              | from Italy, would not be considered a legal permanent                  |
|                              | resident of Italy.                                                     |

# 5. Click one of the following buttons:

| Add Dependent | Click this button to complete the process. A message displays informing you of the successful addition of the dependent.  Note: The dependent's Form DS-2019 will print along with the EV's Form when the Print feature is used at the time you submit the Form in SEVIS. |
|---------------|----------------------------------------------------------------------------------------------------|
| Reset Values  | Click this button to return all entries on the page that have not been saved to the previous values.                                                                                                    |
| Cancel        | Click this button to return to the <i>Exchange Visitor Dependents Menu</i> screen without adding a dependent.                                                                                                    |

### 2.6.2.3.2 DELETE DEPENDENT

The Delete Dependent option is only available when the EV is in Draft or Initial status. To delete a dependent, perform the following:

- 1. Access the *Exchange Visitor Information* screen for the EV whose dependent you wish to delete (perform a search for the record or use the **EV Lists** link).
- 2. Click the **Dependents** link on the **Edits** menu. The system displays the *Exchange Visitor Dependents Menu* screen.
- 3. Click the <u>Delete</u> link to the right of the name of the dependent whose record you wish to delete. The *Delete Dependent* screen displays.
- 4. Review the data to ensure this is the dependent whose record you wish to delete.
- 5. Scroll to the bottom of the screen and click the **Delete Dependent** button. A message displays informing you of the successful deletion of the dependent's SEVIS record.

#### 2.6.2.3.3 EDIT DEPENDENT DATA

**Note:** This option is not available after a visa has been issued to the EV. If you wish to edit a dependent's data after the EV has obtained a visa and is still in Initial status, you must wait until the EV arrives in the U.S. and has his or her program participation validated in SEVIS.

To edit the dependent's biographical data, perform the following:

- 1. Access the *Exchange Visitor Information* screen for the EV whose dependent's information you wish to change (perform a search for the record or use the **EV Lists** link).
- 2. Click the <u>Dependents</u> link on the **Edits** menu. The system displays the *Exchange Visitor Dependents Menu* screen.
- 3. Click the Dependent's SEVIS ID link (for example, <u>N0123456789</u>) to access the *Exchange Visitor Information—Dependent Information* screen.
- 4. Click the <u>Edit</u> link on the **Actions** menu to display the *Exchange Visitor Information—Edit Dependent* screen.

5. Scroll to the **Edit Dependent** section of the screen. Below is a brief description or explanation of the fields on this screen. An \* (asterisk) precedes the fields that must be updated. To complete this screen, enter/modify the following data:

| Field              | Description/Explanation                                                                                                    |
|--------------------|----------------------------------------------------------------------------------------------------|
| * 1. Family Name   | Enter the surname or last name of the dependent. If the dependent has only one name, enter it into this field.                                                                                                    |
|                    | <b>Note:</b> The DoS Bureau of Consular Affairs has advised that names should be entered in SEVIS <b>exactly</b> as they appear on the passport. In the event the non-immigrant does not have a passport, enter the name as it displays on the National ID card.                                                    |
| 2. First Name      | Enter the first name of the dependent. If the dependent has only one name, leave this field blank.                                                                                                    |
|                    | <b>Note:</b> Even though this is not a required field in SEVIS, the DoS Bureau of Consular Affairs has advised that names should be entered in SEVIS <b>exactly</b> as they appear on the passport. In the event the non-immigrant does not have a passport, enter the name as it displays on the National ID card. |
| 3. Middle Name     | Enter the middle name of the dependent. If the dependent has only one name, leave this field blank.                                                                                                    |
|                    | <b>Note:</b> Even though this is not a required field in SEVIS, the DoS Bureau of Consular Affairs has advised that names should be entered in SEVIS <b>exactly</b> as they appear on the passport. In the event the non-immigrant does not have a passport, enter the name as it displays on the National ID card. |
| 4. Suffix          | Select a title, such as Junior, that may display at the end of a person's name.                                                                                                    |
| * 5. Date of Birth | Enter the dependent's date of birth in MM/DD/YYYY format.                                                                                                    |
| * 6. Gender        | Select the dependent's gender, <b>male</b> or <b>female</b> .                                                                                                    |
| * 7. Relationship  | Select <b>Spouse</b> or <b>Child</b> . A child dependent must be younger than 21 years of age.                                                                                                    |
| * 8. City of Birth | Enter the unabbreviated name of the city where the dependent was born.                                                                                                    |
|                    | <b>Note:</b> United States may be selected as Country of Birth if the dependent was born to a foreign diplomat or is an expatriate. If the person was born in the U.S. or a                                                                                                    |

| Field                                         | Description/Explanation                                                                                                    |
|-----------------------------------------------|----------------------------------------------------------------------------------------------------|
|                                               | U.S. territory, select an option from the drop-down list                                                                                                    |
|                                               | in the next field in this section (8) of the electronic form.                                                                                                    |
| * 9. Country of Birth                         | Select the country where the dependent was born.                                                                                                    |
| * 10. Country of Citizenship                  | Select the country in which the dependent maintains citizenship.                                                                                                    |
| * 11. Country of Legal<br>Permanent Residence | Select the country in which the dependent is a legal permanent resident.                                                                                                    |
|                                               | For most dependent applicants, the "Country of Legal Permanent Residence" will be the same as the "Country of Citizenship." Some applicants, however, will be permanent residents of other countries. Note the difference between permanent and temporary residence. For example, a French citizen who is teaching in Italy on a 1-year contract, and making application for a J visa from Italy, would not be considered a legal permanent resident of Italy. |

### 6. Select one of the following buttons:

| Submit Edit  | Click this button to complete the process. The system displays a message informing you of the successful submission of the update to the dependent's data.                                                                                                    |  |
|--------------|----------------------------------------------------------------------------------------------------|--|
|              | <b>Note:</b> The dependent's Form DS-2019 will print along with the EV's Form when the Print feature is used at the time you submit the Form in SEVIS. Otherwise, on the message screen, click the <b>Print Final DS-2019</b> button to print a copy of the dependent's Form. |  |
| Reset Values | Click this button to return all entries on the page that have not been saved to the previous values.                                                                                                    |  |
| Cancel       | Click this button to return to the <i>Exchange Visitor Dependents Menu</i> screen without updating the dependent's data.                                                                                                    |  |

# 2.6.2.3.4 REPRINT FORM DS-2019 FOR A DEPENDENT

You may reprint the Form DS-2019 for a dependent whose status is Initial. To reprint the Form for a dependent, perform the following:

- 1. Access the *Exchange Visitor Information* screen for the EV whose dependent's Form you wish to reprint (perform a search for the record or use the **EV Lists** link).
- 2. Click the **Dependents** link on the **Edits** menu. The system displays the *Exchange Visitor Dependents Menu* screen.

- 3. Click the Dependent's SEVIS ID link (for example, N0123456789) to access the *Exchange Visitor Information—Dependent Information* screen.
- 4. Click the **Reprint DS-2019** link on the **Actions** menu to display the *Reprint DS-2019* screen.
- 5. Select a reprint reason from the drop-down list. If **Other** is selected, provide an explanation in the text box provided.
- 6. Enter optional comments in the **Remarks** text box.
- 7. Click the **Reprint DS-2019** button. A message displays indicating that the update was successful (the reason for reprinting the Form was saved to SEVIS). The reprint reason selected will print on the Form.
- 8. Click the **Print Final DS-2019** button. A new browser window opens and the Form DS-2019 displays using Adobe Acrobat from which a copy of the Form may be sent to a designated printer.
  - **Note:** During the launch of Adobe Acrobat, a *File Download* window may display. To prevent this window from displaying in the future, click in the box next to **always ask before opening this type of file** to remove the check mark. Select the **Open** button to view the Form DS-2019.
- 9. When the Form DS-2019 displays in the *Adobe Acrobat* window, use the scroll bar on the right side of the window to view additional pages of the Form.
- 10. Click the **Print** ( button on the Adobe Acrobat toolbar. The *Print* window displays.
- 11. Ensure the name of the printer listed in the **Name** field is the printer from which you wish the Form to print. If it does not show the correct printer, click the down arrow to the right of the field and select the correct printer.
- 12. Click **OK** and the Form DS-2019 will be printed on the designated printer.
- 13. Click the **Close** (≥) button on the *Adobe Acrobat* window to close the window.

#### 2.6.2.3.5 No Show—Dependent

You may change the status of the dependent to No Show (see Section 2.6.1.2, No Show, for an explanation of the No Show status). When a dependent's status is No Show, the dependent **has violated** the Exchange Visitor Program regulations. This has an **adverse**, or **negative**, affect on the dependent's record.

**Note:** Setting a dependent's status to No Show has no affect on the EV's record.

To change a dependent's status to No Show, perform the following:

- 1. Access the *Exchange Visitor Information* screen for the EV whose dependent you wish to mark as "no show" (perform a search for the record or use the **EV Lists** link).
- 2. Click the **Dependents** link on the **Edits** menu. The system displays the *Exchange Visitor Dependents Menu* screen.

- 3. Click the Dependent's SEVIS ID link (for example, N0123456789) to access the *Exchange Visitor Information—Dependent Information* screen.
- 4. Click the **No Show** link on the **Actions** menu to display the *No Show* screen.
- 5. Review the data to ensure that this is the dependent whose status you wish to change to No Show.
- 6. Click the **No Show** button. The system displays the *Exchange Visitor Dependents Menu* screen and the dependent's status is No Show.

#### 2.6.2.4 Financial Information

**Note:** This option is not available after a visa has been issued to the EV. If you wish to edit financial data after the EV has obtained a visa and is still in Initial status, you must wait until the EV arrives in the U.S. and has his or her program participation validated in SEVIS.

To edit an EV's financial data while the EV is in Initial status, perform the following:

- 1. Access the *Exchange Visitor Information* screen for the EV whose data you wish to update (perform a search for the record or use the **EV Lists** link).
- 2. Click the <u>Financial Information</u> link on the **Edits** menu. The system displays the *Edit Financial Information* screen.
- 3. Make the necessary updates. See Section 2.5.3, Complete Page 3 of the Form DS-2019—Add Financial Information, for detailed descriptions of each field and/or section on the screen.
- 4. Click the **Update Information** button. A message displays informing you that the data have been successfully updated.

**Note:** Financial data should reflect the amount of financial support provided to the EV for the duration of his or her program shown on all Forms DS-2019.

#### 2.6.2.5 Edit Site of Activity

**Note:** This option is not available after a visa has been issued to the EV. If you wish to edit a site of activity after the EV has obtained a visa and is still in Initial status, you must wait until the EV arrives in the U.S. and has his or her program participation validated in SEVIS.

To edit the site of activity information for an EV in Initial status, perform the following:

- 1. Access the *Exchange Visitor Information* screen for the EV whose data you wish to update (perform a search for the record or use the **EV Lists** link).
- 2. Click the <u>Site of Activity</u> link on the **Edits** menu. The system displays the *Site of Activity Menu* screen.
- 3. To edit data for an existing site of activity, click the <u>Edit</u> link to the right of the address for the Site of Activity listed near the bottom of the screen. The *Edit Site of Activity* screen displays.
- 4. Make the necessary changes to the name and address for the site of activity.

- 5. Click the **Update Site of Activity** button. A message displays indicating the successful update of data in SEVIS.
- 6. Print a copy of the Form DS-2019 and provide it to the EV. See Section 2.5.6, Print a Draft or Final Form DS-2019, for printing instructions.

### 2.6.2.6 Add Site of Activity

**Note:** This option is not available after a visa has been issued to the EV. If you wish to add a site of activity after the EV has obtained a visa and is still in Initial status, you must wait until the EV arrives in the U.S. and has his or her program participation validated in SEVIS.

Multiple sites of activity can be added for an EV. To add a site of activity, perform the following:

- 1. Access the *Exchange Visitor Information* screen for the EV for whom you wish to add a site of activity (perform a search for the record or use the **EV Lists** link).
- 2. Click the <u>Site of Activity</u> link on the **Edits** menu. The system displays the *Site of Activity Menu* screen
- 3. Below is a brief description or explanation of the fields on this screen. An \* (asterisk) precedes the fields that must be updated. To complete this screen, enter/modify the following data:

|      | Field                      | Description/Explanation                                               |
|------|----------------------------|-----------------------------------------------------------------------|
| * 1. | . Site of Activity         | Enter the name of the place where an EV will participate              |
|      |                            | in his or her program.                                                |
| * 2. | . Site of Activity Address | Enter the physical location of the site. Do not include a             |
|      |                            | post office box number in this address.                               |
|      |                            |                                                                       |
|      |                            | <b>Note:</b> The address that prints in the <b>U.S. Address</b> field |
|      |                            | on the Form DS-2019 is the EV's site of activity                      |
|      |                            | address. If the EV has multiple sites of activity, the first          |
|      |                            | site entered will be the one that prints on the                       |
|      |                            | Form DS-2019.                                                         |

# 4. Select one of the following buttons:

| Add Site of Activity                                                | Click this button to save the data that you have entered for this EV. The system will display the <i>Site of Activity</i> screen, and some of the information for the site that was added will be included below the EV's information. On the message screen, click the <b>Print Final DS-2019</b> button to print the Form and provide it to the EV. See Section 2.5.6, Print a Draft or Final Form DS-2019, for printing instructions.  Multiple sites of activity can be added for an EV; follow the procedures above to add additional sites. |  |
|---------------------------------------------------------------------|----------------------------------------------------------------------------------------------------|--|
| Reset Values                                                        | Click this button to return all entries on the page that have not been saved to the previous values.                                                                                                    |  |
| Cancel                                                              | Click this button to return to the previous page without adding a site of activity.                                                                                                    |  |
| Print Draft DS-2019 (on the Site of Activity Menu [see Exhibit 14]) | he <b>Site of</b> vity <b>Menu</b> [see  Section 2.5.6, Print a Draft or Final Form DS-2019, for printing instructions.                                                                                                    |  |

# 2.7 Exchange Visitor Information Screen—Active Status

The *Exchange Visitor Information* screen provides you with a snapshot of the information that was entered on the Form DS-2019. On the left side of the screen are links to the actions, edits, and transfer possibilities appropriate to the EV's current status. Exhibit 23, Exchange Visitor Information Screen—Active Status, is an example of the screen.

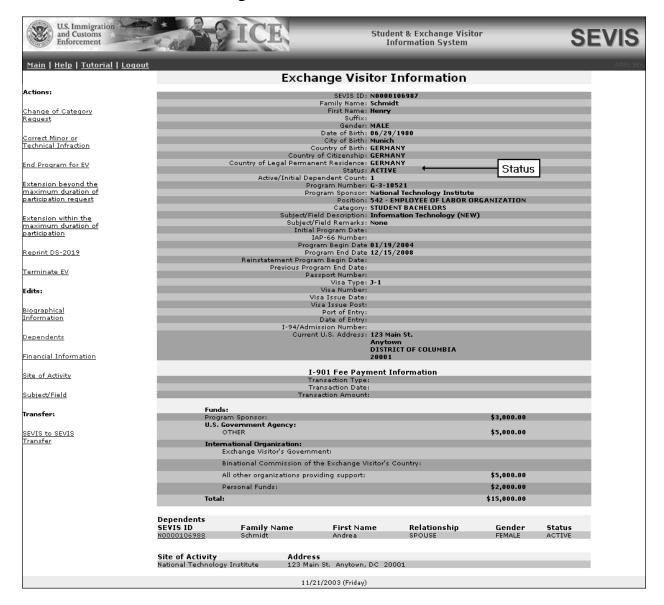

Exhibit 23: Exchange Visitor Information Screen—Active Status

The following sections provide information about each of the options on the **Actions**, **Edit**, and **Transfer** menus.

#### 2.7.1 Actions Menu

The options/links on the **Actions** menu provide access to the following processes.

#### 2.7.1.1 Change of Category Request

You may request a change of category for an EV. Any change must be clearly consistent with and closely related to the participant's original exchange objective and necessary due to unusual or exceptional circumstances. DoS must review and approve this request.

**Note:** The change of category request, fee, and all supporting documentation must be submitted to DoS prior to the EV's program end date so that the EV does not fall out of status.

To request a change of category for an EV, perform the following:

- 1. Access the *Exchange Visitor Information* screen for the EV whose request you wish to process (perform a search for the record or use the **EV Lists** link).
- 2. Click the <u>Change of Category Request</u> link on the Actions menu. The *Change of Category Request* screen displays summary information for the selected EV, and the lower half of the screen is used to make the request for change of category. Exhibit 24, Change of Category Request, is an example of the screen.

# **Exhibit 24: Change of Category Request**

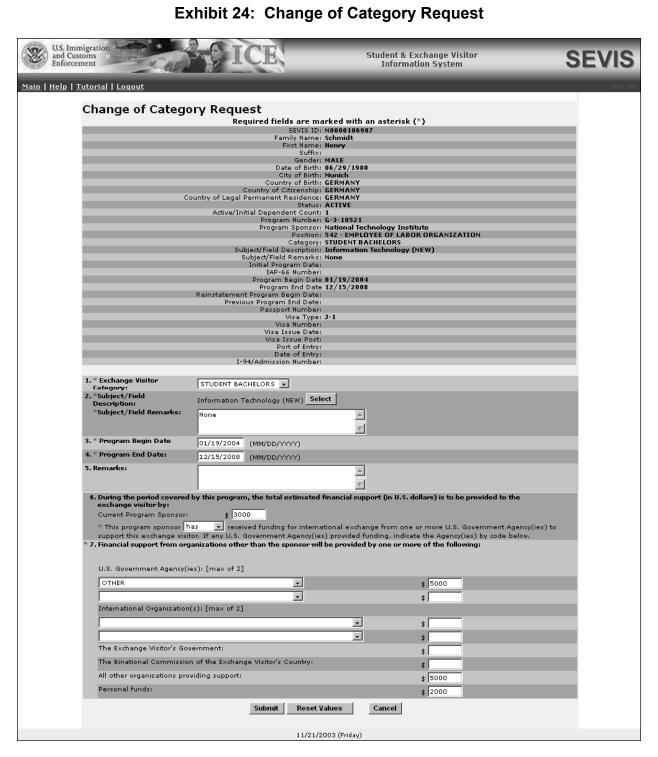

3. Below is a list with a brief description or explanation for the fields and sections on this screen. An \* (asterisk) precedes the fields and sections that must be completed. Enter the following data:

|   | Field/Section                | Description/Explanation                                                                                                    |
|---|------------------------------|----------------------------------------------------------------------------------------------------|
| * | 1. Exchange Visitor Category | Select the desired J visa participant category for the EV. The options available on the drop-down list relate to those authorized for your organization by DoS.                                                                                                    |
| * | 2. Subject/Field Description | To change the current subject/field description, perform the following:                                                                                                    |
|   |                              | 1. Click the <b>Select</b> button to display the <i>Select Subject Code</i> screen and make a selection from the <i>Categories</i> drop-down list.                                                                                                    |
|   |                              | 2. Click the <b>Search</b> button to view the list of subjects/fields for the selected category. Find the subject that most closely matches the EV's field of study and click its code, at the left end of the row. The system will automatically return to the <i>Change of Category Request</i> screen and the final selection is displayed. If you made an error at any point, repeat Steps 1 and 2. |
|   |                              | 3. If you decide this is the incorrect Subject/Field Code, or you wish to delete this information from the <i>Change of Category Request</i> screen, click the <b>Clear</b> button.                                                                                                    |
| * | Subject/Field Remarks        | Enter additional remarks regarding the EV's program while in the U.S. or enter " <b>None</b> ."                                                                                                    |
| * | 3. Program Begin Date        | Enter the date, determined by the program sponsor, on which the EV's participation in the new category will begin. It must be entered in MM/DD/YYYY format.                                                                                                    |
| * | 4. Program End Date          | Enter the date, determined by the program sponsor, on which an EV's participation in the new category will end. It must be entered in MM/DD/YYYY format.                                                                                                    |
|   |                              | The end date, in combination with the begin date, may not exceed the maximum duration of participation for the EV's selected category, as identified in the Exchange Visitor Program regulations. (See Attachment A, DoS Maximum and Minimum Duration of Participation Rules.)                                                                                                    |

| Field/Section |                                                                                                    | Description/Explanation                                                                                                    |
|---------------|----------------------------------------------------------------------------------------------------|----------------------------------------------------------------------------------------------------|
| 5.            | Remarks                                                                                                    | Enter optional comments.                                                                                                    |
|               | During the period covered by this program, the total estimated financial support (in U.S. dollars) is to be provided                                                                                                    | <b>Note:</b> The EV must have at least one source of funding listed in Sections 6 and 7 of the electronic Form DS-2019.                                                                                                    |
|               | to the exchange visitor by:  Current Program Sponsor                                                                                                    | Enter the following information as applicable.  If applicable, enter the amount, in U.S. dollars, that the program sponsor will contribute to the EV.                                                                                                    |
| *             | This program sponsor (has/has not) received funding for international exchange from one or more U.S. Government Agency(ies) to support this exchange visitor. If any U.S. Government Agency(ies) provided funding, indicate the Agency(ies) by code below. | Select has or has not to indicate whether the EV has received direct or indirect funding from U.S. Government agencies. This is a required field.  Note: If you select has in response to this statement, you must complete Section 7 of the electronic Form DS-2019.  • Direct Funding—Financed in whole or in part by the U.S. Government or the EV's government with funds contributed directly to the EV in connection with his or her participation in an Exchange Visitor Program.  • Indirect Funding—Financed by one of the following:  — An international organization with funds contributed by either the U.S. Government or the EV's government for use in financing international educational and cultural exchanges.  — An organization or institution with funds made available by either the U.S. Government or the EV's government for the purpose of furthering international educational and cultural |
| * 7.          | Financial Support from organizations other than the sponsor will be provided by one of the following:                                                                                                    | exchanges.  The EV must have at least one source of funding. Complete one or more of the fields in this section.  Note: Financial data should reflect the amount of financial support provided the EV for the duration of his or her program shown on all Forms DS-2019.                                                                                                    |
|               |                                                                                                    | <b>Note:</b> All dollar amounts must be entered in SEVIS without commas and periods, and should                                                                                                    |

| Field/Section                 | Description/Explanation                              |
|-------------------------------|------------------------------------------------------|
|                               | be rounded to the nearest dollar. For example,       |
|                               | \$25,057.89 should be entered in SEVIS as 25058.     |
| U.S. Government Agency(ies)   | Select the agency that is contributing to this EV    |
| [maximum of two]              | and enter the amount in U.S. dollars.                |
| International Organization(s) | Select the organization that is contributing to this |
| [maximum of two]              | EV and enter the amount in U.S. dollars.             |
| The Exchange Visitor's        | Enter the amount, in U.S. dollars, that the EV's     |
| Government                    | government is contributing.                          |
| The Binational Commission of  | Enter the amount, in U.S. dollars, that the          |
| the Exchange Visitor's        | Binational Commission is contributing.               |
| Country                       |                                                      |
| All other organizations       | Enter the amount, in U.S. dollars, that all other    |
| providing support             | organizations are contributing.                      |
| Personal Funds                | Enter the amount, in U.S. dollars, that the EV is    |
|                               | contributing.                                        |

- 4. Remit a non-refundable fee of \$198.00, payable to the U.S. Department of State (22 CFR 62.90). This request will not be processed until the fee and supporting documentation have been received by DoS.
- 5. Mail the required fee, change of category request, and all supporting documentation as required by the regulations (22 CFR 62.90) to:

Office of Exchange Coordination and Designation Bureau of Educational and Cultural Affairs U.S. Department of State 301 4<sup>th</sup> St. S.W., SA-44, Room 734 Washington, DC 20547

DoS must review and approve or deny this request. The following outcomes are possible:

• Change of Category Request Approved—The submitter of this request will receive email notification of the approval. The program begin date will be the date entered or the date approved, whichever is later.

**Note:** Following approval of the change of category request, an RO or ARO must print the Form DS-2019, sign it in **blue** ink, and provide it to the EV. Access the *Exchange Visitor Information* screen for the EV and click the **Reprint DS-2019** link. On the *Reprint DS-2019* screen, select the reprint reason "Begin New Program—Change of Category."

• Change of Category Request Denied—The submitter of this request will receive notification via a mailed letter regarding the denial.

**Note:** When a change of category request has been submitted for an EV, some of the options on the **Actions** and **Edits** menus will not be available until the request has been processed by DoS.

#### 2.7.1.2 Cancel Change of Category Request (Active Status)

The option for cancelling a change of category request is available only when a change of category request has been submitted to DoS for approval. To cancel a change of category request, perform the following:

1. Access the Exchange Visitor Information screen for the EV whose request you wish to cancel (perform a search for the record or use the EV Lists link).

Exhibit 25: Cancel Change of Category Request

2. Click the Cancel Change of Category Request link on the Actions menu. Exhibit 25, Cancel Change of Category Request, is an example of the screen that displays.

U.S. Immigration and Customs Enforcement Student & Exchange Visitor Information System

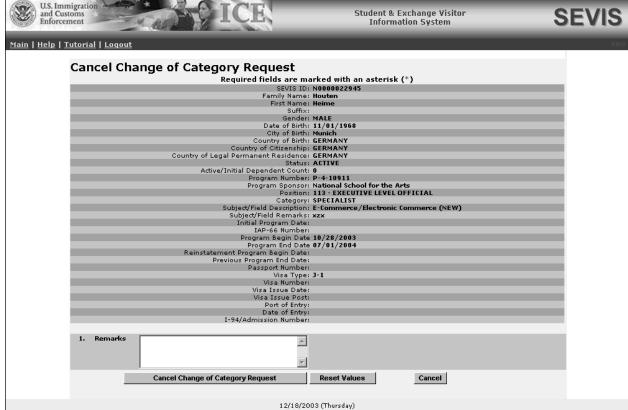

- 3. Enter optional comments in the **Remarks** text box.
- 4. Click the Cancel Change of Category Request button to complete the process. A message displays informing you that the request has been cancelled.
- 5. Click the **Return to Exchange Visitor** button to view the *Exchange Visitor Information* screen. Notice the additional options available on the **Actions** and **Edits** menus. When a request must be processed by DoS, some of the menu options are not available. After the request is processed by DoS or cancelled, those options become active again.

#### 2.7.1.3 Correct Minor or Technical Infraction (Active Status)

The Correct Minor or Technical Infraction option enables you to correct a minor or technical infraction of the regulations for a J-1 within the first 120 days of the infraction. Minor or technical infractions are the following:

- Failure to receive approval and/or an amended Form DS-2019 before accepting an honorarium or other type of payment for engaging in a normally appropriate activity
- Other

If the EV did not obtain an extension for his or her program within the maximum duration before the program end date, you have the authority to extend the EV's program using the Correct Minor or Technical Infraction option. The extension can occur within the first 120 days of the EV's program end date. However, when the current date is between 121 days and 270 days after the EV's program end date, you must submit a request for reinstatement to DoS for review and approval of the extension (see Section 2.8.2, Reinstatement Request (Inactive Status)).

To correct a minor or technical infraction, perform the following:

- 1. Access the *Exchange Visitor Information* screen for the EV whose record you wish to update (perform a search for the record or use the **EV Lists** link).
- 2. Click the <u>Correct Minor or Technical Infraction</u> link on the Actions menu. Exhibit 26, Correct Minor or Technical Infraction, is an example of the screen that displays.

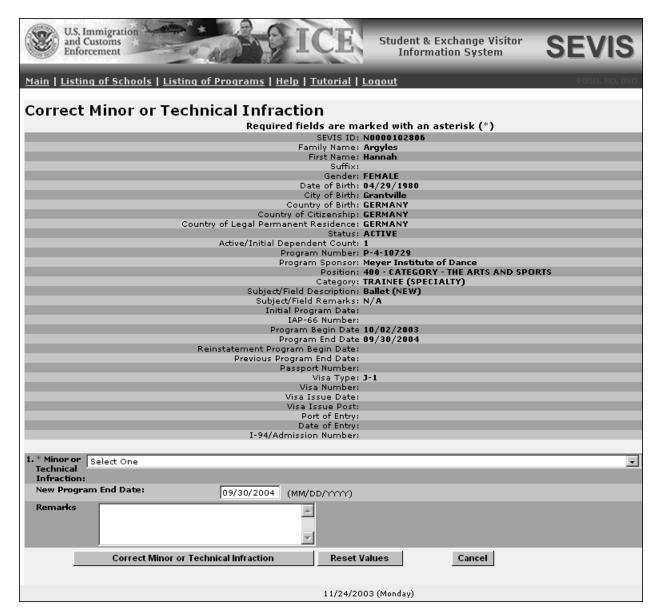

**Exhibit 26: Correct Minor or Technical Infraction** 

- 3. Select the reason for the infraction from the drop-down list.
- 4. Enter the new program end date.

**Note:** If the EV is in Active status and you change the program end date, the date does not change in the system. This known problem will be fixed in a later release of SEVIS.

- 5. An explanation must be entered in the **Remarks** text box.
- 6. To complete the process, click the **Correct Minor or Technical Infraction** button. A message displays indicating the successful update of the EV's record. (Click the **Reset**

**Values** button to return all entries to the previous values, or click the **Cancel** button to return to the *Exchange Visitor Information* screen without completing this request.)

#### 2.7.1.4 End Program for EV (Active Status)

An EV's program participation can be concluded (nonadverse termination) for the following reasons:

- Cancellation—Change of Status
- Change of Status
- Denied—Change of Status
- Death of EV
- Inability to continue program
- Program completed 30 days or more before program end date
- Withdrawal from the program

**Note:** Concluding an EV's program participation affects each dependent whose record is in Active status, changing their record to the status of the EV. If a dependent has already been terminated (for example, if he or she has turned 21 years of age), then there is no change in that dependent's status.

To end an EV's program, perform the following:

- 1. Access the *Exchange Visitor Information* screen for the EV whose record you wish to update (perform a search for the record or use the **EV Lists** link).
- 2. Click the **End Program for EV** link on the **Actions** menu. Exhibit 27, End Program for EV, is and example of the screen that displays summary information for the selected EV.

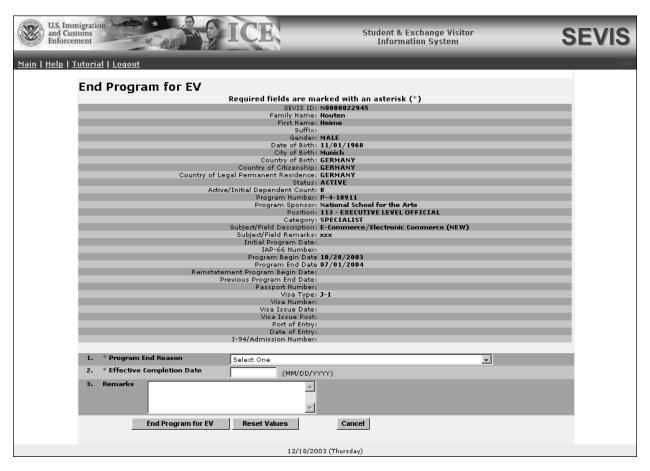

**Exhibit 27: End Program for EV** 

- 3. Select a reason for ending the EV's program from the drop-down list.
- 4. Enter the effective date of completion for the EV.
- 5. Enter optional comments in the **Remarks** text box.
- 6. Click the **End Program for EV** button.

**Note:** The day following the end date of an EV's program, the system automatically inactivates the EV's record in SEVIS.

#### 2.7.1.5 Extension Beyond the Maximum Duration of Participation Request

You may request to extend an EV's program beyond the maximum duration of program participation. (See Attachment A, DoS Maximum and Minimum Duration of Participation Rules, for the maximum and minimum duration rules for the various categories.) The EV must have a status of Active, and the request must be reviewed and approved by DoS prior to the expiration date or the program end date. The request will not be processed until DoS receives the fee and all supporting documentation.

**Note: Do not** use this option for EVs in the Student category. There is no limit on the duration of participation of a student (see Attachment A, DoS Maximum and Minimum Duration of Participation Rules).

To submit an extension beyond the maximum duration of participation request, perform the following:

- 1. Access the *Exchange Visitor Information* screen for the EV whose record you wish to update (perform a search for the record or use the **EV Lists** link).
- 2. Click the <u>Extension Beyond the Maximum Duration of Participation</u> link on the Actions menu. Exhibit 28, Extension Beyond the Maximum Duration of Participation Request, is an example of the screen that displays. It includes summary information for the selected EV.

**Exhibit 28: Extension Beyond the Maximum Duration of Participation Request** 

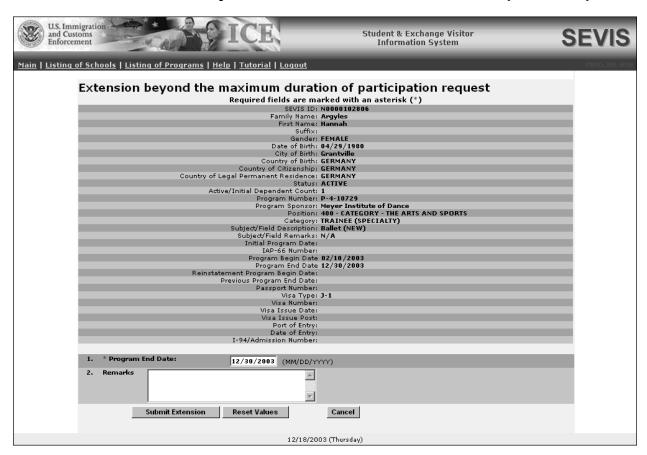

- On the lower half of the screen, change the program end date for the EV's program.
   Note: The system defaults to the EV's current program end date. You MUST change the program end date.
- 4. Enter optional comments in the **Remarks** text box provided. (You must adequately document the reasons that justify this request.)

- 5. Click the **Submit Extension** button to submit the request.
- 6. Remit the non-refundable fee of \$198.00, payable to "U.S. Department of State" (22 CFR 62.90). This request will not be processed until the fee and all supporting documentation are received. Mail the required fee, extension request, and all supporting documentation to:

Office of Exchange Coordination and Designation Bureau of Educational and Cultural Affairs U.S. Department of State 301 4<sup>th</sup> St. S.W., SA-44, Room 734 Washington, DC 20547

DoS must review and approve this request. The following outcomes are possible:

• Extension Request is Approved—The submitter of the request will receive an email message when the extension is approved.

**Note:** Following approval of the extension request, an RO or ARO must print the Form DS-2019, sign it in **blue** ink, and provide it to the EV. Access the *Exchange Visitor Information* screen for the EV and click the **Reprint DS-2019** link. On the *Reprint DS-2019* screen, select the reprint reason "Extend an On-going Program."

• Extension Request Denied—The submitter of this request will receive notification via a mailed letter regarding the denial.

# 2.7.1.6 Cancel Extension Beyond the Maximum Duration of Participation Request

You may cancel an EV's request for an extension beyond the maximum duration of participation before the request is processed by DoS.

To cancel the request, perform the following steps:

- 1. Access the *Exchange Visitor Information* screen for the EV whose extension request you wish to cancel (perform a search for the record or use the **EV Lists** link).
- 2. Click the <u>Cancel Extension Beyond Maximum Duration of Participation Request</u> link on the <u>Actions</u> menu. The <u>Cancel Extension Beyond Maximum Duration of Participation Request</u> screen displays.
- 3. Enter comments in the **Remarks** text box. This is a required field.
- 4. Click the **Cancel Extension Request** button to confirm the cancellation. The system displays a message indicating the successful cancellation of this request.
- 5. Click the **Return to Exchange Visitor** button to view the *Exchange Visitor Information* screen. Notice that the **Cancel Extension Beyond Maximum Duration of Participation Request** link is no longer available.

## 2.7.1.7 Extension Within the Maximum Duration of Participation Request

You may extend an EV's participation in the program up to the limit of the permissible period of participation authorized for his or her specific program category or as specified in the DoS Letter

of Designation or Redesignation. (See Attachment A, DoS Maximum and Minimum Duration of Participation Rules, for the maximum and minimum duration rules for the various categories.)

To extend an EV's participation within the maximum duration of participation, perform the following:

- 1. Access the *Exchange Visitor Information* screen for the EV whose extension request you wish to process (perform a search for the record or use the **EV Lists** link).
- 2. Click the <u>Extension Within the Maximum Duration of Participation</u> link on the Actions menu. Exhibit 29, Extension Within the Maximum Duration of Participation, is an example of the screen that displays. It contains summary data for the selected EV and a field for changing the program end date.

**Exhibit 29: Extension Within the Maximum Duration of Participation** 

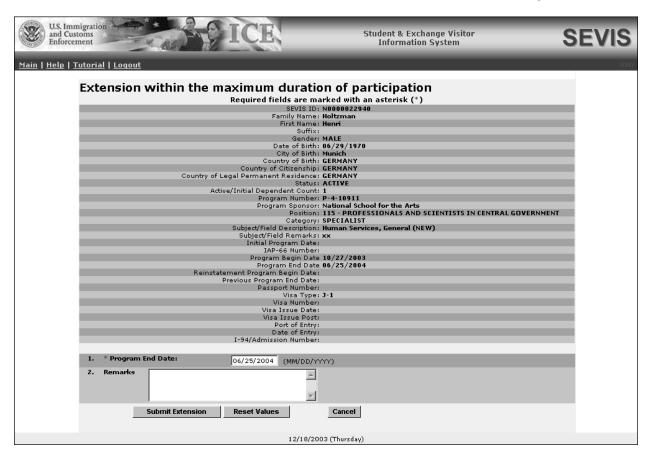

- 3. Enter the new program end date for the EV.
- 4. Enter optional comments in the **Remarks** text box.

- 5. Click the **Submit Extension** button to complete the process. A message displays indicating the successful update of the EV's record.
- 6. Click the **Print Final DS-2019** button on the message screen to print an updated copy of the Form, sign it in **blue** ink, and provide it to the EV.

#### 2.7.1.8 Matriculation (Active Status)

When a student EV matriculates from one level of education to another (for example, progresses from an Associate to a Bachelor's degree), you have the ability to make this change. Matriculation applies to an EV who is continuing as a full-time student by moving to a higher level of education, as in the following cases:

- Associate to Bachelor's degree
- Bachelor's to Master's degree
- Master's to Doctoral degree

**Note:** Matriculation is available only for EVs in the **Student** category.

To complete the matriculation process, perform the following:

- 1. Access the *Exchange Visitor Information* screen for the EV whose matriculation request you wish to process (perform a search for the record or use the **EV Lists** link).
- 2. Click the <u>Matriculation</u> link on the Actions menu. Exhibit 30, Matriculation, is an example of the screen that displays. The fields in this exhibit have already been completed.

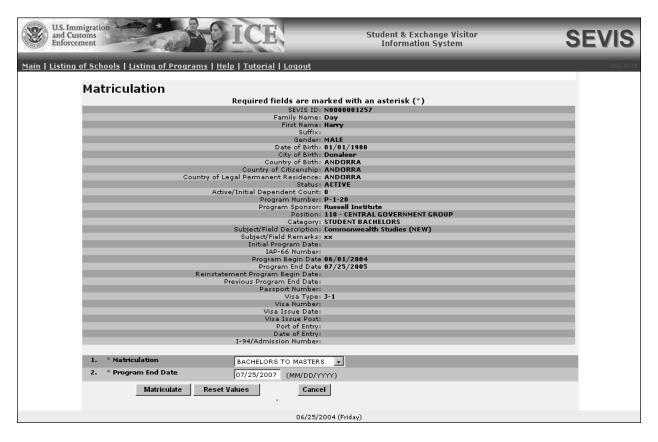

**Exhibit 30: Matriculation** 

- 3. Select the matriculation level from the drop-down list.
- 4. Enter the program end date for the EV wishing to matriculate.
- 5. Click the **Matriculate** button to complete the process. A message displays indicating the successful update to the EV's record.
- 6. On the message screen, click the **Print Final DS-2019** button to print an updated copy of the Form, sign it in **blue** ink, and provide it to the EV.

#### 2.7.1.9 Reprint a Form DS-2019—EV in Active Status

See Section 2.5.7, Reprint a Form DS-2019, for printing instructions.

#### 2.7.1.10 Terminate EV (Active Status)

Termination implies a change from Active or valid program status prior to program completion. Termination has an **adverse**, or **negative**, affect on the EV's record (and on the record of each dependent of the EV). Terminated EVs have no benefits and cannot apply for an extension, reinstatement, or change of category. EVs who are terminated, and all dependents, must leave the U.S. immediately.

# Termination reasons are the following:

- Conviction of a crime
- Disciplinary action
- Engaging in unauthorized employment
- Failure to pursue EV program activities
- Failure to submit change of current address within 10 days
- Failure to maintain a full-time course of study (22 CFR 62.45(d)(6))
- Failure to maintain health insurance
- Involuntary suspension (22 CFR 62.45(b)(3))
- Other
- Violation of Exchange Visitor Program regulation
- Violation of sponsor rules governing the program

#### To terminate an EV, perform the following:

- 1. Access the *Exchange Visitor Information* screen for the EV whom you wish to terminate (perform a search for the record or use the **EV Lists** link).
- 2. Click the <u>Terminate EV</u> link on the **Actions** menu. Exhibit 31, Terminate EV, is an example of the screen that displays.

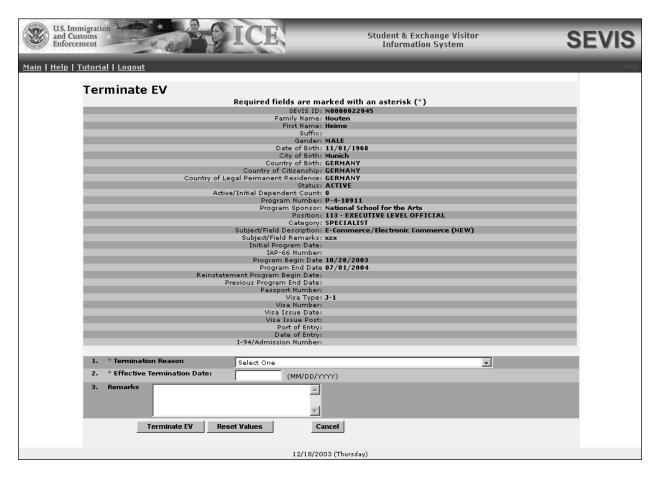

**Exhibit 31: Terminate EV** 

- 3. Select the reason for termination from the drop-down list. If **Other** is selected, enter an explanation in the **Remarks** text box.
- 4. Enter the effective date of the termination.
- 5. Enter optional comments in the **Remarks** text box.
- 6. Click the **Terminate EV** button to complete the process. The EV and dependents, if any, will be terminated on the effective termination date entered on the *Terminate EV* screen.

## 2.7.2 Edits Menu (Active Status)

The options/links on the **Edits** menu provide access to the following processes.

#### 2.7.2.1 Edit Biographical Information (Active Status)

The *Biographical Information* screen displays the biographical information for the selected EV. It includes the following fields:

- Family Name
- First Name

- Middle Name
- Suffix
- Date of Birth
- Gender
- Country of Birth
- Country of Citizenship
- Country of Legal Permanent Residence
- Position
- Current U.S. Address (where the EV resides in the U.S.)
- Remarks

To edit an EV's biographical data, perform the following:

- 1. Access the *Exchange Visitor Information* screen for the EV whose personal data you wish to update (perform a search for the record or use the **EV Lists** link).
- 2. Click the <u>Biographical Information</u> link on the **Edits** menu. Exhibit 32, Biographical Information, is an example of the screen that displays.

**Exhibit 32: Biographical Information** 

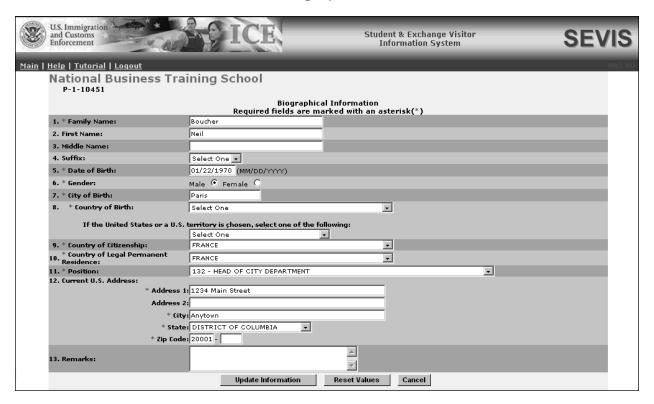

3. Make the necessary updates to the EV's biographical information. Required fields are marked with an \* (asterisk). See Section 2.5.1, Complete Page 1 of the Form DS-2019—Personal Information, for detailed descriptions of the fields and sections on this screen.

**Note:** United States may be selected as the country of birth if the EV was born to a foreign diplomat or is an expatriate. If the person was born in the U.S. or a U.S. territory, perform the following:

- a. Complete the Country of Birth field.
- b. Select an option from the drop-down list in the **If the United States or U.S. Territory is chosen...** field.

**Note:** Under Regulation 8 CFR 214.5, an EV from a country on the DHS-provided country list may not engage in or seek to obtain training in aviation maintenance, flight training or operations, or nuclear-related studies or training. Therefore, you may not create or update an EV's personal or program information as follows:

- If an EV's COB or COC is on the DHS-provided country list, you may not select or update his or her field of study to training in aviation maintenance, flight training or operations, or nuclear-related studies or training.
- If an EV's field of study is in aviation maintenance, flight training or operations, or nuclear-related studies or training, you may not select or update his or her COB or COC to a country that is on the DHS-provided country list.
- 4. Click the **Update Information** button to save the changes.
- 5. Click the **Print Final DS-2019** button to print the Form, sign it in **blue** ink, and provide it to the EV.

#### 2.7.2.2 Dependents (Active Status)

When the EV is in Active status, the *Exchange Visitor Dependent* screen displays summary data for the selected EV, and the <u>Add Dependent</u> link. (See Section 2.5.3, Complete Page 3 of the Form DS-2019—Dependent Information, for instructions on adding dependents to an EV record.)

If dependents have been added to the EV's record and the EV is in Active status, the *Exchange Visitor Dependent* screen lists the dependents by SEVIS ID, family and first names, relationship, and gender. For a given dependent, click his or her SEVIS ID (for example, N0123456789) to see the complete record for both the dependent and principal. You may click one of the following links for the selected dependent:

- <u>Edit</u> to modify the dependent's record (See Section 2.6.2.3.3, Edit Dependent Data, for instructions on editing dependent data.)
- <u>Terminate</u> to terminate the dependent's record (See Section 2.7.2.2.1, Terminate Dependent, for instructions on how to terminate a dependent.)
- End Status to end the dependent's status (See Section 2.7.2.2.2, End Status of Dependent, for instructions on how to end the status of a dependent.)

- Reprint DS-2019 to reprint the Form DS-2019 (See Section 2.5.7, Reprint a Form DS-2019, for printing instructions.)
- <u>No Show</u> to indicate that the dependent is not with the EV and will not be joining the EV (See Section 2.6.2.3.5, No Show—Dependent, for an explanation of No Show and instructions on how to change the dependent's status to No Show.)

#### 2.7.2.2.1 TERMINATE DEPENDENT

In SEVIS, termination implies a change from Active or valid program status prior to the EV's program completion. Termination has an **adverse**, or **negative**, affect on the dependent's record. Terminating a dependent has no affect on the EV's record.

You can terminate the status of a dependent prior to the end of the EV's program for the following reasons:

- Child over 21—**Do not** select this option. This known problem will be fixed in a later release of SEVIS.
- Conviction of a crime
- Other
- Unauthorized employment

You may terminate a dependent without terminating an EV. To terminate a dependent, perform the following:

- 1. Access the record for the dependent whom you wish to terminate (perform a search for the record or use the **EV Lists** link).
- 2. On the *Exchange Visitor Information—Dependent Information* screen, click the <u>Terminate</u> link on the **Actions** menu. Exhibit 33, Terminate Dependent, is an example of the screen that displays. It contains summary data for the EV and the dependent.

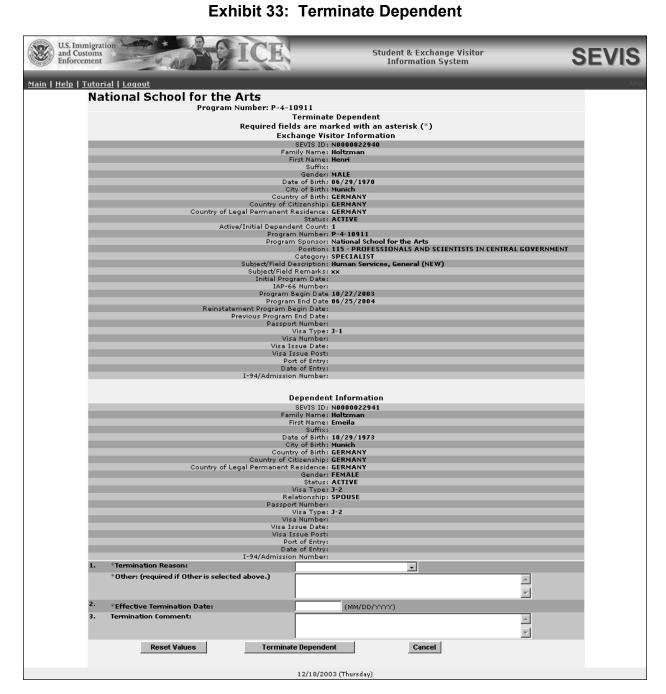

**Exhibit 33: Terminate Dependent** 

- 3. Select a termination reason from the drop-down list. If **Other** is selected, enter an explanation in the text box provided.
- 4. Enter the effective date of termination.

- 5. Enter optional comments in the **Termination Comment** text box.
- 6. Click the **Terminate Dependent** button to complete the process. The dependent will be terminated on the effective termination date entered on the *Terminate Dependent* screen.

#### 2.7.2.2.2 END STATUS OF DEPENDENT

You can end the status of a dependent prior to the end of the EV's program for reasons such as death and divorce.

To end the status of a dependent, perform the following:

- 1. Access the record for the dependent whose status you wish to end (perform a search for the record or use the **EV Lists** link).
- 2. On the *Exchange Visitor Information—Dependent Information* screen, click the **End Status** link on the **Actions** menu. Exhibit 34, Dependent End of Status, is an example of the screen that displays. It contains summary data for the EV and the dependent.

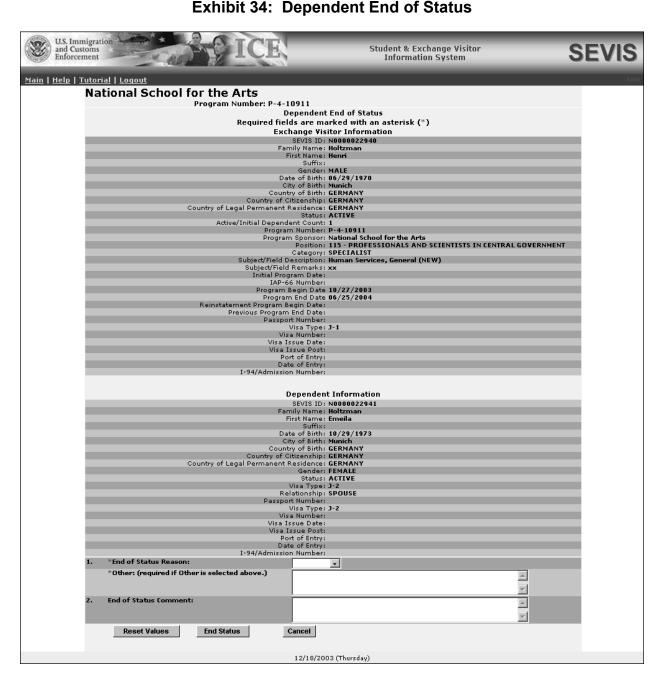

**Exhibit 34: Dependent End of Status** 

- 3. Select an end of status reason from the drop-down list. If **Other** is selected, enter an explanation in the text box provided.
- 4. Enter optional comments in the **End of Status Comment** text box.
- 5. Click the **End Status** button to complete the process. The *Exchange Visitor Dependents Menu* screen displays. Notice that the dependent's status has changed to Inactive.

#### 2.7.2.3 Edit Financial Information

Existing financial information for the selected EV displays on the *Edit Financial Information* screen, where it can be updated.

**Note:** Financial data should reflect the amount of financial support provided to the EV for the duration of his or her program shown on all Forms DS-2019.

To edit the financial information, perform the following:

- 1. Access the record for the EV whose financial information you wish to update (perform a search for the record or use the **EV Lists** link).
- 2. Click the <u>Financial Information</u> link on the **Edits** menu to display the *Edit Financial Information* screen.
- 3. Make the necessary changes to the data. See Section 2.5.4, Complete Page 4 of the Form DS-2019—Add Financial Information, for details regarding the fields and sections on the **Edit Financial Information** screen.

**Note:** All dollar amounts must be entered in SEVIS without commas and periods, and should be rounded to the nearest whole dollar (for example, \$15,678.49 should be entered as 15678).

- 4. Click the **Update Information** button to complete the process. A message displays informing you of the successful update of these data.
- 5. On the message screen, click the **Print Final DS-2019** button to print the Form, sign it in **blue** ink, and provide it to the EV. See Section 2.5.6.1, Signature on SEVIS Form DS-2019, for information about signing the EV's Form.

#### 2.7.2.4 Site of Activity for EV (Active Status)

The *Exchange Visitor Information* screen displays summary data for the selected EV and a list of the site(s) of activity for the EV. You may edit, delete, and add sites of activity for an EV. These functions are described in the following sections.

#### 2.7.2.4.1 EDIT SITE OF ACTIVITY

To edit the data for an existing site of activity, perform the following:

- 1. Access the *Exchange Visitor Information* screen for the EV whose site of activity data you wish to update (perform a search for the record or use the **EV Lists** link).
- 2. Click the <u>Site of Activity</u> link on the **Edits** menu. The *Site of Activity Menu* screen displays summary data for the EV and the existing site(s) of activity
- 3. Near the bottom of the screen, click the <u>Edit</u> link to the right of the address for the site of activity you wish to update. Exhibit 35, Exchange Visitor Information—Edit Site of Activity, is an example of the screen that displays.

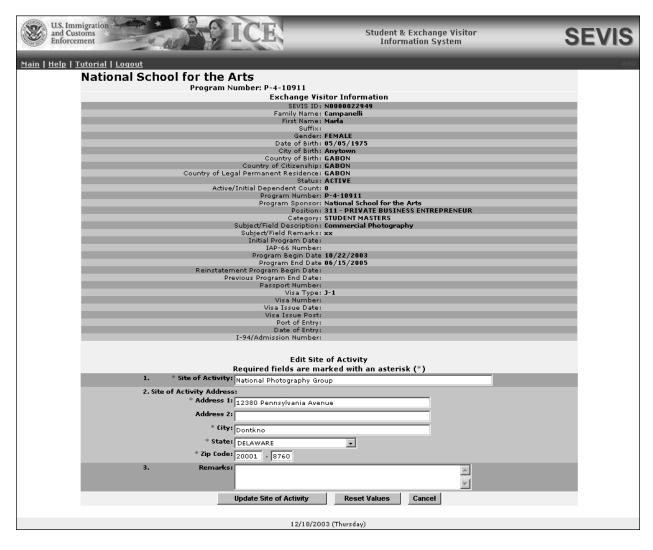

Exhibit 35: Exchange Visitor Information—Edit Site of Activity

- 4. Edit the **Site of Activity** field and/or the **Site of Activity Address** section, as necessary.
- 5. Enter optional comments in the **Remarks** text box.
- 6. Click the **Update Site of Activity** button to complete the process. A message displays informing you that the record has been updated successfully.
- 7. On the message screen, click the **Print Final DS-2019** to print an updated copy of the Form, sign it in **blue** ink, and provide it to the EV. (See Section 2.5.6, Print a Draft or Final Form DS-2019, for printing instructions.)

**Note:** The address that prints in the **U.S. Address** field on the Form DS-2019 is the EV's site of activity address. If the EV has multiple sites of activity, the first site entered will be the one that prints on the Form DS-2019.

#### 2.7.2.4.2 DELETE SITE OF ACTIVITY

To delete a site of activity, perform the following:

- 1. Access the *Exchange Visitor Information* screen for the EV whose site of activity data you wish to update (perform a search for the record or use the **EV Lists** link).
- 2. Click the <u>Site of Activity</u> link on the **Edits** menu. The *Site of Activity Menu* screen displays summary data for the EV and the existing site(s) of activity.
- 3. Near the bottom of the screen, click the <u>Delete</u> link to the right of the address for the site that you wish to delete.
- 4. Review the data to ensure this is the site of activity you wish to delete.
- 5. Click the **Delete Site of Activity** button. A message displays informing you that the site has been deleted from the EV's record.
- 6. If necessary, click the **Print Final DS-2019** button to print the Form, sign it in **blue** ink, and provide it to the EV.

**Note:** The address that prints in the **U.S. Address** field on the Form DS-2019 is the EV's site of activity address. If the EV has multiple sites of activity, the first site entered will be the one that prints on the Form DS-2019.

#### 2.7.2.4.3 ADD SITE OF ACTIVITY

To add another site of activity to the EV's record, perform the following:

- 1. Access the *Exchange Visitor Information* screen for the EV whose record you wish to update (perform a search for the record or use the **EV Lists** link).
- 2. Click the <u>Site of Activity</u> link on the **Edits** menu. The *Site of Activity Menu* screen displays summary data for the EV and information for the existing site of activity.
- 3. Click the <u>Add Activity</u> link near the bottom of the screen. The *Add Site of Activity* screen displays.
- 4. Enter the place where the EV will participate in his or her program (**Site of Activity**) and the site address. (See Section 2.5.2, Complete Page 2 of the Form DS-2019—Site of Activity, for detailed instructions.)
- 5. Click the **Add Site of Activity** button to complete the process. A message displays informing you of the successful addition of the site of activity.
- 6. If necessary, click the **Print Final DS-2019** button to print the Form, sign it in **blue** ink, and provide it to the EV.

**Note:** The address that prints in the **U.S. Address** field on the Form DS-2019 is the EV's site of activity address. If the EV has multiple sites of activity, the first site entered will be the one that prints on the Form DS-2019.

# 2.7.2.5 Edit Subject/Field (Active Status)

You may update the subject/field of study for an EV.

**Note:** Under Regulation 8 CFR 214.5, an EV from a country on the DHS-provided country list may not engage in or seek to obtain training in aviation maintenance, flight training or operations, or nuclear-related studies or training. Therefore, you may not create or update an EV's personal or program information as follows:

- If an EV's COB or COC is on the DHS-provided country list, you may not select or update his or her field of study to training in aviation maintenance, flight training or operations, or nuclear-related studies or training.
- If an EV's field of study is in aviation maintenance, flight training or operations, or nuclearrelated studies or training, you may not select or update his or her COB or COC to a country that is on the DHS-provided country list.

To update this data, perform the following:

- 1. Access the *Exchange Visitor Information* screen for the EV whose subject/field of study you wish to update (perform a search for the record or use the **EV Lists** link).
- 2. Click the <u>Subject/Field</u> link on the **Edits** menu. Exhibit 36, Subject/Field, is an example of the screen that displays. It contains summary data for the selected EV, including the current Subject/Field description.

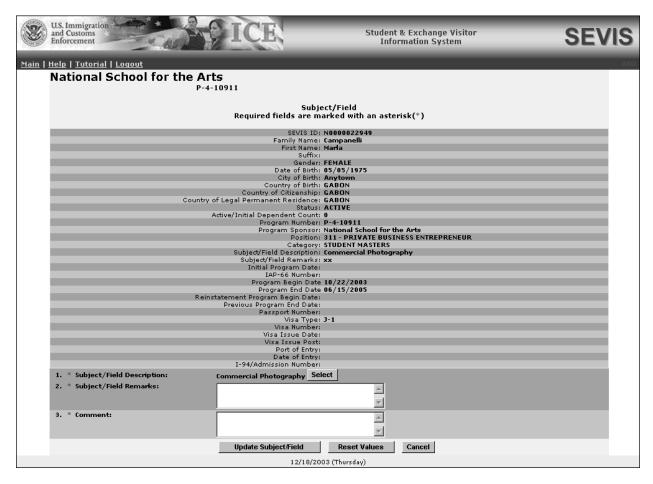

## Exhibit 36: Subject/Field

- 3. Click the **Select** button to the right of the **Subject/Field Description** label. The *Select Subject Code* screen displays (Exhibit 21).
- 4. On the right side of the **Category** field, click the down arrow and select a category.
- 5. Click the **Search** button to display the *List of Subject Codes* screen (Exhibit 22).
- 6. Find the subject that most closely matches the EV's field of study and click on its code at the left end of the row. The system automatically returns to the *Subject/Field* screen, and the new subject displays on the screen.
- 7. Enter comments regarding the update in the **Subject/Field Remarks** text box.
- 8. Enter comments in the **Comment** text box, or enter "**None**."
- 9. Click the **Update Subject/Field** button to complete the process.
- 10. Click the **Print Final DS-2019** button to print the Form, sign it in **blue** ink, and provide it to the EV.

#### 2.7.3 Transfer Menu

The only valid transfer option is SEVIS to SEVIS. The <u>SEVIS to SEVIS Transfer</u> link is used to transfer an EV from your program to another active SEVIS program. The procedure for transferring an EV out of your program is detailed below. See Section 2.9, Transfer Procedures for Receiving Program, for the procedures to complete the transfer of an EV into your program.

**Note:** You may only transfer an EV to a SEVIS program that is designated for the category in which the EV is currently participating.

#### 2.7.3.1 Transfer an Exchange Visitor

To transfer an EV to another program, perform the following:

- 1. Access the *Exchange Visitor Information* screen for the EV whom you wish to transfer (perform a search for the record or use the **EV Lists** link).
- 2. Click the <u>SEVIS to SEVIS Transfer</u> link on the <u>Transfer</u> menu. Exhibit 37, SEVIS to SEVIS—Exchange Visitor Transfer, is an example of the screen that displays.

Main | Help | Totorial | Longout |

National School for the Arts |
Program Number: P-4-10911 |

SEVIS to SEVIS - Exchange Visitor Transfer |
Required fields are marked with an asterisk (\*) |
SEVIS to SEVIS - Exchange Visitor Transfer |
Required fields are marked with an asterisk (\*) |
SEVIS to SEVIS - Exchange Visitor Transfer |
Required fields are marked with an asterisk (\*) |
SEVIS to SEVIS - Exchange Visitor Transfer |
Required fields are marked with an asterisk (\*) |
SEVIS to SEVIS - Exchange Visitor Transfer |
Required fields are marked with an asterisk (\*) |
SEVIS to SEVIS - Exchange Visitor Transfer |
Required fields are marked with an asterisk (\*) |
SEVIS to SEVIS - Exchange Visitor Transfer |
Required fields are marked with an asterisk (\*) |
SEVIS Nesses - SEVIS - Exchange Visitor Transfer |
Required fields are marked with an asterisk (\*) |
SEVIS - Exchange Visitor Transfer |
SEVIS - Exchange Visitor Transfer |
Required fields are marked with an asterisk (\*) |
SEVIS - Exchange Visitor Transfer |
SEVIS - Exchange Visitor Transfer |
SEVIS - Exchange Visitor Transfer |
SEVIS - Exchange Visitor Transfer |
SEVIS - Exchange Visitor Transfer |
SEVIS - Exchange Visitor Transfer |
SEVIS - Exchange Visitor Transfer |
SEVIS - Exchange Visitor Transfer |
SEVIS - Exchange Visitor Transfer |
SEVIS - Exchange Visitor Transfer |
SEVIS - Exchange Visitor Transfer |
SEVIS - Exchange Visitor Transfer |
SEVIS - Exchange Visitor Transfer |
SEVIS - Exchange Visitor Transfer |
SEVIS - Exchange Visitor Transfer |
SEVIS - Exchange Visitor Transfer |
SEVIS - Exchange Visitor Transfer |
SEVIS - Exchange Visitor Transfer |
SEVIS - Exchange Visitor Transfer |
SEVIS - Exchange Visitor Transfer |
SEVIS - Exchange Visitor Transfer |
SEVIS - Exchange Visitor Transfer |
SEVIS - Exchange Visitor Transfer |
SEVIS - Exchange Visitor Transfer |
SEVIS - Exchange Visitor Transfer |
SEVIS - Exchange Visitor Transfer |
SEVIS - Exchange Visitor Transfer |
SEVIS - Exchange Visitor Transfer |
SEVIS - Exchange Visitor Transfer |
SEVIS - Exchange V

**Exhibit 37: SEVIS to SEVIS—Exchange Visitor Transfer** 

3. Enter the effective date of the transfer; the date on which the EV becomes the responsibility of the receiving program sponsor.

- 4. In the **Receiving Program Sponsor Number** field, enter the program ID for the program to which the EV wishes to transfer. (You will need to contact the receiving program to obtain this number.)
- 5. Click the **Validate Transfer** button. The system displays a screen containing the name of the program sponsor whose program ID was entered.
- 6. Ensure this is the program to which the EV wishes to transfer and click the **Approve Transfer** button. If it is not the correct program sponsor, click the **Cancel** button and repeat Steps 3 through 5.
- 7. On the transfer approved message screen, click the **View Exchange Visitor** button to return to the transferring EV's record. The EV's status will remain Active until the effective date of transfer. His or her status will change to Transferred on the effective date of transfer.

**Note:** If your program is expecting to receive a transfer EV from another SEVIS program, that EV's name will appear in the *Transferred Status Exchange Visitors and Dependents* EV list with the status of Transferred once the effective date of transfer arrives. You may search the list for the transferred EV at that time and proceed to validate his or her program participation.

#### 2.7.3.2 Cancel Transfer Request

Prior to the effective date of transfer for an EV, an RO or ARO for the program that the EV is transferring from can cancel the transfer request for the following reasons:

- Following the submission of a transfer request, the EV decides not to transfer
- The effective date of transfer that was entered on the transfer request Form must be changed

To cancel an EV's request to transfer, perform the following:

- 1. Access the *Exchange Visitor Information* screen for the EV whose transfer request you wish to cancel (perform a search for the record or use the **EV Lists** link).
- 2. Click the <u>Cancel Transfer</u> link on the **Transfer** menu. A message displays indicating that the request has been cancelled.

**WARNING:** Be sure this is the request that you wish to cancel. The transfer request will be cancelled immediately.

3. Click the **Return to Exchange Visitor** button to view the EV's record.

**Note:** The RO at the transferring-in program will receive email notification that the EV's transfer request has been cancelled.

# 2.8 Exchange Visitor Information Screen—Inactive Status

## 2.8.1 Correct Minor or Technical Infraction (Inactive Status)

The Correct Minor or Technical Infraction option enables you to correct a minor or technical infraction of the regulations for a J-1 within the first 120 days of the infraction. Minor or technical infractions are the following:

- Failure to extend a Form DS-2019 in a timely manner (failure to extend program)
- Failure to conclude a transfer of the program prior to the program end date (the EV was in the process of transferring and did not complete the transfer process before the program end date listed on the EV's Form DS-2019)

If the EV did not obtain an extension for his or her program within the maximum duration before the program end date, you have the authority to extend the EV's program using the Correct Minor or Technical Infraction option. The extension can occur within the first 120 days of the EV's program end date. However, when the current date is between 121 days and 270 days after the EV's program end date, you must submit a request for reinstatement to DoS for review and approval (see Section 2.8.2, Reinstatement Request (Inactive Status)).

To correct a minor or technical infraction, perform the following:

- 1. Access the *Exchange Visitor Information* screen for the EV whose request to correct a minor or technical infraction you wish to process (perform a search for the record or use the **EV Lists** link).
- 2. Click the <u>Correct Minor or Technical Infraction</u> link on the Actions menu. The *Correct Minor or Technical Infraction* screen displays (see Exhibit 26).
- 3. Select the reason for the infraction from the drop-down list.
- 4. Enter the new program end date.
- 5. An explanation must be entered in the **Remarks** text box.
- 6. To complete the process, click the **Correct Minor or Technical Infraction** button. A message displays indicating the successful update of the EV's record. (Click the **Reset Values** button to return all entries to the previous values, or click **Cancel** to the *Exchange Visitor Information* screen without completing this request.)

**Note:** This process sets the EV's status back to Active.

# 2.8.2 Reinstatement Request (Inactive Status)

You can use the "Correct Minor or Technical Infraction" process to change an EV from Inactive status to Active status as long as regulatory requirements are met and the process is used prior to 121 days after the EV's program end date.

When the current date is between 121 days and 270 days after the EV's program end date, you must submit a request for reinstatement to DoS for review and approval (22 CFR 62.45). You cannot request reinstatement when the current date is greater than 270 days after the EV's

program end date; in that case, the EV is in Inactive status and you can no longer update the EV's information.

To reinstate an EV whose status has been Inactive for at least 121 days and not more than 270 days, perform the following:

- 1. Access the *Exchange Visitor Information* screen for the EV whose reinstatement request you wish to process (perform a search for the record or use the **EV Lists** link).
- 2. Click the **Reinstatement Request** link on the **Actions** menu. The *Reinstatement Request* screen displays.
- 3. Change the program end date.
- 4. Enter an explanation for the request in the **Remarks** text box.
- 5. Click the **Submit Reinstatement** button. A message displays informing you that the request has been submitted.
- 6. Remit a non-refundable fee of \$198.00, payable to the U.S. Department of State (22 CFR 62.90), and the supporting documentation for this request to be processed. Mail the materials to:

Office of Exchange Coordination and Designation Bureau of Educational and Cultural Affairs U.S. Department of State 301 4<sup>th</sup> St. S.W., SA-44, Room 734 Washington, DC 20547

DoS must review and approve or deny this request. The following outcomes are possible:

• Reinstatement Request Approved—The submitter of the request will receive email notification of the approval.

**Note:** Following approval of the reinstatement request, an RO or ARO must print the Form DS-2019, sign it in **blue** ink, and provide it to the EV. Access the *Exchange Visitor Information* screen for the EV and click the **Reprint DS-2019** link. On the *Reprint DS-2019* screen, select the reprint reason "Reinstate an On-going program."

• Reinstatement Request Denied— The submitter of this request will receive notification via a mailed letter regarding the denial.

## 2.8.3 Cancel Reinstatement (Inactive Status)

After a reinstatement request has been submitted to DoS for review, you may cancel that request before it is processed by DoS.

**Note:** This option is only available following the submission of a reinstatement request in SEVIS.

To cancel a reinstatement request, perform the following:

- 1. Access the *Exchange Visitor Information* screen for the EV whose request you wish to cancel (perform a search for the record or use the **EV Lists** link).
- 2. Click the <u>Cancel Reinstatement</u> link on the Actions menu to display the *Cancel Reinstatement Request* screen.
- 3. Enter optional comments in the **Remarks** text box.
- 4. Click the **Cancel Reinstatement Request** button. The EV's record will remain in Inactive status.

# 2.8.4 Terminate (Inactive Status)

See Section 2.7.1.10, Terminate EV (Active Status), for instructions on terminating an EV.

# 2.9 Transfer Procedures for Receiving Program

When an EV transfers to your program, his or her record in SEVIS must be validated no later than 30 days after the effective date of transfer. Validation of program participation requires the program sponsor to acknowledge that the EV has reported as required, and to collect the EV's current U.S. address (actual physical location where the EV will reside while in the U.S.) Validation of program participation can take place at any time after the effective date of transfer. Failure to validate the transfer EV's program participation no later than 30 days past the effective date of transfer will result in SEVIS changing the EV's status to Inactive.

**Note:** When your program is expecting to receive a transfer EV from another SEVIS program, that EV's name will display on the *All Exchange Visitors and Dependents* and the *Transferred Status Exchange Visitors and Dependents* EV lists after the effective date of transfer. This EV's status changes to Transferred once the effective date of transfer arrives.

Detailed instructions for completing the transfer process for an EV transferring into your program are contained in the following sections:

- Transfer—Exchange Visitor Personal Information
- Transfer—Exchange Visitor Add Site of Activity
- Transfer—Exchange Visitor Add Dependents
- Transfer—Exchange Visitor Financial Information
- Print Form DS-2019
- Validate Program Participation

#### 2.9.1 Transfer—Exchange Visitor Personal Information

When an EV transfers into your program, you must update his or her Form DS-2019 in SEVIS before validating his or her program participation. To update the Form, perform the following:

1. Access the *Exchange Visitor Information* screen for the EV whose personal information you wish to update (perform a search for the record or use the **EV Lists** link).

2. Click the <u>Edit DS-2019</u> link on the Actions menu to begin updating the EV's Form. Exhibit 38, Exchange Visitor Personal Information for Transfer EV, is an example of the screen that displays.

**Exhibit 38: Exchange Visitor Personal Information for Transfer EV** 

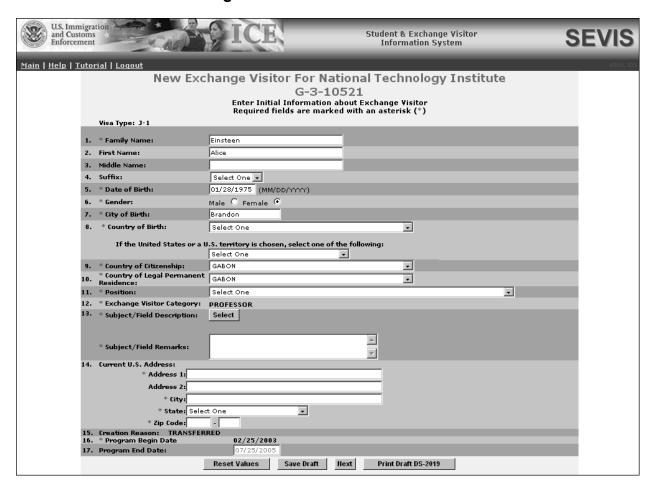

3. Below is a list with explanations of the fields and sections on this screen. Some of this information is filled in by SEVIS and may be updated. An \* (asterisk) precedes the fields and sections that must be completed. Some of these fields and sections contain text boxes, dropdown lists, radio buttons, and command buttons. To complete this screen, enter the following data:

| Field/Section D |                | Description/Explanation                                                                                                    |
|-----------------|----------------|----------------------------------------------------------------------------------------------------|
| *               | 1. Family Name | If necessary, change the surname or last name of the EV. If the EV has only one name, enter it in this field.                                                                                                    |
|                 |                | <b>Note:</b> The DoS Bureau of Consular Affairs has advised that names should be entered in SEVIS <b>exactly</b> as they appear on the passport. In the event the non-immigrant does not have a passport, enter the name as it displays on the National ID |

| Field/Section         | Description/Explanation                                                                                                    |
|-----------------------|----------------------------------------------------------------------------------------------------|
|                       | card.                                                                                                    |
| 2. First Name         | If necessary, change the first name of the EV. If the person has only one name, leave this field blank.                                                                                                    |
|                       | <b>Note:</b> Even though this is not a required field in SEVIS, the DoS Bureau of Consular Affairs has advised that names should be entered in SEVIS <b>exactly</b> as they appear on the passport. In the event the non-immigrant does not have a passport, enter the name as it displays on the National ID card.                       |
| 3. Middle Name        | If necessary, change the middle name of the EV. If the person has only one name, leave this field blank.                                                                                                    |
|                       | <b>Note:</b> Even though this is not a required field in SEVIS, the DoS Bureau of Consular Affairs has advised that names should be entered in SEVIS <b>exactly</b> as they appear on the passport. In the event the non-immigrant does not have a passport, enter the name as it displays on the National ID card.                       |
| 4. Suffix             | If necessary, change the title, such as Junior, that appears at                                                                                                    |
|                       | the end of a person's name.                                                                                                    |
| * 5. Date of Birth    | If necessary, change the EV's date of birth.                                                                                                    |
| * 6. Gender           | If necessary, select the EV's gender, male or female.                                                                                                    |
| * 7. City of Birth    | If necessary, change the unabbreviated name of the city where the EV was born.                                                                                                    |
| * 8. Country of Birth | If necessary, change the country in which the EV was born.                                                                                                    |
|                       | Note: United States may be selected as the country of birth if the EV was born to a foreign diplomat or is an expatriate. If the person was born in the U.S. or a U.S. territory, perform the following:  1. Complete the Country of Birth field.                                                                                         |
|                       | 2. Select an option from the drop-down list in the If the United States or U.S. Territory is chosen field.                                                                                                    |
|                       | <b>Note:</b> Under Regulation 8 CFR 214.5, an EV from a country on the DHS-provided country list may not engage in or seek to obtain training in aviation maintenance, flight training or operations, or nuclear-related studies or training. Therefore, you may not create or update an EV's personal or program information as follows: |
|                       | If an EV's COB or COC is on the DHS-provided country list, you may not select or update his or her                                                                                                    |

| Field/Section                              | Description/Explanation                                                                                                    |
|--------------------------------------------|----------------------------------------------------------------------------------------------------|
|                                            | field of study to training in aviation maintenance, flight training or operations, or nuclear-related studies or training.                                                                                                    |
|                                            | If an EV's field of study is in aviation maintenance, flight training or operations, or nuclear-related studies or training, you may not select or update his or her COB or COC to a country that is on the DHS-provided country list.                                                                                                    |
| * 9. Country of<br>Citizenship             | If necessary, change the country in which the EV maintains citizenship.                                                                                                    |
|                                            | <b>Note:</b> Under Regulation 8 CFR 214.5, an EV from a country on the DHS-provided country list may not engage in or seek to obtain training in aviation maintenance, flight training or operations, or nuclear-related studies or training. Therefore, you may not create or update an EV's personal or program information as follows:                                                                                    |
|                                            | If an EV's COB or COC is on the DHS-provided country list, you may not select or update his or her field of study to training in aviation maintenance, flight training or operations, or nuclear-related studies or training.                                                                                                    |
|                                            | If an EV's field of study is in aviation maintenance, flight training or operations, or nuclear-related studies or training, you may not select or update his or her COB or COC to a country that is on the DHS-provided country list.                                                                                                    |
| * 10. Country of Legal Permanent Residence | If necessary, change the country in which the EV is a legal permanent resident.                                                                                                    |
|                                            | For most EVs, the "Country of Legal Permanent Residence" will be the same as the "Country of Citizenship." Some EVs, however, will be permanent residents of other countries. Note the difference between permanent and temporary residence. For example, a French citizen who is teaching in Italy on a 1-year contract, and applying for a J visa from Italy, would not be considered a legal permanent resident of Italy. |
| * 11. Position                             | Select an option from the list that most closely matches the                                                                                                    |
| * 12. Exchange Visitor                     | EV's position in his or her home country.  This field defaults to the category in which the EV has been                                                                                                    |
| Category                                   | approved to participate in while in the U.S., and it cannot be                                                                                                    |

| Field/Section                   | Description/Explanation                                                                                                    |  |
|---------------------------------|----------------------------------------------------------------------------------------------------|--|
|                                 | changed.                                                                                                    |  |
| * 13. Subject/Field Description | To change the current subject/field description, perform the following:                                                                                                    |  |
|                                 | 1. Click the <b>Select</b> button to display the <i>Select Subject Code</i> screen, and make a selection from the <i>Categories</i> dropdown list.                                                                                                    |  |
|                                 | 2. Click the <b>Search</b> button to view the list of subjects/fields for the selected category. Find the subject that most closely matches the EV's field of study and click its code, at the left end of the row. The system will automatically return to the <i>New Exchange Visitor</i> screen and the final selection is displayed. If you made an error at any point, repeat steps 1 and 2. |  |
|                                 | 3. If you decide this is the incorrect Subject/Field Code, or you wish to delete this information from the <i>New Exchange Visitor</i> screen, click the <b>Clear</b> button.                                                                                                    |  |
|                                 | <b>Note:</b> Under Regulation 8 CFR 214.5, an EV from a country on the DHS-provided country list may not engage in or seek to obtain training in aviation maintenance, flight training or operations, or nuclear-related studies or training. Therefore, you may not create or update an EV's personal or program information as follows:                                                         |  |
|                                 | If an EV's COB or COC is on the DHS-provided country list, you may not select or update his or her field of study to training in aviation maintenance, flight training or operations, or nuclear-related studies or training.                                                                                                    |  |
|                                 | If an EV's field of study is in aviation maintenance, flight training or operations, or nuclear-related studies or training, you may not select or update his or her COB or COC to a country that is on the DHS-provided country list.                                                                                                    |  |
| * Subject/Field<br>Remarks      | Enter additional comments regarding the EV's program while in the U.S. or enter "None."                                                                                                    |  |
| * 14. Current U.S.<br>Address   | Enter the actual U.S. address where the EV will reside while in the U.S.                                                                                                    |  |
|                                 | <b>Note:</b> When entering data for <b>Secondary Students</b> (high school), enter the name of the host family in the <b>Address 1</b> field and enter the street address for this residence in the                                                                                                    |  |

| Field/Section                                                          | Description/Explanation                                                   |  |
|------------------------------------------------------------------------|---------------------------------------------------------------------------|--|
|                                                                        | Address 2 field.                                                          |  |
| 15. Creation Reason                                                    | The only valid creation reason for a transfer EV is                       |  |
|                                                                        | Transferred.                                                              |  |
| 16. Program Begin Date                                                 | <b>n Date</b> This field defaults to the EV's original program begin date |  |
|                                                                        | and cannot be changed.                                                    |  |
| 17. Program End Date The date, determined by the program sponsor, on w |                                                                           |  |
|                                                                        | EV's program will end. The Program End Date cannot be                     |  |
|                                                                        | changed at this time.                                                     |  |

## 4. Click one of the following buttons:

| Reset Values        | Click this button to return all entries on the page that have not been saved to the previous values.                                                                                                    |  |
|---------------------|----------------------------------------------------------------------------------------------------|--|
| Save Draft          | Click this button to save the data that you have entered.                                                                                                    |  |
| Next                | Click this button to automatically save the data that you have entered and advance to the next page of the EV's Form DS-2019. If any fields and sections have not been completed or contain incorrect information, the system will display an error message indicating the error(s). Make the necessary corrections and click the <b>Next</b> button again. |  |
| Print Draft DS-2019 | Click this button to print a draft copy of the Form DS-2019. See Section 2.5.6, Print a Draft or Final Form DS-2019, for printing instructions.  Note: It is recommended that you print a draft copy of the transfer Form DS-2019 and review it for accuracy. You can make necessary corrections to the data before submitting the Form to SEVIS.           |  |

### 2.9.2 Transfer—Add Site of Activity

Page 2 of the Form DS-2019, *Site of Activity Menu* (Exhibit 14), is used to collect program information for the EV. It provides a summary of the information entered for the EV, and an option for adding sites of activity.

To enter information about the EV's site of activity, perform the following:

- 1. Click the <u>Add Activity</u> link in the lower-left part of the *Site of Activity Menu* screen. The system displays the *Exchange Visitor—Add Site of Activity* screen.
- 2. In the **Site of Activity** field, enter the name of the place where the EV will participate in his or her program.
- 3. In the Site of Activity Address fields, enter the physical location of the site.

**Note:** Do not include post office box numbers in this address.

- 4. Click the **Add Site of Activity** button to save the data that you have entered for this EV. The system displays the *Site of Activity Menu* screen. Summary information for the site that was added will be included below the EV's personal information.
- 5. Click the **Next** button to advance to the next page of the Form.

To edit the EV's site of activity, click the <u>Edit</u> link in the <u>Commands</u> column (to the right of the specific site of activity) on the <u>Site of Activity Menu</u> screen. Repeat the process described in Steps 2 through 4 above. See Section 2.7.2.4.1, Edit Site of Activity, for detailed instructions.

To delete a site of activity for an EV, click the <u>Delete</u> link in the <u>Commands</u> column (to the right of the specific site of activity) on the *Exchange Visitor Site of Activity Menu* screen and complete the entries on the screen that displays. See Section 2.7.2.4.2, Delete Site of Activity, for detailed instructions

#### 2.9.3 Transfer—Add Dependent/Edit Dependent Data

Page 3 of the Form DS-2019, *Exchange Visitor Dependent Menu*, contains summary information for the EV and dependents, if any. It also contains a link to add dependents. Procedures for both options are described in the next two sections.

**Note:** Only the data for the spouse and children of an EV coming to the U.S. on J-2 visas are entered into SEVIS. If the spouse and child dependents plan to enter the U.S. on other types of visas, do not enter their information in SEVIS.

## 2.9.3.1 Transfer—Add Dependent

**Note:** If both a husband and wife are entering the U.S. on J-1 visas, add the dependent child's information to only one SEVIS record (Form DS-2019). Do not add the dependent child's information to both parents' records/Forms. Doing so will give the dependent child two SEVIS records.

To add a dependent for an EV transferring into your program, perform the following:

- 1. Click the **Add Dependent** link on the *Exchange Visitor Dependent Menu*.
- 2. Below is a list with explanations of the fields and sections on the *Exchange Visitor Information—Add Dependent* screen (Exhibit 17). An \* (asterisk) precedes the fields and sections that must be completed. To complete this screen, enter the following data:

|   |    | Field/Section | Description/Explanation                                           |
|---|----|---------------|-------------------------------------------------------------------|
| * | 1. | Family Name   | If necessary, change the surname or last name of the              |
|   |    |               | dependent. If the dependent has only one name, enter it in        |
|   |    |               | this field.                                                       |
|   |    |               | <b>Note:</b> The DoS Bureau of Consular Affairs has advised that  |
|   |    |               | names should be entered in SEVIS <b>exactly</b> as they appear on |
|   |    |               | the passport. In the event the non-immigrant does not have a      |
|   |    |               | passport, enter the name as it displays on the National ID        |
|   |    |               | card.                                                             |

| Field/Section          | Description/Explanation                                                                             |
|------------------------|----------------------------------------------------------------------------------------------------|
| 2. First Name          | Enter the first name of the dependent. If the dependent has                                         |
|                        | only one name, leave this field blank.                                                              |
|                        |                                                                                                    |
|                        | <b>Note:</b> Even though this is not a required field in SEVIS, the                                 |
|                        | DoS Bureau of Consular Affairs has advised that names                                               |
|                        | should be entered in SEVIS <b>exactly</b> as they appear on the                                     |
|                        | passport. In the event the non-immigrant does not have a                                            |
|                        | passport, enter the name as it displays on the National ID                                          |
| 3. Middle Name         | card.  Enter the middle name of the dependent. If the dependent                                     |
| 3. Wilddie Name        | Enter the middle name of the dependent. If the dependent has only one name, leave this field blank. |
|                        | has only one hame, leave this field blank.                                                          |
|                        | <b>Note:</b> Even though this is not a required field in SEVIS, the                                 |
|                        | DoS Bureau of Consular Affairs has advised that names                                               |
|                        | should be entered in SEVIS <b>exactly</b> as they appear on the                                     |
|                        | passport. In the event the non-immigrant does not have a                                            |
|                        | passport, enter the name as it displays on the National ID                                          |
|                        | card.                                                                                               |
| 4. Suffix              | Select a title, such as Junior, that may appear at the end of a                                     |
|                        | person's name.                                                                                      |
| * 5. Date of Birth     | Enter the dependent's date of birth in MM/DD/YYYY                                                   |
|                        | format.                                                                                             |
| * 6. Gender            | Select the dependent's gender, male or female.                                                      |
| * 7. Relationship      | Select <b>Spouse</b> or <b>Child</b> . A dependent child must be younger                            |
| * & City of Rirth      | than 21 years of age.                                                                               |
| * 8. City of Birth     | Enter the unabbreviated name of the city where the dependent was born.                              |
| * 9. Country of Birth  | Select the country in which the dependent was born.                                                 |
| J. Country of Birth    | Select the country in which the dependent was com.                                                  |
|                        | <b>Note:</b> United States may be selected as the country of birth                                  |
|                        | if the EV was born to a foreign diplomat or is an expatriate.                                       |
|                        | If the person was born in the U.S. or a U.S. territory, perform                                     |
|                        | the following:                                                                                      |
|                        | 1. Complete the Country of Birth field.                                                             |
|                        | 2. Select an option from the drop-down list in the <b>If the</b>                                    |
|                        | United States or U.S. Territory is chosen field.                                                    |
| * 10. Country of       | Select the country in which the dependent maintains                                                 |
| Citizenship            | citizenship.                                                                                        |
| * 11. Country of Legal | Select the country in which the dependent is a legal                                                |
| Permanent              | permanent resident.                                                                                 |
| Residence              |                                                                                                    |
|                        | For most EV applicants, the "Country of Legal Permanent                                             |

| Field/Section | Description/Explanation                                      |
|---------------|--------------------------------------------------------------|
|               | Residence" will be the same as the "Country of Citizenship." |
|               | Some applicants, however, will be permanent resident         |
|               | residents of other countries. Note the difference between    |
|               | permanent and temporary residence. For example, a French     |
|               | citizen who is teaching in Italy on a 1-year contract, and   |
|               | applying for a J visa from Italy, would not be considered a  |
|               | legal permanent resident of Italy.                           |

- 3. Click the **Add Dependent** button to automatically save the data that you have entered and return to the *Exchange Visitor Dependent Menu*. To add another dependent, repeat the process described above.
- 4. Click the **Next** button to advance to the *Add Financial Information* screen.

#### 2.9.3.2 Transfer—Update Dependent Data

To update dependent data, perform the following:

- 1. On the *Exchange Visitor Dependent Menu*, click the <u>Edit</u> link for the dependent whose data you wish to update. The *Exchange Visitor Information—Edit Dependent* screen displays.
- 2. Make the necessary updates to the dependent's data.
- 3. Click the **Submit Edit** button. The *Exchange Visitor Dependent Menu* displays.
- 4. Click the **Next** button to advance to the *Financial Information* screen.

#### 2.9.3.3 Transfer—Terminate Dependent

See Section 2.7.2.2.1, Terminate Dependent, for instructions on how to terminate a dependent.

#### 2.9.3.4 Transfer—End Status of Dependent

See Section 2.7.2.2.2, End Status of Dependent, for instructions on how to end the status of a dependent.

#### 2.9.4 Transfer—Financial Information

Page 4 of the Form DS-2019, *Financial Information* screen, is used to collect financial information for the EV. This screen represents the final step in creation of a transfer record for an EV.

**Note:** Financial data should reflect the amount of financial support provided to the EV for the duration of his or her program shown on all Forms DS-2019.

**Note:** All dollar amounts must be entered in SEVIS without commas and periods, and should be rounded to the nearest whole dollar (for example, \$15,459.87 should be entered as 15460).

To complete the *Financial Information* screen, perform the following:

1. Below is a list with explanations of the fields and sections on this screen. An \* (asterisk) precedes the fields and sections that must be completed. To complete this screen, enter the following data:

| Field/Section                                                                                                    | Description/Explanation                                                                                                    |  |
|----------------------------------------------------------------------------------------------------|----------------------------------------------------------------------------------------------------|--|
| 19. During the period covered by this program, the total estimated financial support (in U.S. dollars) is to be                                                                                                    | Note: The EV must have at least one source of funding listed in Sections 19 and 20 of the electronic Form DS-2019.  Enter the following information as applicable.                                                                                                    |  |
| provided to the exchange visitor by:                                                                                                    | Effet the following information as applicable.                                                                                                    |  |
| Current Program Sponsor                                                                                                    | If applicable, enter the amount, in U.S. dollars, that the program sponsor will contribute to the EV.                                                                                                    |  |
| * This program sponsor (has/has not) received funding for international exchange from one or more U.S. Government Agency(ies) to support this exchange visitor. If any U.S. Government Agency(ies) provided funding, indicate the Agency(ies) by code below. | <ul> <li>Select has or has not to indicate whether the EV has received direct or indirect funding from U.S.</li> <li>Government agencies. This is a required field.</li> <li>Direct Funding—Financed in whole or in part by the U.S. Government or the EV's government with funds contributed directly to the EV in connection with his or her participation in an Exchange Visitor Program.</li> <li>Indirect Funding—Financed by one of the following:         <ul> <li>An international organization with funds contributed by either the U.S. Government or the EV's government for use in financing international educational and cultural exchanges</li> <li>An organization or institution with funds made available by either the U.S.</li> </ul> </li> </ul> |  |
|                                                                                                    | Government or the EV's government for the purpose of furthering international educational and cultural exchanges.                                                                                                    |  |
| * Financial Support from organizations other than the sponsor will be provided by one of the following:                                                                                                    | The EV must have at least one source of funding. Complete one or more of the fields in this section.  Note: All dollar amounts must be entered in SEVIS without commas and periods, and should be rounded                                                                                                    |  |
| U.S. Government Agency(ies)                                                                                                    | to the nearest whole dollar (for example, \$15,459.87 should be entered as 15460).  Select the agency that is contributing to this EV and                                                                                                    |  |
| [max of 2]                                                                                                    | enter the amount in U.S. dollars.                                                                                                    |  |

| Field/Section                  | Description/Explanation                                 |
|--------------------------------|---------------------------------------------------------|
| International Organization(s)  | Select the organization that is contributing to this EV |
| [max of 2]                     | and enter the amount in U.S. dollars.                   |
| The Exchange Visitor's         | Enter the amount, in U.S. dollars, that the EV's        |
| Government                     | government is contributing                              |
| The Binational Commission of   | Enter the amount, in U.S. dollars, that the Binational  |
| the Exchange Visitor's Country | Commission is contributing.                             |
| All other organizations        | Enter the amount, in U.S. dollars, that all other       |
| providing support              | organizations are contributing.                         |
| Personal Funds                 | Enter the amount, in U.S. dollars, that the EV is       |
|                                | contributing.                                           |

## 2. When finished, click one of the following buttons:

| Previous            | Click this button to return to the previous page of the Form DS-2019.                                                                                                    |  |
|---------------------|----------------------------------------------------------------------------------------------------|--|
| Trevious            | WARNING: Be sure to save the data entered on this page before selecting the <b>Previous</b> button. If you do not save first, the unsaved data that were entered on this page will be lost.                                                                                                    |  |
| Reset Values        | Click this button to return all entries on the page that have not been saved to the previous values.                                                                                                    |  |
| Submit DS-2019      | Click this button to save the EV's Form to SEVIS. A message displays informing you that the EV has successfully transferred into your program; the EV's status is Transferred. You may click the <b>Print Final DS-2019</b> button to print the Form, sign it in <b>blue</b> ink, and provide it to the EV. See Section 2.5.6, Print a Draft or Final Form DS-2019, for printing instructions. <b>Note:</b> It is recommended that you validate the EV's participation in your program before printing the Form DS-2019. See Section 2.9.5, Validate the EV's Program Participation (Transfer Status). |  |
| Save Draft          | Click this button to save the data that you have entered.                                                                                                    |  |
| Print Draft DS-2019 | Click this button to print a draft copy of the Form DS-2019. See Section 2.5.6, Print a Draft or Final Form DS-2019, for printing instructions.  Note: It is recommended that you print a draft copy of the EV's Form DS-2019 and review it for accuracy. You can make necessary corrections to the data before submitting the Form to SEVIS.                                                                                                    |  |

## 2.9.5 Validate the EV's Program Participation (Transfer Status)

When an EV transfers to your program, his or her record in SEVIS must be validated no later than 30 days after the effective date of transfer. Validation of program participation requires the program sponsor to acknowledge that the EV has reported as required, and to collect the EV's current U.S. address (actual physical location where the EV will reside while in the U.S.).

Validation of program participation can take place at any time after the effective date of transfer. Failure to validate the transfer EV's participation in your program 30 days after the effective date of transfer will result in SEVIS changing the EV's status to No Show.

**Note:** If your program is expecting to receive a transfer EV from another SEVIS program, that EV's name will display in the *All Exchange Visitors and Dependents* and the *Transferred Status Exchange Visitors and Dependents* EV lists with the status of Transferred once the effective date of transfer arrives.

To validate the participation of an EV transferring into your program, perform the following:

- 1. Access the *Exchange Visitor Information* screen for the EV whose program participation you wish to validate (perform a search for the record or use the **EV Lists** link).
- 2. Click the <u>Edit DS-2019</u> link on the Edits menu and update the EV's data (see Section 2.9.1 through Section 2.9.4 for instructions).
- 3. Click the **Submit DS-2019** button to submit the data to SEVIS. A message displays informing you of the successful submission of the data in SEVIS.
- 4. On the message screen, click the **Return** button to display the *Listing of Programs* screen.
- 5. Access the *Exchange Visitor Information* screen for the EV whose program participation you wish to validate (perform a search for the record or use the **EV Lists** link).
- 6. On the *Exchange Visitor Information* screen, click the **Validate Program Participation** link to display the *Validate Program* screen.
- 7. Ensure the accuracy of the current U.S. address (make corrections, if necessary).
  - **Note:** When entering data for **Secondary Students** (high school), enter the name of the host family in the **Address 1** field and enter the street address for this residence in the **Address 2** field.
- 8. Click the **Validate Program** button. The *Listing of Programs* screen displays, and the EV's status is now Active.

#### 2.10 Alerts

Alerts are notices to users identifying tasks that need to be completed in SEVIS. In most cases, these alerts are indicators that, according to the information currently in the system, the EV's status will change (in many cases from Active to Terminated or Completed) if some type of action or update is not taken by an RO or ARO within a certain number of days. If no action is taken, the system will automatically take action.

Exhibit 38, Listing of Programs—Alerts Link, shows the location of the Alerts link on the screen. If there are no alerts for a program, the \*Alerts link will not display on the *Listing of Programs* screen.

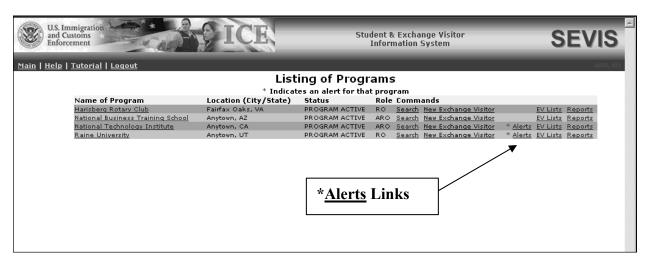

Exhibit 39: Listing of Programs—Alerts Link

## 2.10.1 Viewing Alerts

To view alerts available for a specific program, perform the following:

- 1. On the Listing of Programs screen, click the \*Alerts link for a specific program. The list of alerts for that program displays. Each row in the list represents a SEVIS situation that requires the attention of the RO or ARO. For example, Saved Record(s) Not Submitted for 15 Days indicates that there are EV records in Draft status and the current date is 15 days or more past the date of last update. These records must be completed and submitted to the system. The system will automatically delete any records in Draft status if action has not been taken on the records within 45 days.
- 2. Click an alert to see the specific list of records that require processing.
- 3. Click the EV's or dependent's name link to access his or her record.
- 4. Process the record. For example, for the **Saved Record(s) Not Submitted for 15 Days** alert, you would click the EV's name and select the **Edit DS-2019** link on the *Exchange Visitor Information* screen. Review and complete the *Exchange Visitor Information* screens, and submit the record to SEVIS.

# 2.10.2 List of Alerts

Below is an alphabetical listing of the Exchange Visitor Alerts, including the alert title, description, and an explanation of the action required.

| Alert                                                         | Description                  | Action Required                               |
|---------------------------------------------------------------|------------------------------|-----------------------------------------------|
| <b>3 Months Before</b> This reminder displays 3               |                              | Complete the redesignation process in         |
| End of Program's                                              | months before the end of     | SEVIS, and submit a signed and notarized      |
| <b>Designation Length</b>                                     | a program's designation.     | copy of the request (Form DS-3036) to         |
|                                                               |                              | DoS.                                          |
| 6 Months Before                                               | This reminder displays 6     | Complete the redesignation process in         |
| End of Program's                                              | months before the end of     | SEVIS, and submit a signed and notarized      |
| <b>Designation Length</b>                                     | your program's               | copy of the request (Form DS-3036) to         |
| designation.                                                  |                              | DoS.                                          |
| 80% of Program's                                              | This reminder displays       | Complete the allotment request in SEVIS.      |
| Allotment for                                                 | when a program has used      |                                               |
| DS-2019s Used                                                 | 80% of its total allotment   |                                               |
|                                                               | of Forms DS-2019.            |                                               |
| Annual Report                                                 | This reminder displays       | Generate and print the report using SEVIS.    |
| Reminder (30 days                                             | 30 days prior to the         | Mail the report to DoS each year by the       |
| prior to due date)                                            | annual report due date.      | date stipulated on the program's              |
|                                                               |                              | designation or redesignation letter.          |
| Child Dependent(s) This reminder displays                     |                              | An RO/ARO can notify the EV to take           |
| Nearing Their 21st 90 days prior to a                         |                              | appropriate action, such as request change    |
| Birthday in 90 dependent child's 21st                         |                              | of status for the dependent, or have the      |
| Days birthday.                                                |                              | dependent prepare to leave the U.S.           |
| Exchange Visitor(s) This reminder displays                    |                              | An RO/ARO may set the EV's status to          |
| 30 Days Beyond                                                | only when an EV record       | Active (by validating his or her program      |
| Program Start                                                 | has a status of Initial, has | participation), No Show, or Invalid. In       |
| Date                                                          | no visa or POE               | addition, the RO/ARO may amend the            |
|                                                               | information, and it is 30    | program start date and/or end date if it is   |
|                                                               | days or more after the       | known that the EV will be arriving at a       |
| E1                                                            | EV's program begin date.     | later date.                                   |
| Exchange Visitor(s) The receiving sponsor                     |                              | Validate the transfer EV's program            |
| 15 Days Beyond receives this reminder                         |                              | participation; otherwise, the system will     |
| Effective Date of when the EV's status is Transferred and the |                              | automatically set the status of the EV and    |
| 1 ransier                                                     | current date is greater      | dependents, if any, to No Show after 30 days. |
|                                                               | than or equal to 15 days     | uays.                                         |
|                                                               | after the effective date of  |                                               |
|                                                               | transfer.                    |                                               |
|                                                               | uansiei.                     |                                               |

| Alert                                                          | Description                                                                                                    | Action Required                                                                                                    |
|----------------------------------------------------------------|----------------------------------------------------------------------------------------------------|----------------------------------------------------------------------------------------------------|
| Exchange Visitor(s) 25 Days Beyond Effective Date of Transfer  | The receiving sponsor receives this reminder when the EV's status is Transferred and the current date is 25 days or more after the effective date of transfer. | Validate the transfer EV's program participation, otherwise, the system will automatically set the status of the EV and dependents, if any, to No Show after 30 days.                                                                                                    |
| Exchange Visitor(s) Nearing the Program End Date in 60 Days    | This reminder displays 60 days prior to the program end date listed on the EV's Form DS-2019.                                                                  | An RO/ARO can complete an extension within the maximum duration of participation or should submit a request to DoS for an extension beyond the maximum duration of participation. If no action is taken, the Form will change from Active to Inactive status the day after the program end date identified on the Form DS-2019. |
| Research Scholar(s)/ Professor(s) Within 90 Days of Expiration | This reminder displays for Research Scholar/ Professor EVs whose status is Active, and their program participation will end in 90 days or less.                | An RO/ARO can complete an extension within the maximum duration of participation or should submit a request to DoS for an extension beyond the maximum duration of participation. If no action is taken, the form will change from Active to Inactive status the day after the program end date identified on the DS-2019.      |
| Saved Record(s)<br>not Submitted for<br>15 Days                | This reminder displays when EV records are in Draft status and the current date is 15 days or more past the date of last update.                               | Complete and submit the records in SEVIS. Otherwise, the system will automatically delete any records in Draft status if action has not been taken on the records within 45 days.                                                                                                    |

# 2.11 Reports

SEVIS provides you with the ability to generate and print a variety of reports that reflect current SEVIS information for the data elements that are included in the report. Please note that the types of reports currently available are subject to change as a result of enhancements to the reporting capabilities of the system.

Below is an alphabetical list with descriptions of the reports that are available at this time.

| Title of Report                             | Description                                                                                                    |
|---------------------------------------------|----------------------------------------------------------------------------------------------------|
| 400 Report - Profile of Sponsor<br>Activity | Provides detailed information about the program sponsor over a specific time period, between 1 and 5 years, based on the start and end dates selected. |

| Title of Report                                                            | Description                                                                                                    |
|----------------------------------------------------------------------------|----------------------------------------------------------------------------------------------------|
| Annual Report - J1 Exchange<br>Visitor Program U.S. Department<br>of State | Provides the annual report for the program. <b>Note:</b> This report must be generated and mailed to DoS each year by the date stipulated on the program sponsor's designation letter. |
|                                                                            | <b>Note:</b> SEVIS will send an alert to the program sponsor 30 days prior to the annual report due date reminding the sponsor to complete and submit the report to DoS.               |
| Category Levels - Counts for<br>Category by Purpose Code and<br>Country    | Provides detailed information about EV category levels by purpose code and country.                                                                                                    |
| Country Levels Report - Country<br>Levels by Program Sponsor               | Provides detailed information about the program's EVs based on the visa type selected.                                                                                                 |
| DoS No Show Report                                                         | Provides information about non-immigrants in No Show status for the program based on the visa type, start date, and end date selected.                                                 |
| EV Enter POE Before/After<br>Program Start Date Report                     | Provides information about EVs for a program who entered the POE either before or after their program's start date.                                                                    |
| Secondary Student Placement<br>Report                                      | Provides information about secondary student placements for the program based on the start date and end date selected.                                                                 |

The following sections contain the instructions for generating and printing reports using either the Internet Explorer or Netscape browsers.

## 2.11.1 Generate a Report

Reports are snapshots of parts of the SEVIS database. They reflect current SEVIS information for the data elements included in the report. To generate a report, perform the following:

1. On the *Listing of Programs* screen, click the **Reports** link for a specific program. The system displays the *RO/ARO Reports* screen, as shown in Exhibit 40, Reports Screen.

### **Exhibit 40: Reports Screen**

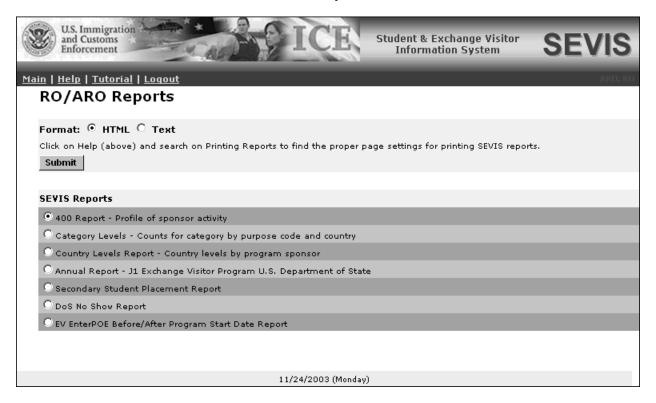

- 2. To select a report title, click the radio button adjacent to the report title.
- 3. Select an output format: **HTML** (Hypertext Markup Language, a web-page format) or **Text** (a format that can be easily pasted into a word processor for additional formatting and editing).
- 4. Click the **Submit** button.
- 5. If there are no search criteria for the selected report, the report will be generated and will display in a new browser window. If search criteria must be chosen for the selected report, the *Report Search Criteria Entry* screen will display in the browser window. Select the search criteria, and click the **Submit** button to generate the report.

#### 2.11.2 Print a Report

The procedure for printing reports depends on the browser used (Internet Explorer or Netscape). The procedures for printing reports using each browser are described below.

## 2.11.2.1 Printing a Report Using the Internet Explorer Browser

To print a report using Internet Explorer, perform the following:

- 1. For best results when printing, it is recommended that you make the following changes to the print settings:
  - a) Click the **File** menu on the Internet Explorer toolbar.

b) Select **Page Setup**. The *Page Setup* window displays, as shown in Exhibit 41, Internet Explorer Page Setup Window.

**Exhibit 41: Internet Explorer Page Setup Window** 

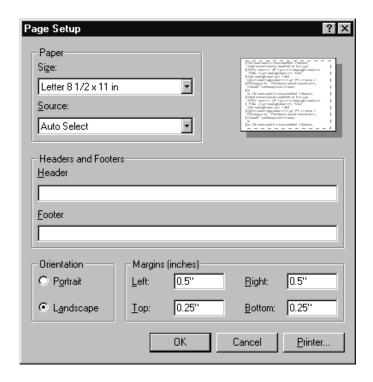

- c) If necessary, delete all data that display in the **Header** field.
- d) If necessary, delete all data that display in the **Footer** field.
- e) Click the Landscape button in the Orientation section.
- f) Set the top and bottom margins to **0.25**".
- g) Click **OK**.
- 2. Select **Print** from the **File** menu to display the *Print* window.
- 3. Ensure the name of the printer listed in the **Name** field is the printer from which you wish the report to print. If it does not show the correct printer, click the **down arrow** to the right of the field and select the correct printer.
- 4. Click **OK** and the report will print on the designated printer.
- 5. Click the Close (X) button on the browser toolbar to close the window and return to SEVIS.

## 2.11.2.2 Printing a Report Using the Netscape Browser

To print a report using Netscape, perform the following:

- 1. For best results when printing, it is recommended that you make the following changes to the browser print settings for Netscape:
  - a) Click the **File** menu on the Netscape toolbar.
  - b) Select **Page Setup**. The *Page Setup* window displays, as shown in Exhibit 42, Netscape Page Setup Window.

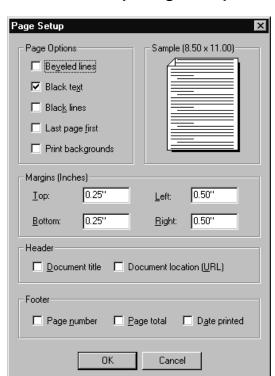

**Exhibit 42: Netscape Page Setup Window** 

- c) If necessary, click to remove the check mark in the **Beveled lines** check box.
- d) Click to place a check mark in the **Black text** check box.
- e) Set the top and bottom margins to **0.25**".
- f) If necessary, click to remove the check mark next to all options in the **Header** section.
- g) If necessary, click to remove the check mark next to all options in the **Footer** section.
- h) Click **OK**.
- 2. Select **Print** from the **File** menu or click the **Print** ( button on the browser toolbar to display the *Print* window.

- 3. Ensure the name of the printer listed in the **Name** field is the printer from which you wish the report to print. If it does not show the correct printer, click the **down arrow** to the right of the field and select the correct printer.
- 4. Click the **Properties** button and select the **Paper** tab.
- 5. In the Orientation section, click the **Landscape** radio button.
- 6. Click **OK** to accept the Landscape setting.
- 7. Click **OK** on the *Print* window and the report will print on the designated printer.
- 8. Click the Close (\(\times\) button on the browser toolbar to close the window and return to SEVIS.

**Note:** Netscape has modified its printing procedures for Version 7.0. Appendix C, Printing Instructions for Netscape Version 7.0, provides the updated instructions.

#### 3. OPERATING INSTRUCTIONS

## 3.1 Initiate Operation

You will access SEVIS via the Internet using Internet Explorer Version 5.0 or higher or Netscape Version 4.7 or higher. You must also have a SEVIS user ID and password to access the system.

To log into SEVIS, perform the following:

- 1. Access the Internet and go to the SEVIS Login Screen at https://egov.immigration.gov/sevis/.
- 2. Enter your user ID in the User Name field.
- 3. Enter your password in the **Password** field.
- 4. Press **Enter** or click the **Login** button.

**Note:** SEVIS may respond faster or slower depending on the number of users accessing SEVIS.

# 3.2 Maintain Operation

After 20 minutes of inactivity, the session will time out and you must log in again to use SEVIS.

# 3.3 Terminate and Restart Operations

You may log off SEVIS at any time by clicking the <u>Logout</u> link on the navigation bar. To close the browser window, click the Close ( $\bowtie$ ) button on the browser window.

**Note:** If SEVIS locks up, click the **Close** ( $\stackrel{\checkmark}{>}$ ) button on the browser window and initiate operation again. You may need to wait 20 minutes before you can log into SEVIS again.

Should there be an unscheduled termination of your SEVIS session due to external causes such as a timeout, power failure, or a computer malfunction, you must repeat the login procedures.

SEVIS user IDs and passwords are suspended after three unsuccessful login attempts. Call the SEVIS Help Desk (1-800-892-4829) to have your access to SEVIS reinstated.

#### 4. ERROR HANDLING

SEVIS includes automatic validation of the data entered into many fields. For example, if you do not enter a date in the correct format, the system will prompt you to correct the error by providing the proper format. These messages are self-explanatory and are not addressed in this manual.

The system also includes a SEVIS Connection Error. The message reads, "Your connection to SEVIS was unsuccessful. Please try your request again. If the error persists and you need assistance, please contact the SEVIS Help Desk at 1-800-892-4829."

You will be redirected to the *SEVIS Login* screen. When returned to the *SEVIS Login* screen, you should log into the system and continue working. If the message displays again, contact the SEVIS Help Desk.

## 5. HELP FACILITIES

To report SEVIS-related issues or problems, contact the SEVIS Help Desk at 1-800-892-4829 during the hours of 8 a.m. and 8 p.m. Eastern Time, Monday through Friday. Calls received outside these hours will be recorded for response on the next business day.

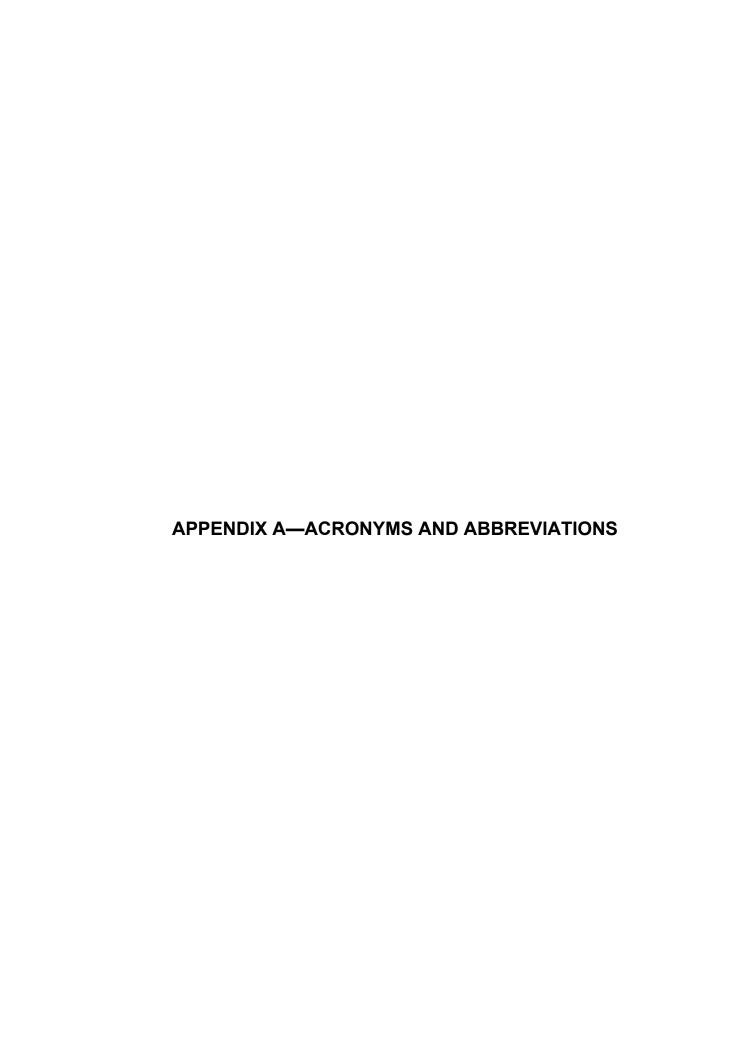

ARO Alternate Responsible Officer CFR Code of Federal Regulations

CIP Classification of Instructional Programs

COB Country of Birth
COC Country of Citizenship
DoS Department of State
EV Exchange Visitor

HTML Hypertext Markup Language

ICE Immigration and Customs Enforcement

ID Identification

INS Immigration and Naturalization Service

LPR Legal Permanent Resident

NCES National Center for Educational Statistics

POE Port of Entry

RO Responsible Officer

SEVIS Student and Exchange Visitor Information System

U.S. United States

APPENDIX B—STATUS VALUES FOR EXCHANGE VISITORS AND **DEPENDENTS** 

## **Status Values for Exchange Visitors and Dependents**

Exhibit B-1, Status Values for Exchange Visitors and Dependents, explains each status that EVs and their dependents may have in SEVIS.

**Exhibit B-1: Status Values for Exchange Visitors and Dependents** 

| SEVIS Status | Description/Explanation                                                                                                    |  |  |  |  |  |  |  |
|--------------|----------------------------------------------------------------------------------------------------|--|--|--|--|--|--|--|
| Saved/Draft  | EV and/or dependent records that have been saved, but not submitted to the SEVIS database. These records are considered Draft records An RO or ARO may review, edit, and submit a saved/draft record to SEVIS.                                                                                                    |  |  |  |  |  |  |  |
| Initial      | EV and/or dependent records that have been created and submitted to SEVIS (saved to the SEVIS database), but the EV's program has not been validated by the program sponsor.                                                                                                    |  |  |  |  |  |  |  |
|              | Validation is the process of updating the record of an EV who is in Initial status (the Form was issued but the EV has not yet entered the United States) in SEVIS to show that the EV:                                                                                                    |  |  |  |  |  |  |  |
|              | <ul> <li>Has actually arrived at the site of activity in the United States identified by the program sponsor</li> <li>Is participating in his or her exchange program</li> </ul>                                                                                                    |  |  |  |  |  |  |  |
|              | <b>Note:</b> Failure to validate an EV's participation within 30 days of the program start date as reflected on the Form DS-2019 will result in cancellation of the EV's record in SEVIS, as stipulated in the Exchange Visitor Program regulations (22 CFR 62).                                                                                                    |  |  |  |  |  |  |  |
| Active       | The sponsor has validated an EV's participation in his or her program (by entering the current U.S. address for the EV). The current U.S. address is the location where the EV will live while participating in his or her program. The current U.S. address is collected in SEVIS but does not print on the Form DS-2019. When the Form DS-2019 is printed from SEVIS, the address of the first site of activity entered in SEVIS for the EV will print in the <b>U.S. Address</b> field on the Form. Following the validation of the EV in SEVIS, the EV is considered to     |  |  |  |  |  |  |  |
|              | be in Active or valid program status.  Note: An RO or ARO can use the "Correct Minor or Technical Infraction" process to change an EV from Inactive status to Active status if today's date is not greater than 120 days beyond the EV's program end date that is shown on the most recent Form DS-2019. When today's date is greater than 120 days and less than 270 days after the EV's program end date, the RO or ARO must submit a reinstatement request to DoS to review and approve (22 CFR 62.45). Reinstatement cannot occur when the current date is greater than 270 |  |  |  |  |  |  |  |

| SEVIS Status                       | Description/Explanation                                                                                                    |
|------------------------------------|----------------------------------------------------------------------------------------------------|
|                                    | days after the EV's program end date.                                                                                                    |
| Terminated                         | In SEVIS, the program sponsor has terminated the EV's participation; termination implies a change from Active or valid program status prior to program completion. Termination has an <b>adverse</b> , or <b>negative</b> , affect on the EV's record and on the record of each dependent of the EV. Terminated EVs have no benefits and cannot apply for an extension, reinstatement, or change of category. <b>Note:</b> Dependent records are automatically terminated when the EV's participation is terminated. Also, an RO or ARO can terminate the status of a dependent prior to the end of the EV's program for reasons such as the conviction of a crime or violation of the Exchange Visitor Program regulations. |
| Transferred (SEVIS to SEVIS)       | The EV has transferred between two program sponsors authorized access to SEVIS.                                                                                                    |
|                                    | Note: If your program is expecting to receive a transfer EV from another SEVIS program, this EV's name will display on the <i>All Exchange Visitors and Dependents</i> and <i>Transferred Status Exchange Visitors and Dependents</i> EV lists with the status of Transferred once the effective date of the transfer is reached. To view this list, click the EV Lists link to the right of the appropriate program on the <i>Listing of Programs</i> screen, the screen that displays when you log into SEVIS. Then select the appropriate link on the <i>Exchange Visitors and Dependents Menu</i> screen.                                                                                                    |
| Transferred to a non-SEVIS Sponsor | The ability to transfer EVs to a non-SEVIS program is no longer available. However, there may be EVs who will always have this status; they transferred prior to the date mandated for enrollment of all Exchange Visitor Programs in SEVIS.                                                                                                    |
| Inactive                           | <ul> <li>An EV and/or dependent can become Inactive (out of status) for the following reasons:</li> <li>The RO or ARO ends the program of an EV (for example, the EV completes his or her program early, or withdraws from the program). The status of the EV's dependents will also be set to Inactive when the program sponsor takes action on the EV.</li> <li>The RO or ARO ends the status of the spouse or dependent because the accompanying spouse got divorced from the EV, or the spouse and/or dependent died.</li> <li>The dependent's status is automatically ended in SEVIS on the day the dependent turns 21 years of age.</li> </ul>                                                                         |

| SEVIS Status | Description/Explanation                                                                                                    |
|--------------|----------------------------------------------------------------------------------------------------|
| Invalid      | <ul> <li>An EV's status is Invalid when:</li> <li>He or she does not use the Form DS-2019 issued by a program sponsor to obtain a visa.</li> <li>He or she uses the Form DS-2019 to obtain a visa but does not enter the United States through a port of entry within 30 days of the program start date identified on the Form.</li> <li>An RO or ARO sets the EV's record to Invalid status.</li> </ul>                                                                                                    |
|              | <b>Note:</b> Dependent records are automatically set to Invalid when the EV's Form DS-2019 is set to Invalid.                                                                                                    |
| No Show      | <ul> <li>The EV's program participation has not been validated in SEVIS.</li> <li>It is 30 days after the program start date listed on the Form DS-2019 that was issued to an EV to begin a new program and the EV has entered the United States through a port of entry but has not reported to the program sponsor.</li> <li>In a transfer situation, the EV has not been validated in SEVIS 30 days after the effective date of transfer.</li> <li>When a dependent is in Initial status, an RO or ARO set the dependent's status to No Show.</li> </ul> |
|              | <b>Note:</b> Dependent records are automatically set to No Show when the EV's record is set to No Show.                                                                                                    |

APPENDIX C—PRINTING INSTRUCTIONS FOR NETSCAPE VERSION 7.0 Netscape has modified its printing procedures for Version 7.0. For best results when printing, it is recommended that you make the following changes to the browser print settings for Netscape:

- 1. Click **File** on the Netscape menu bar.
- 2. Select **Page Setup**. The *Page Setup* window displays, as shown in Exhibit C–1, Netscape Page Setup Window—Format & Options Tab.

Exhibit C-1: Netscape Page Setup Window—Format & Options Tab

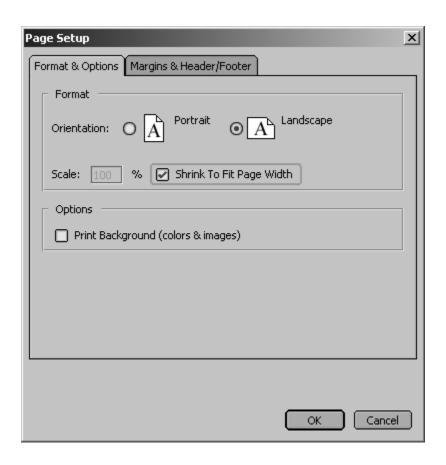

- 3. On the **Format & Options** tab, click the **Landscape** radio button.
- 4. Ensure there is a check mark in the **Shrink To Fit Page Width** check box.
- 5. Ensure there is not a check mark in the **Print Background (color & images)** check box.
- 6. Click the **Margins & Header/Footer** tab. The **Margins & Header/Footer** tab comes into focus, as depicted in Exhibit C–2, Netscape Page Setup Window—Margins & Header/Footer Tab.

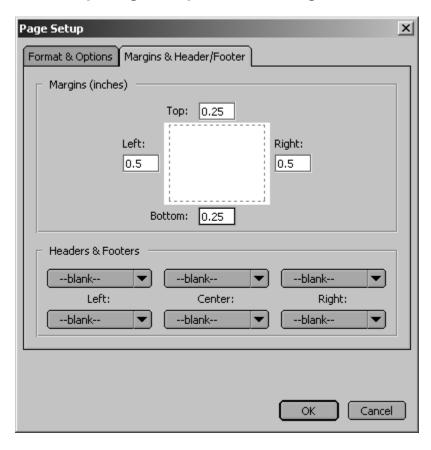

Exhibit C-2: Netscape Page Setup Window—Margins & Header/Footer Tab

- 7. Set the left and right margins to "0.5" and the top and bottom margins to "0.25."
- 8. Within the **Headers & Footers** section, ensure that all drop-down lists are "--blank--." If the drop-down lists are not set to "--blank--," click on the **down arrow** and select "--blank--."
- 9. Click OK.
- 10. Click either the **Print** ( button on the browser toolbar or select **Print** from the **File** menu. The *Print* window displays, as depicted in Exhibit C–3, Print Window.

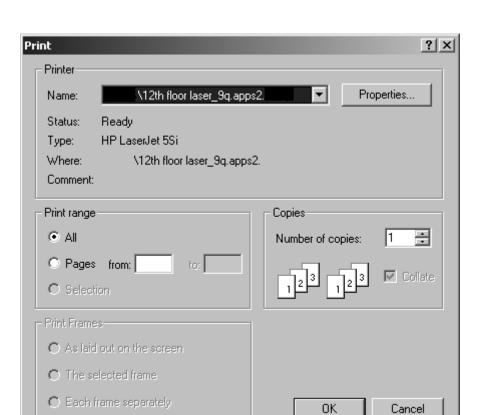

Exhibit C-3: Print Window

- 11. Ensure that the appropriate printer is selected in the *Name* list. If not, select the correct printer from the list.
- 12. Click **OK** on the *Print* window, and the report prints to the designated printer.

ATTACHMENT A—DoS MAXIMUM AND MINIMUM DURATION OF PARTICIPATION RULES

# **Department of State Maximum and Minimum Duration of Participation Rules**

| Category                        | Minimum<br>Duration of<br>Participation <sup>1</sup> | Minimum Duration of<br>Participation for<br>Sponsors with Program<br>Serial G-1, G-2, or G-3 | Maximum<br>Duration of<br>Participation | Extension beyond maximum duration of participation is permitted (requires DOS approval) |  |  |  |  |
|---------------------------------|------------------------------------------------------|----------------------------------------------------------------------------------------------|-----------------------------------------|-----------------------------------------------------------------------------------------|--|--|--|--|
| Professor and Research Scholar  | 3 weeks                                              | N/A                                                                                          | 42 months                               | Yes                                                                                     |  |  |  |  |
| Teachers                        | 3 weeks                                              | N/A                                                                                          | 3 years                                 | Yes                                                                                     |  |  |  |  |
| Alien Physicians                | 3 weeks                                              | N/A                                                                                          | 7 years                                 | Yes                                                                                     |  |  |  |  |
| International Visitors          | N/A                                                  | N/A                                                                                          | 1 year                                  | Yes                                                                                     |  |  |  |  |
| Government Visitors             | 3 weeks                                              | N/A                                                                                          | 18 months                               | Yes                                                                                     |  |  |  |  |
| Short -Term Scholars            | N/A                                                  | N/A                                                                                          | 6 months                                | No                                                                                      |  |  |  |  |
| Specialists                     | 3 weeks                                              | N/A                                                                                          | 1 year                                  | No                                                                                      |  |  |  |  |
| Camp Counselor                  | 3 weeks                                              | N/A                                                                                          | 4 months                                | No                                                                                      |  |  |  |  |
| Summer Work Travel              | 3 weeks                                              | N/A                                                                                          | 4 months                                | No                                                                                      |  |  |  |  |
| Associate Degree Student        | 3 weeks                                              | N/A                                                                                          | N/A                                     | N/A                                                                                     |  |  |  |  |
| Bachelors Degree Student        | 3 weeks                                              | N/A                                                                                          | N/A                                     | N/A                                                                                     |  |  |  |  |
| Masters Degree Student          | 3 weeks                                              | N/A                                                                                          | N/A                                     | N/A                                                                                     |  |  |  |  |
| Doctorate Degree Student        | 3 weeks                                              | N/A                                                                                          | N/A                                     | N/A                                                                                     |  |  |  |  |
| Non-Degree Student              | 3 weeks                                              | N/A                                                                                          | 2 years                                 | No                                                                                      |  |  |  |  |
| Secondary Student               | One academic semester (5 months)                     | One academic semester (5 months)                                                             | 1 year                                  | No                                                                                      |  |  |  |  |
| Au Pair                         | 1 year                                               | N/A                                                                                          | 1 year                                  | Yes                                                                                     |  |  |  |  |
| Flight Trainee                  | 3 weeks                                              | N/A                                                                                          | 24 months                               | Yes                                                                                     |  |  |  |  |
| All Other Trainees <sup>2</sup> | 3 weeks                                              | N/A                                                                                          | 18 months                               | Yes                                                                                     |  |  |  |  |

<sup>&</sup>lt;sup>1</sup> Section 62.8 General program requirements.

<sup>(</sup>b) <u>Minimum duration of program</u>. Sponsors, other than the Federal Government agencies (Note: Identified by the program serial, G-1, G-2 and G-3), shall provide each exchange visitor, except short-term scholars, with a minimum period of participation in the United States of three weeks.

<sup>&</sup>lt;sup>2</sup> The maximum duration of participation for a trainee is 18 months unless a sponsor's designation is limited by DoS to a lesser amount of time, for example, a 12-month training program. An extension of a program beyond the 12 months would be considered an extension beyond the maximum duration of participation and require DoS approval.

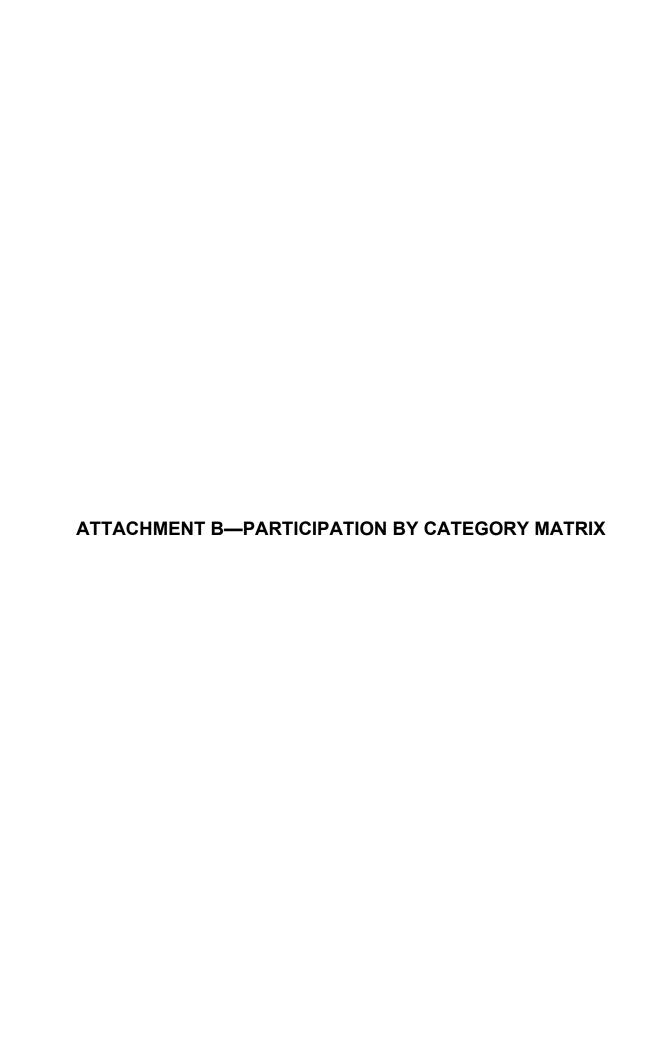

# **Participation By Category Matrix**

Some categories require the completion of a separate application (Form DS-3036). Other categories can be applied for on the same application (Form DS-3036). The matrix below lists all of the categories. To use the matrix, in the left column, find a category for which you wish to apply. Then, scan across the row corresponding to that category. A "Y" in a box indicates that the category listed at the top of the column is a category that you may apply for on the same application.

| If this category is selected,    | Then this category can be selected: |                    |                    |                        |         |           |                       |                 |                    |                  |                    |            |                |                     |         |
|----------------------------------|-------------------------------------|--------------------|--------------------|------------------------|---------|-----------|-----------------------|-----------------|--------------------|------------------|--------------------|------------|----------------|---------------------|---------|
|                                  | Student: Col/Univ                   | Student: Secondary | Trainee: Specialty | Trainee: Non-Specialty | Teacher | Professor | International Visitor | Alien Physician | Government Visitor | Research Scholar | Short-term Scholar | Specialist | Camp Counselor | Summer Work/ Travel | Au Pair |
| Student: Col/Univ                | Y                                   |                    |                    |                        |         | Y         | Y                     | Y               | Y                  | Y                | Y                  | Y          |                |                     |         |
| Student: Secondary (High School) |                                     | Y                  |                    |                        |         |           |                       |                 |                    |                  |                    |            |                |                     |         |
| Trainee: Specialty               |                                     |                    | Y                  | Y                      |         |           |                       |                 |                    |                  |                    |            |                |                     |         |
| Trainee: Non-Specialty           |                                     |                    | Y                  | Y                      |         |           |                       |                 |                    |                  |                    |            |                |                     |         |
| Teacher                          |                                     |                    |                    |                        | Y       |           |                       |                 |                    |                  |                    |            |                |                     |         |
| Professor                        | Y                                   |                    |                    |                        | Y       | Y         | Y                     | Y               | Y                  | Y                | Y                  | Y          |                |                     |         |
| International Visitor            | Y                                   |                    |                    |                        | Y       | Y         | Y                     | Y               | Y                  | Y                | Y                  | Y          |                |                     |         |
| Alien Physician                  | Y                                   |                    |                    |                        | Y       | Y         | Y                     | Y               | Y                  | Y                | Y                  | Y          |                |                     |         |
| Government Visitor               | Y                                   |                    |                    |                        | Y       | Y         | Y                     | Y               | Y                  | Y                | Y                  | Y          |                |                     |         |
| Research Scholar                 | Y                                   |                    |                    |                        | Y       | Y         | Y                     | Y               | Y                  | Y                | Y                  | Y          |                |                     |         |
| Short-term Scholar               | Y                                   |                    |                    |                        | Y       | Y         | Y                     | Y               | Y                  | Y                | Y                  | Y          |                |                     |         |
| Specialist                       | Y                                   |                    |                    |                        | Y       | Y         | Y                     | Y               | Y                  | Y                | Y                  | Y          |                |                     |         |
| Camp Counselor                   |                                     |                    |                    |                        |         |           |                       |                 |                    |                  |                    |            | Y              |                     |         |
| Summer Work/ Travel              |                                     |                    |                    |                        |         |           |                       |                 |                    |                  |                    |            |                | Y                   |         |
| Au Pair                          |                                     |                    |                    |                        |         |           |                       |                 |                    |                  |                    |            |                |                     | Y       |